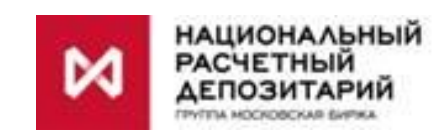

# **Система "Internet/Intranet Банк-Клиент" Национального расчетного депозитария версия 4.1.4.X (для резидентов) версия 4.2.4.X (для нерезидентов)**

*Руководство пользователя*

## Оглавление

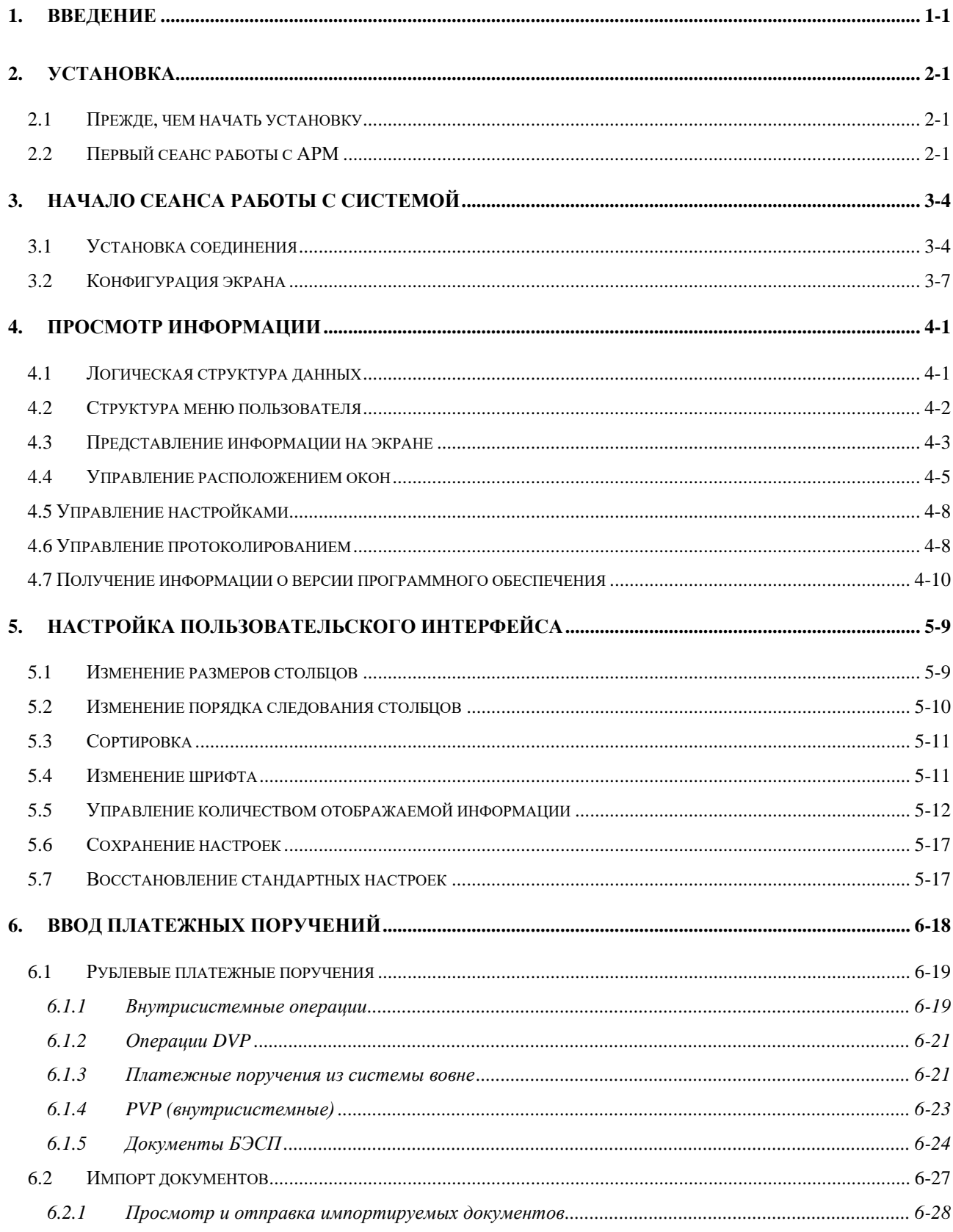

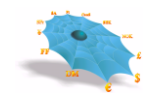

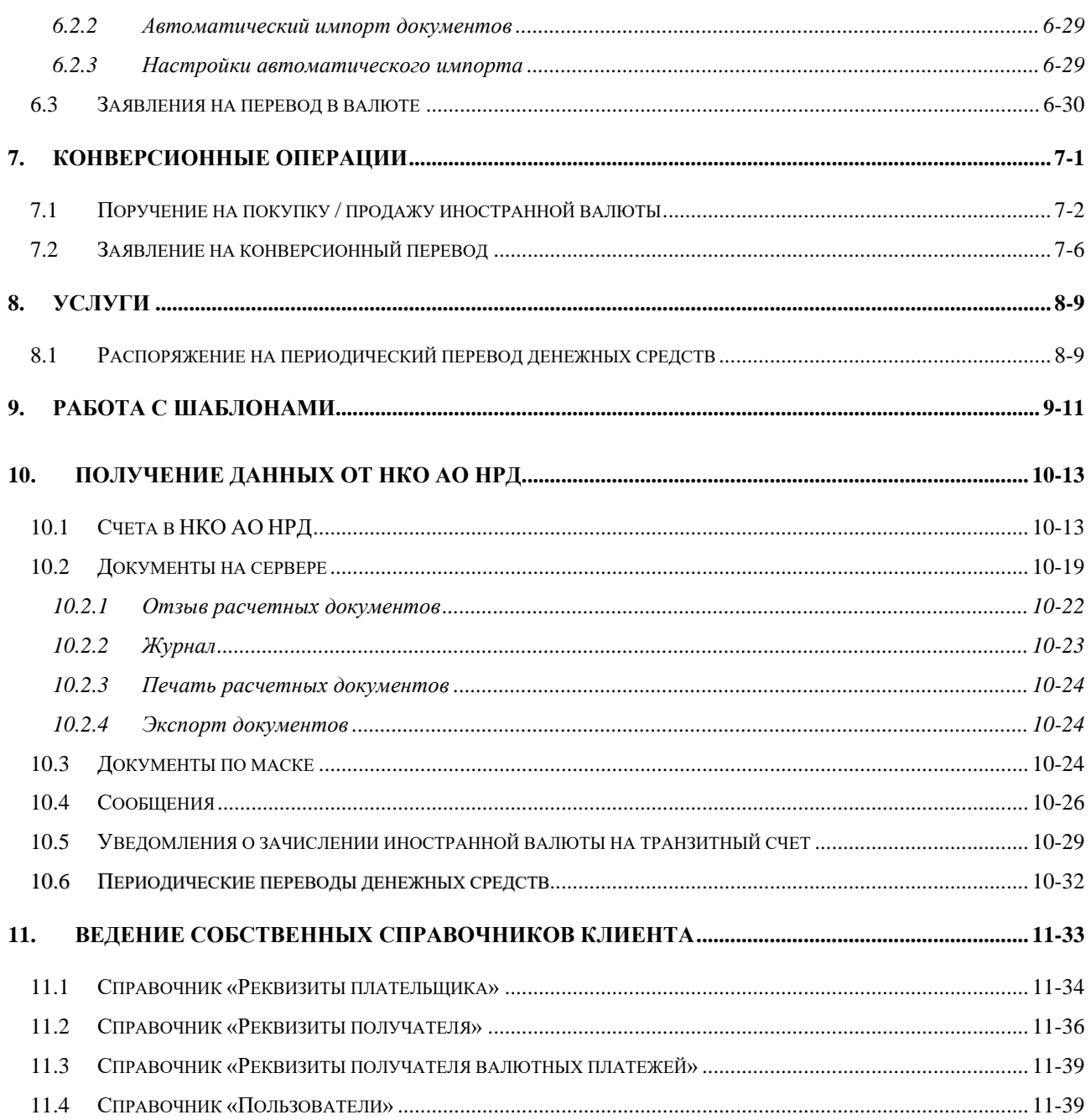

## 1. Введение

Данный документ описывает типичные действия пользователя клиентского программного обеспечения Системы "Internet/Intranet Банк-Клиент" (APM), предназначенное для взаимодействия с Автоматизированной Системой Электронных Расчетов НКО АО НРД в сетях публичного доступа (Internet) или в выделенной сети MMB<sub>5</sub> (Intranet)

Клиентское программное обеспечение APM на основе технологии Microsoft ActiveX является Windowsприложением, которое может быть автоматически загружено с сервера НКО АО НРД и выполнено в среде Microsoft Internet Explorer на любом компьютере, на котором установлен этот обозреватель.

### 2. Установка

#### Прежде, чем начать установку  $2.1$

Прежде, чем начать установку АРМ на свой компьютер, пользователю необходимо убедиться в том, что на этом компьютере уже установлен Microsoft Internet Explorer версии 7.0 или выше. Кроме того, те пользователи, которые работают через прокси-сервер, должны получить у своего системного администратора адрес и порт прокси-сервера и соответствующим образом настроить свой Internet Explorer.

Кроме того, на компьютере пользователя должно быть установлено программное обеспечение для работы с зашифрованными данными. Криптографическое программное обеспечение не является составной частью АРМ, и в данном руководстве не описывается.

#### Первый сеанс работы с АРМ  $2.2$

Клиентское программное обеспечение APM реализовано в виде ActiveX объекта, встроенного в HTMLстраницу. Оно загружается и устанавливается на клиентском компьютере автоматически при первом доступе.

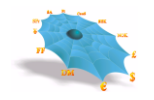

*Рис. 2-1. Ввод адреса в окне обозревателя.*

<span id="page-5-0"></span>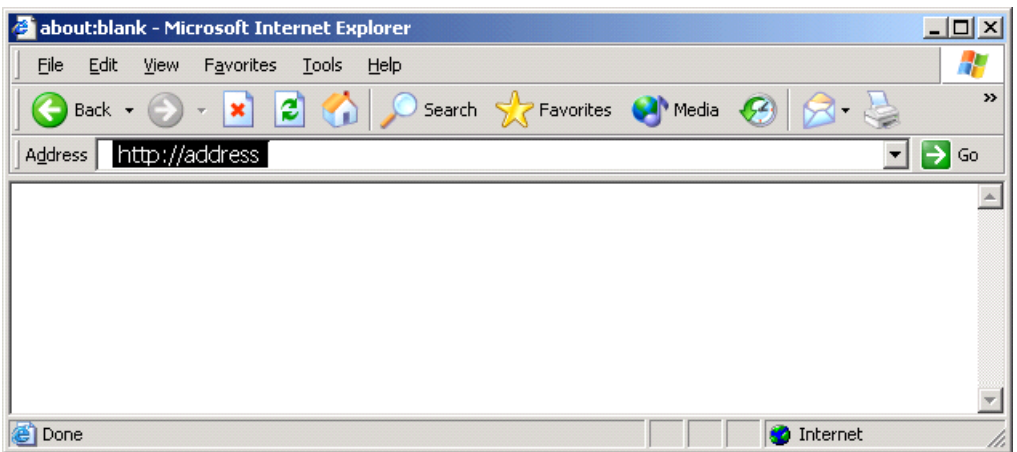

Ниже приводится пошаговое описание процесса установки.

Запустить Microsoft Internet Explorer, набрать *адрес* и затем нажать клавишу «Enter» [\(Рис. 2-1\)](#page-5-0)

**ВНИМАНИЕ! Приведенное здесь и далее в документации значение адреса "http:/address" является условным. Рабочее значение адреса, а также имя и пароль для регистрации в системе должны быть получены при подключении организации к Системе "Internet/Intranet Банк-Клиент" в НКО АО НРД**.

В Cистеме "*Intranet* Банк-Клиент" при первом запуске системы после ввода адреса появляется окно запроса на подключение к сетевому ресурсу НКО АО НРД (Рис. 2-1а).

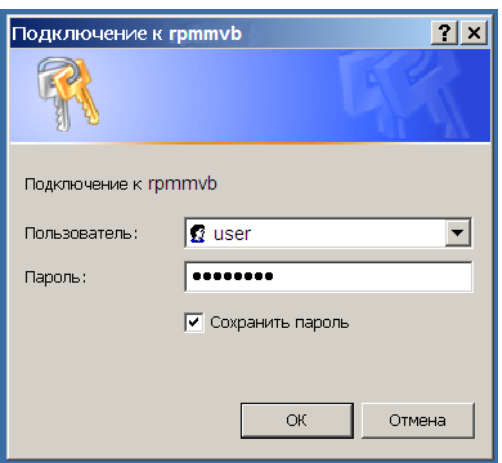

*Рис. 2-1а. Окно подключения к сетевому ресурсу НКО АО НРД.*

Для подключения к сетевому ресурсу ввести *имя и пароль для подключения*. Обязательно отметить флажок «Сохранить пароль». Тогда в дальнейшем имя и пароль для подключения к сетевому ресурсу запрашиваться не будут.

**ВНИМАНИЕ! Приведенное здесь в документации значение имени для подключения к сетевому ресурсу "user" является условным. Рабочее значение имени и пароля для подключения к сетевому ресурсу выдаются НКО АО НРД вместе с именем и паролем для регистрации в системе. Подключение к сетевому ресурсу выполняется ТОЛЬКО в Системе "INTRANET Банк-Клиент". Подключение к сетевому ресурсу НЕ ЯВЛЯЕТСЯ регистрацией в Системе "Intranet Банк-Клиент".**

<span id="page-6-0"></span>Через некоторое время, необходимое для загрузки с сервера кода ActiveX объекта с сервера, появится окно, аналогичное следующему [\(Рис. 2-2\)](#page-6-0).

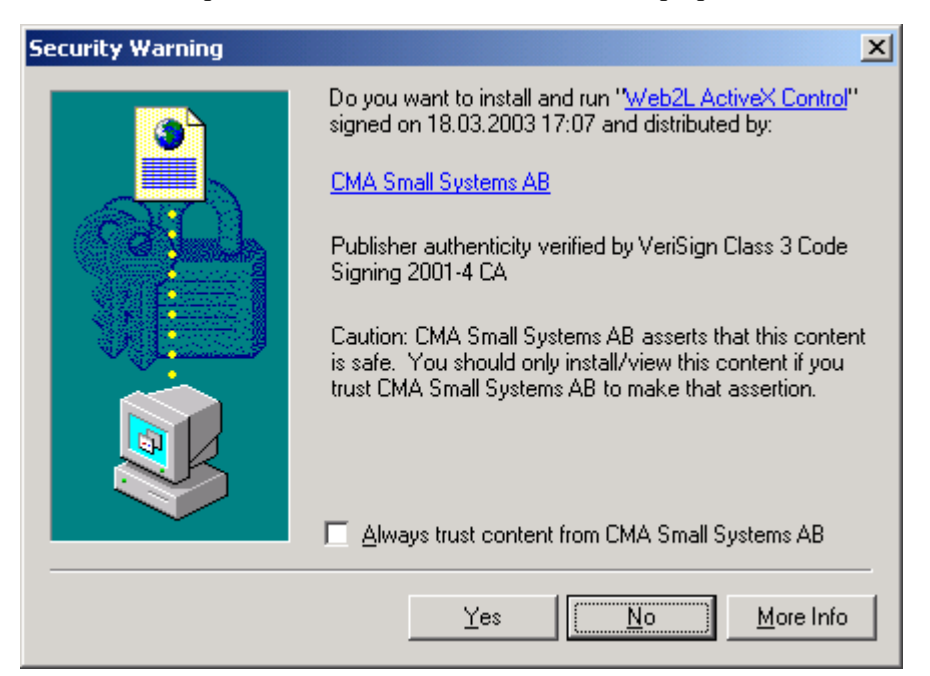

*Рис. 2-2. Окно подтверждения инсталляции клиентского программного обеспечения.*

Необходимо нажать кнопку «Да».

Далее появится еще несколько аналогичных сообщений, каждое из которых предлагает подтвердить установку отдельного компонента, необходимого для работы клиентского программного обеспечения АРМ.

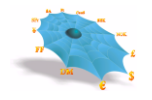

<span id="page-7-0"></span>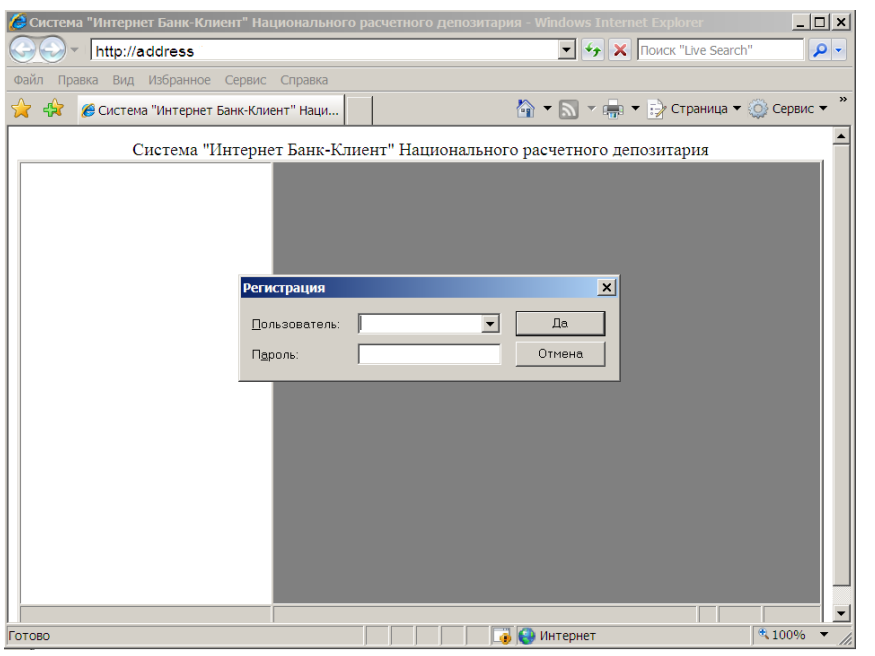

*Рис. 2-3. Диалоговое окно регистрации в системе.*

После установки всех необходимых компонентов может потребоваться перезагрузка компьютера. В этом случае нужно следовать инструкциям операционной системы. Если перезагрузка производилась, то после ее завершения необходимо снова запустить веб-обозреватель и набрать тот же самый адрес. Установка клиентского программного обеспечения на этом завершена. Клиентское программное обеспечение запущено и готово к соединению с центральным сервером. Появится диалоговое окно регистрации в системе [\(Рис. 2-3\)](#page-7-0).

Установка клиентского программного обеспечения происходит только один раз: при первой попытке начать работу. При очередном запуске Microsoft Internet Explorer и выборе того же самого адреса клиентское программное обеспечение запустится немедленно без повторной установки.

Процедура установки будет повторена автоматически только в том случае, если на сервере НКО АО НРД будет доступна более новая версия АРМ.

# **3. Начало Сеанса работы с системой**

### *3.1 Установка соединения*

В случае успешной регистрации становится доступным основное окно АРМ, в случае отказа в регистрации пользователю показывается причина отказа.

При нормальной инициализации АРМ производятся следующие действия:

Как было отмечено выше, работа в качестве клиента начинается с запуска веб-обозревателя и ввода адреса со встроенным ActiveX компонентом АРМ.

<span id="page-8-0"></span>Первое, что необходимо сделать, чтобы начать сеанс работы – установить соединение с центральным сервером [\(Рис. 3-1\)](#page-8-0), в дальнейшем именуемым Market Data Hub (MDH).

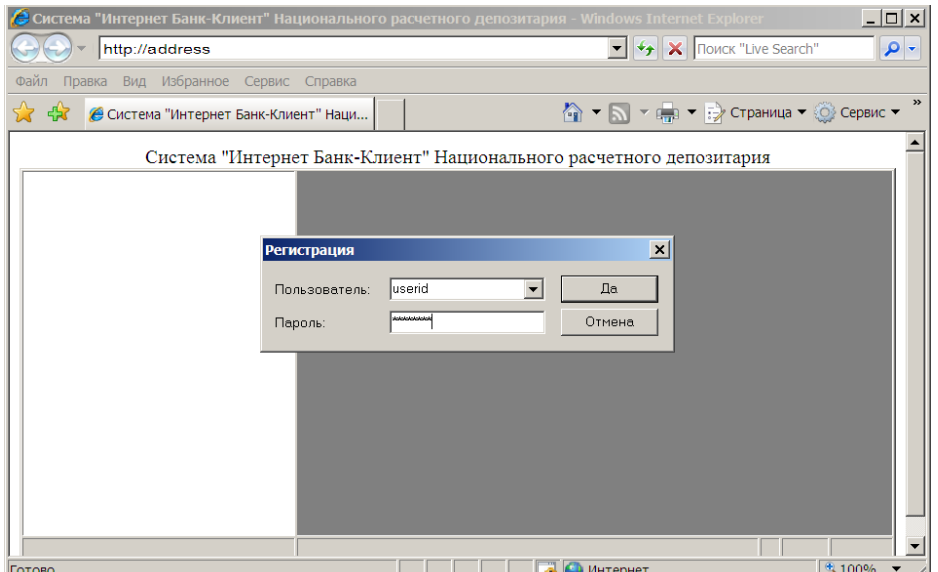

#### *Рис. 3-1. Ввод имени пользователя АРМ и пароля.*

При запуске веб-обозревателя на экран выводится форма запроса, требующая ввода идентификатора и пароля пользователя. Необходимо набрать или выбрать из списка идентификатор пользователя, а также ввести пароль, а затем нажать на кнопку «Да». При вводе пароля строка заполняется символами "|". В первом сеансе работы вводится пароль, полученный в НКО АО НРД. В дальнейшей работе его можно изменить. Процедура изменения пароля по инициативе пользователя описана в разделе [11.4](#page-86-0)

<span id="page-8-1"></span>В случае ошибочного ввода идентификатора пользователя или пароля появится сообщение об ошибке [\(Рис. 3-2\)](#page-8-1).

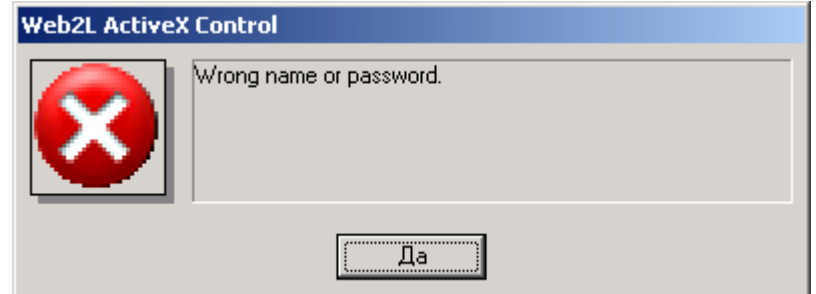

*Рис. 3-2. Сообщение о неправильном имени пользователе и пароле.*

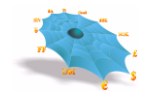

<span id="page-9-0"></span>Если по каким-либо причинам установить соединение с центральным сервером не удалось, то будет выдано сообщение об ошибке, например [\(Рис. 3-3\)](#page-9-0).

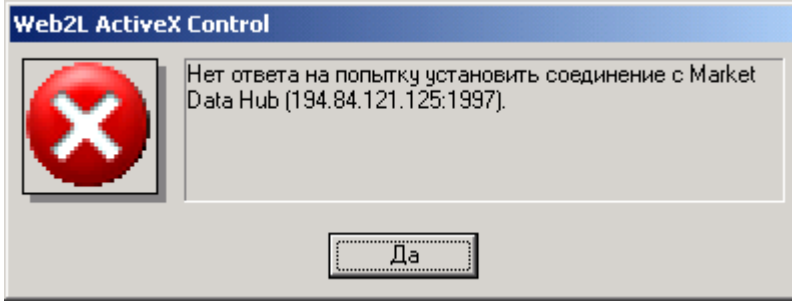

*Рис. 3-3. Сообщение о неудачной попытке соединения.* 

Нажмите кнопку «Да», чтобы закрыть окно сообщения. После этого можно сделать новую попытку войти в систему.

<span id="page-9-1"></span>В случае успешной регистрации появится начальный экран АРМ [\(Рис. 3-4\)](#page-9-1).

#### C Система "Интернет Банк-Клиент" Национального расчетного депозитария - Windows Internet Explorer **b** 0  $\mathbf{F}$   $\mathbf{F}$   $\mathbf{F}$   $\mathbf{F}$   $\mathbf{F}$   $\mathbf{F}$   $\mathbf{F}$   $\mathbf{F}$   $\mathbf{F}$  $\bigodot$   $\bigodot$   $\heartsuit$   $\blacksquare$  http://.  $\overline{\rho}$ .  $\bigcirc$  Избранное  $\bigcirc$   $\bigcirc$  Рекомендуемые узлы  $\bullet$  В Коллекция веб-фрагм...  $\bullet$ < N → N → □ ( Ф + Страница + Безопасность + Сервис + © + Система "Интернет Банк-Клиент" Национальн... Система "Интернет Банк-Клиент" Национального расчетного депозитария **E-C HKO 3AO HP** Е. Рублевые пл. поручения <u>филианые</u> пл. поручения <u>А. В. Конверсионные операции</u>  $\frac{1}{10}$  Данные из НРД **ПРИМЕТ** Справочники клиента Послано 3212 байт, получено 20591 байт (ср 09:11:14 • Местная интрасеть | Защищенный режим: выкл. Готово ⊕ ≁ 电 100%

*Рис. 3-4. Начальный экран АРМ.* 

Если нажать клавишу «ESC» или кнопку «Отмена», находясь в окне входа в систему, АРМ будет остановлен. Экран будет выглядеть следующим образом [\(Рис. 3-5\)](#page-10-0).

*Рис. 3-5. Остановка соединения.* 

<span id="page-10-0"></span>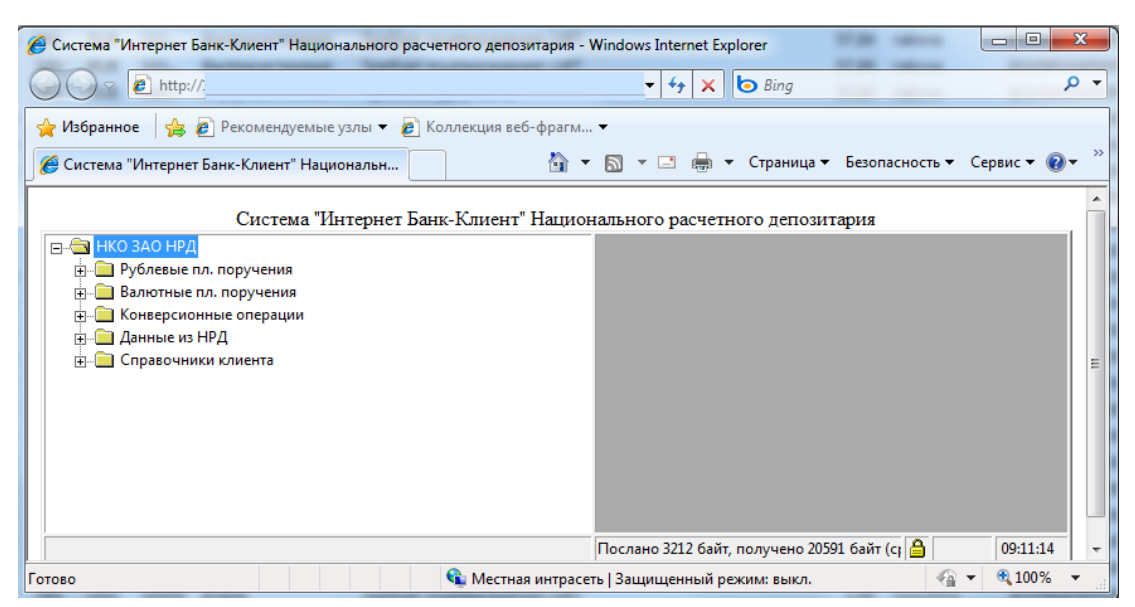

АРМ можно перезапустить без рестарта веб-обозревателя нажатием кнопки «Обновить» на панели инструментов Microsoft Internet Explorer.

## *3.2 Конфигурация экрана*

После нормальной инициализации АРМ пользователь получает доступ к основному окну АРМ. Экран АРМ состоит из пяти основных частей [\(Рис. 3-6\)](#page-11-0).

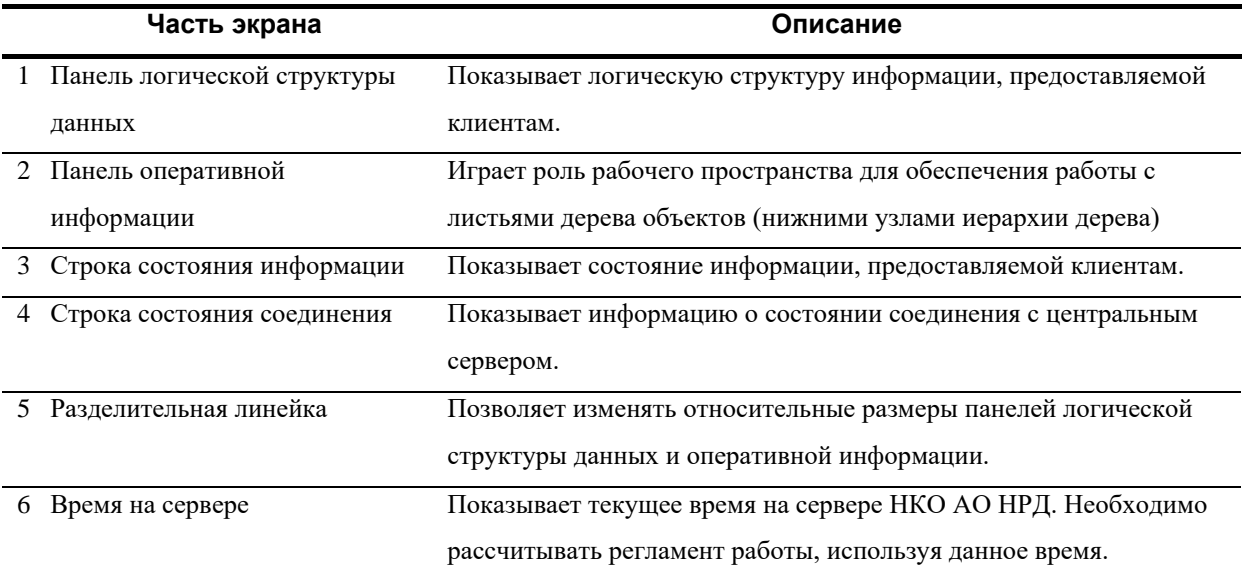

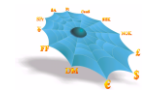

*Рис. 3-6. Составные части экрана АРМ.*

<span id="page-11-0"></span>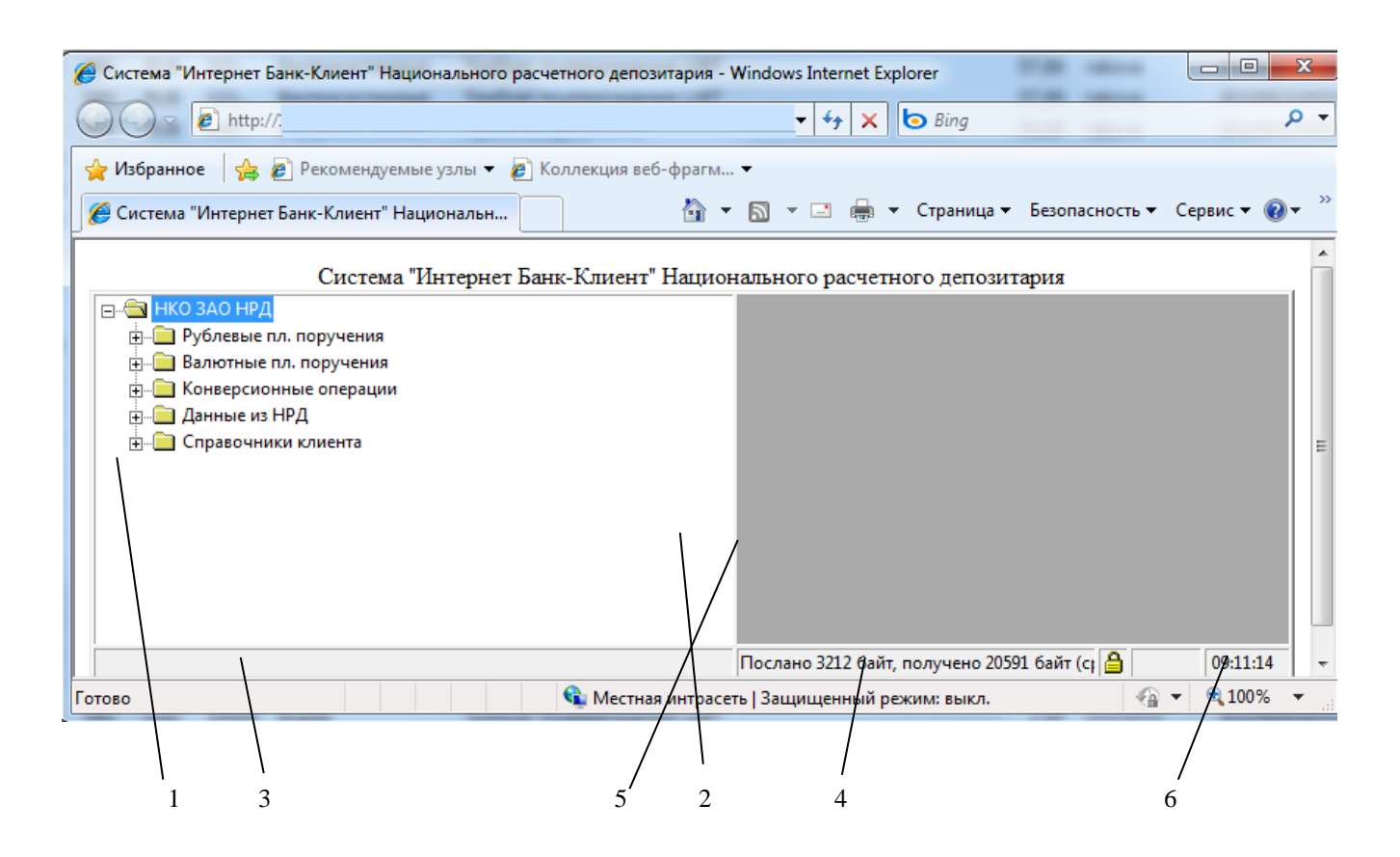

Размеры панели логической структуры данных и панели оперативных данных могут быть изменены перемещением разделительной линейки с помощью мыши. Для этого указатель мыши нужно поместить на линейку и, нажав левую кнопку мыши и удерживая ее нажатой, двигать мышь влево или вправо. Разделительная линейка будет перемещаться вместе с указателем мыши, изменяя относительные размеры панелей, до тех пор, пока кнопка не будет отпущена.

Использование и содержание других составных частей экрана АРМ более подробно описано ниже.

## **4. Просмотр информации**

## *4.1 Логическая структура данных*

Оперативная информация, представляемая АРМ, логически организована в виде двухуровневого дерева. На первом уровне представляются группы данных, на втором – сами данные.

Н[а Рис. 4-1](#page-13-0) приведен пример логической структуры данных АРМ.

Правила работы с деревом объектов соответствуют стандартному Windows интерфейсу.

Каждый лист дерева объектов предназначен для работы с таблицей, находящейся на центральном сервере.

С таблицей можно осуществлять следующие действия:

*Ввод новой записи* посредством *Формы ввода* – диалогового окна, предназначенного для ввода пользовательской информации и передачи ее в виде ЭД в Центральный узел.

*Редактирование имеющейся записи* посредством той же *Формы ввода*.

*Удаление имеющейся записи.*

*Просмотр имеющейся записи.*

*Копирование имеющейся записи.*

*Обновление данных в таблице.*

Выбор двойным щелчком мыши листа дерева объектов инициализирует работу с таблицей центрального сервера, которая появляется в правой части основного окна АРМ.

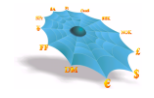

*Рис. 4-1. Логическая структура данных АРМ.*

<span id="page-13-0"></span>

| • Система "Интернет Банк-Клиент" Национального расчетного депозитария - Windows Internet Explorer                                                                                                    |                                                                      |                                                                     |  |  |                                                |          | $-17 -$  |
|----------------------------------------------------------------------------------------------------|----------------------------------------------------------------------|---------------------------------------------------------------------|--|--|------------------------------------------------|----------|----------|
| e http://                                                                                                    |                                                                      |                                                                     |  |  | $\cdot$ $\cdot$ $\times$ $\circ$ Bing          |          |          |
| Избранное Де Система "Интернет Банк-Клиент" Национальн                                                                                                    |                                                                      |                                                                     |  |  | - В - В - Страница - Безопасность - Сервис - В |          |          |
|                                                                                                    |                                                                      | Система "Интернет Банк-Клиент" Национального расчетного депозитария |  |  |                                                |          |          |
| ED ES HKO 3AO HP<br>В Рублевые пл. поручения<br>Внутрисистемные<br>• Операции DVP<br>Из системы вовне<br>- Импорт документов<br>PVP nnarexx<br>Документы БЭСП<br>В Валютные пл. поручения<br>Внутрисистемные<br>Onepaum c DVP<br>[1] Из системы вовне от своего имени (МТ202)<br>- Из системы вовне от своего имени (МТ103)<br>PVP платежи<br><b>В Смерсионные операции</b><br><b>В Конверсионное поручение внутрисистемное</b><br>П Конверсионное поручение вовне<br>Перевод с конверсией внутрисистемный<br>- Перевод с конверсией вовне<br><b>В Данные из НРД</b><br>• Счета в НРД<br>Дата опер. дня<br>Документы на сервере<br>Документы по маске<br>- Сообщения<br>Уведомления о зачислении инвалюты на тран<br><b>В Справочники клиента</b><br>•• Реквизиты плательщика<br>- Реквизиты получателя<br>Пользователи<br>Реквизиты получателя валютных платежей |                                                                      |                                                                     |  |  |                                                |          |          |
|                                                                                                    |                                                                      |                                                                     |  |  |                                                |          |          |
| in.                                                                                                    | Послано 4124 байт, получено 20668 байт (средний трафик 33 байт/сек). |                                                                     |  |  |                                                | $\Delta$ | 13:03:46 |
|                                                                                                    |                                                                      |                                                                     |  |  |                                                |          |          |

## *4.2 Структура меню пользователя*

На следующем ниже рисунке показано, как логическая структура данных представлена внутри панели АРМ. Показан только первый уровень дерева [\(Рис. 4-2\)](#page-13-1).

<span id="page-13-1"></span>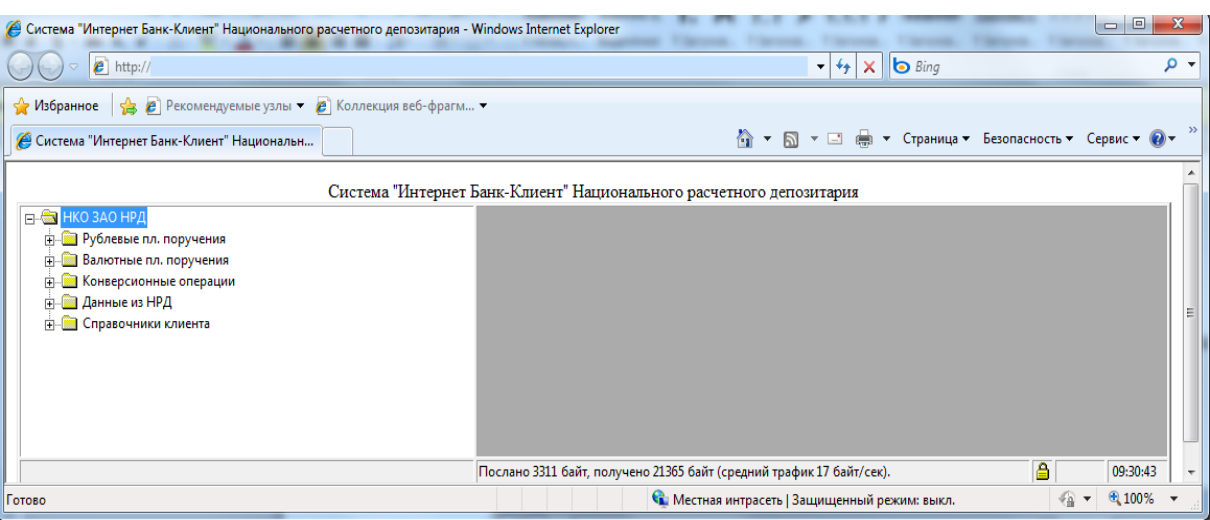

*Рис. 4-2. Первый уровень древовидной структуры.*

<span id="page-14-0"></span>Согласно изображению на рисунке, можно видеть рублевые поручения, валютные поручения и другие виды документов. При двойном щелчке мышью на узле «+» этот узел развернется и появится уровень документов [\(Рис.](#page-14-0)  [4-3\)](#page-14-0) – листьев дерева.

*Рис. 4-3. Второй уровень древовидной структуры.*

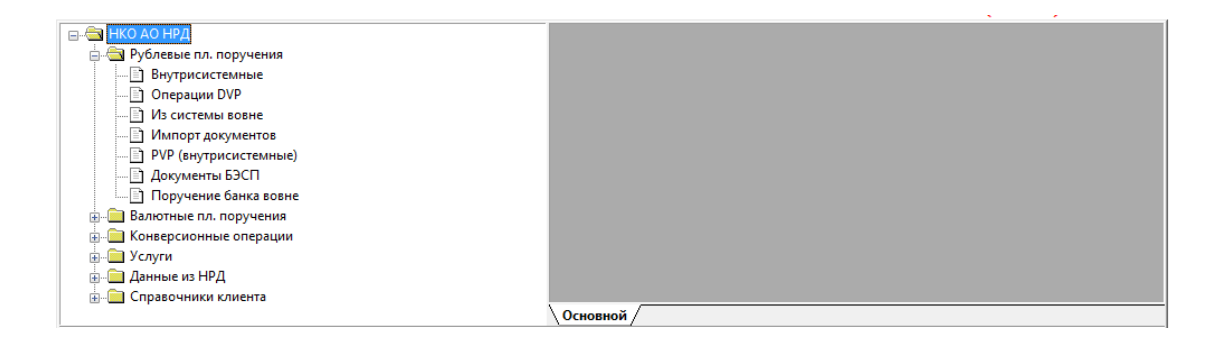

Слева от узлов 1-го уровня виден небольшой прямоугольник со знаками «минус» или «плюс» внутри. Минус указывает, что узел не пуст и показан в развернутом виде. Плюс указывает, что узел не пуст и показан в свернутом виде. Разворачивать и сворачивать узлы дерева можно щелчком мыши по квадратикам с изображениями плюса или минуса либо двойным щелчком мыши по самому узлу.

Перезагрузить структуру данных можно только завершив текущий и начав новый сеанс работы АРМ. Простейший способ осуществления этой процедуры - нажать на кнопку «Обновить» на панели инструментов вебобозревателя и заново войти в систему.

## *4.3 Представление информации на экране*

При двойном щелчке мышью на узле, который представляет документ, открывается информационное окно со списком документов данного типа. Это окно содержит подробную информацию по всем документам, представленную в табличной форме [\(Рис. 4-4\)](#page-15-0).

Все информационные окна открываются в панели оперативной информации АРМ. Одновременно может быть открыто несколько информационных окон.

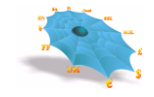

#### *Рис. 4-4. Информационные окна АРМ.*

<span id="page-15-0"></span>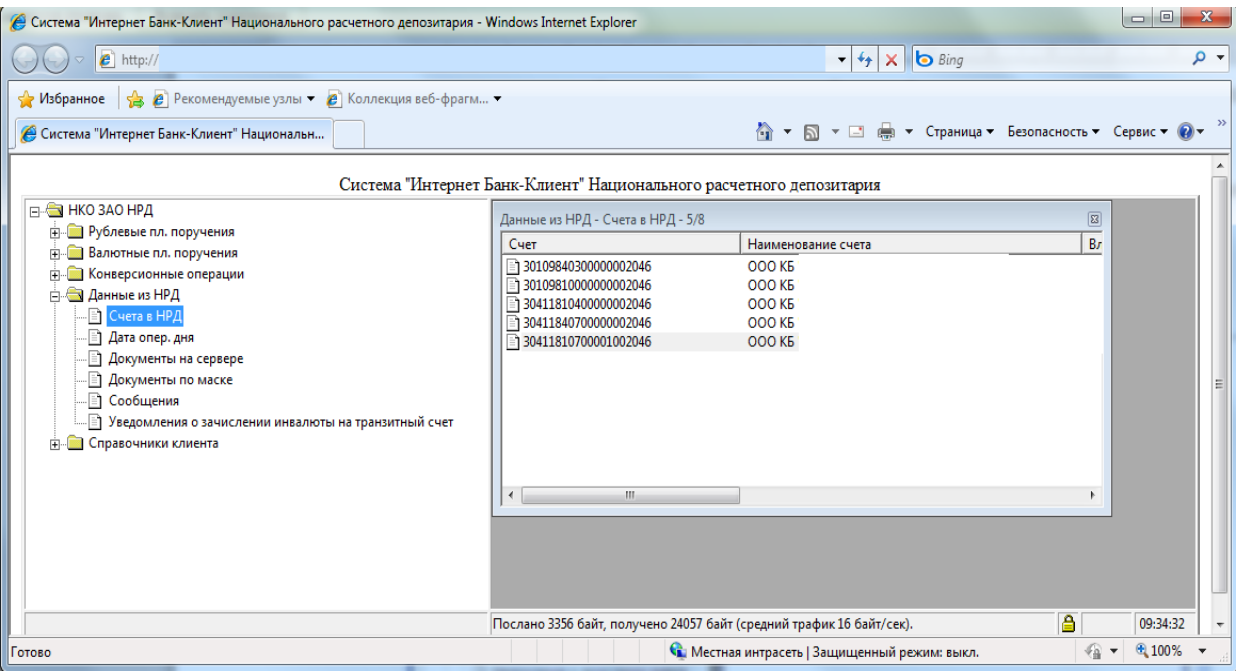

Набор столбцов каждого информационного окна определяется источником данных, связанным с группой.

Заголовок любого информационного окна составной и содержит названия первого и второго уровней логической структуры данных для данной группы. Кроме того, указывается количество элементов (строк) внутри группы.

Если центральный сервер потеряет связь или завершит соединение с источником данных, то к заголовкам всех открытых информационных окон, связанных с этим источником данных, добавляются слова «нет доступа». Все эти окна будут продолжать содержать данные, которые были в наличии на момент потери или завершения соединения с источником. Можно закрывать и повторно открывать эти окна без утраты их содержимого. Если оператор центрального сервера восстановит соединение с источником данных, то все такие окна будут заново заполнены текущей оперативной информацией и словосочетание «нет доступа» исчезнет из заголовков.

Если в реальной работе во время сеанса работы с MDH возникнут коммуникационные проблемы, АРМ выдает сообщения стандартным способом. Например, в случае нарушения связи между клиентским компьютером и компьютером MDH может появиться следующее сообщение [\(Рис. 4-5\)](#page-16-0).

*Рис. 4-5. Сообщение об обрыве связи.*

<span id="page-16-0"></span>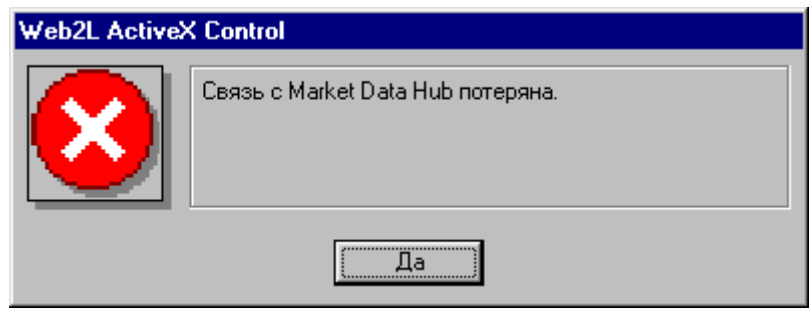

После закрытия такого сообщения нажатием клавиши «Enter» или щелчком мыши на кнопке «Да» в строке состояния соединения будет отображено сообщение, указывающее на то, что сеанс закрыт [\(Рис. 4-6\)](#page-16-1).

<span id="page-16-1"></span>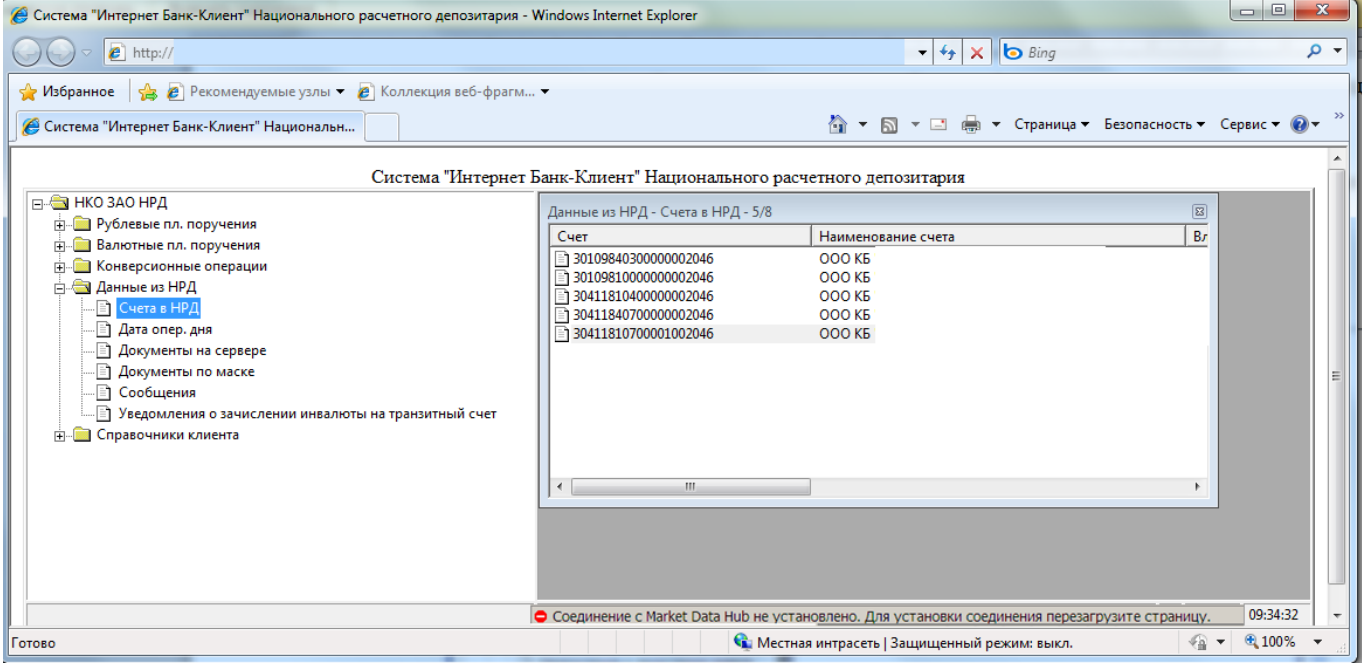

*Рис. 4-6. Сообщение о закрытии сеанса в строке состояния.*

Начать новый сеанс работы можно нажатием кнопки «Обновить» на панели инструментов веб-обозревателя.

## *4.4 Управление расположением окон*

Если расположить указатель мыши в панели оперативной информации вне какой-либо таблицы и нажать на правую кнопку мыши, то на экране появится меню, которое позволяет, в частности, манипулировать окнами с информационными таблицами [\(Рис. 4-7\)](#page-17-0).

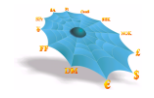

<span id="page-17-0"></span>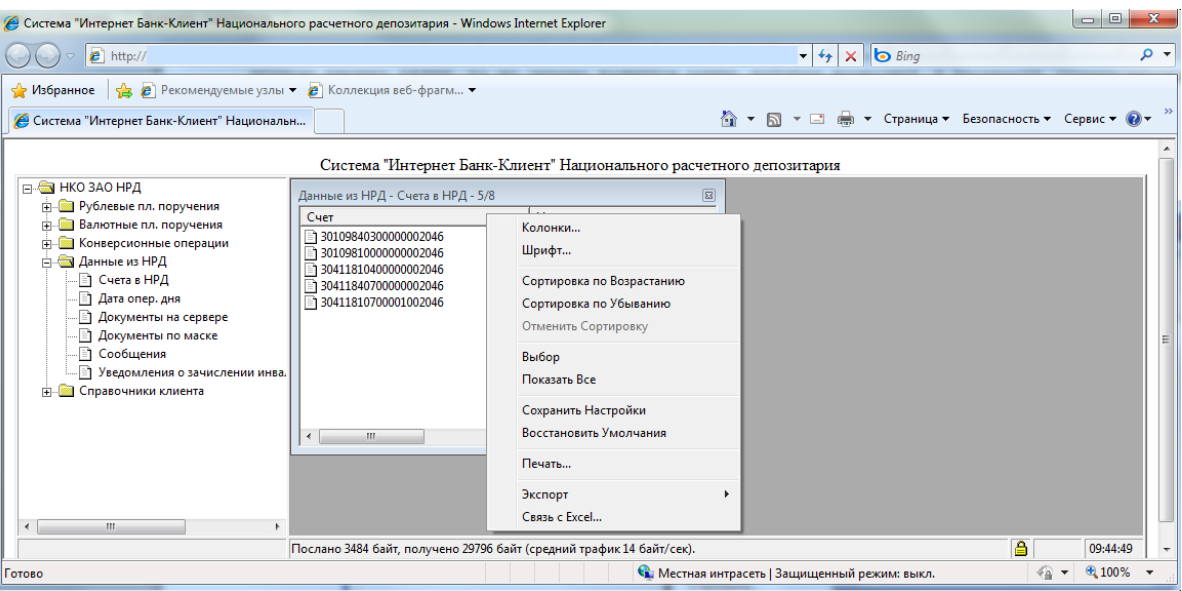

*Рис. 4-7. Контекстное меню правой панели рабочего окна программы.*

Пункт меню «Закрыть все» позволяет закрыть все окна с информационными таблицами.

Команды «Каскад», «Горизонтальная мозаика» и «Вертикальная мозаика» дают возможность расположить открытые окна на экране в стиле, соответствующем тексту в меню:

<span id="page-17-1"></span>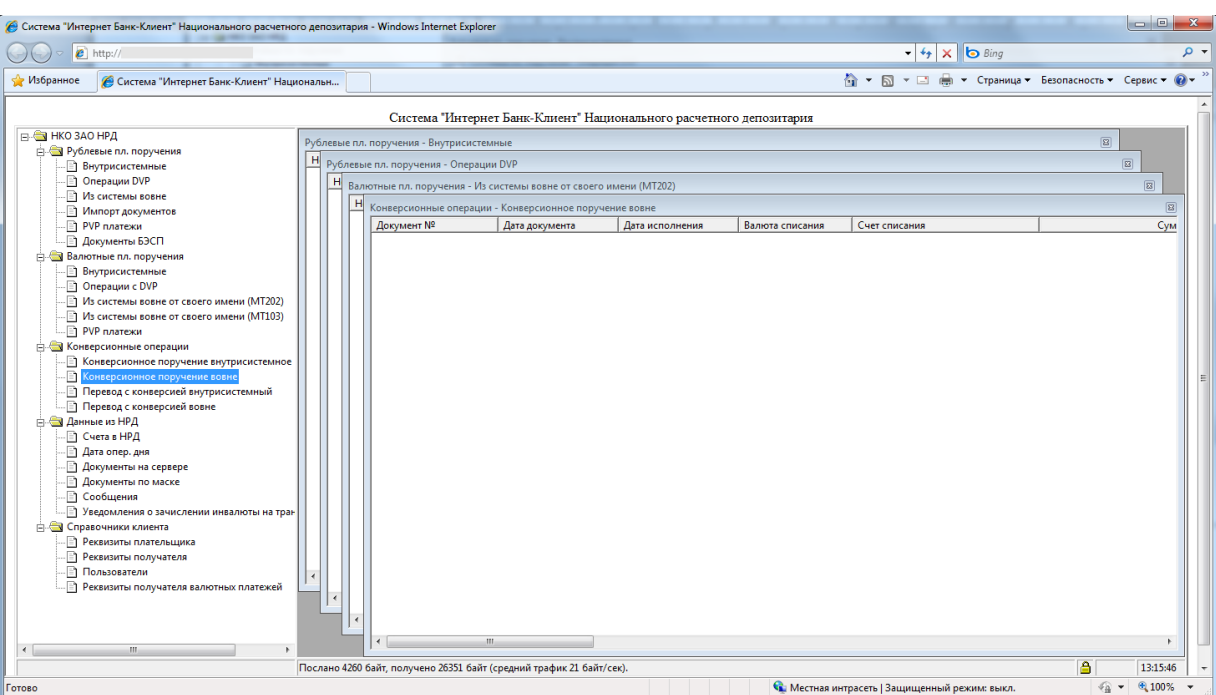

каскадом [\(Рис. 4-8\)](#page-17-1);

*Рис. 4-8. Каскад.* 

вертикальной мозаикой [\(Рис. 4-9\)](#page-18-0);

<span id="page-18-0"></span>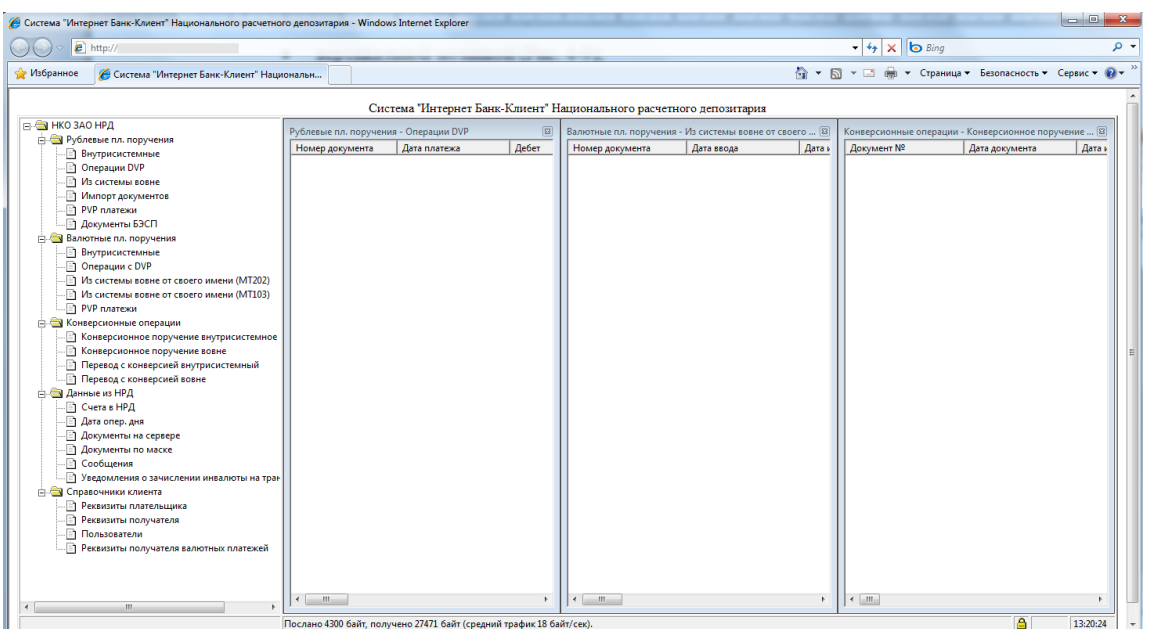

*Рис. 4-9. Вертикальная мозаика.*

горизонтальной мозаикой [\(Рис. 4-10\)](#page-18-1).

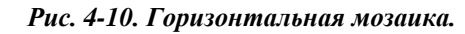

<span id="page-18-1"></span>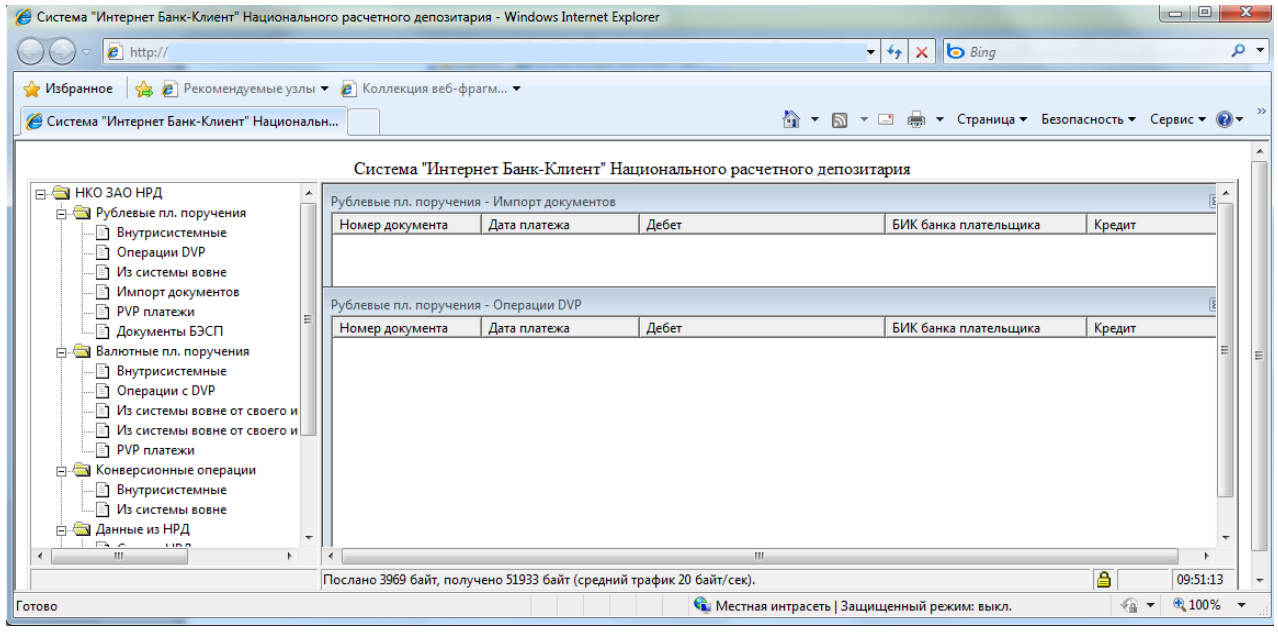

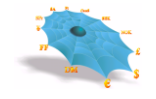

## <span id="page-19-2"></span>*4.5 Управление настройками*

Команды «Сохранить Рабочий Стол», «Восстановить Рабочий Стол» и «Восстановить Умолчания» меню панели оперативной информации позволяют соответственно сохранить текущие и восстановить текущие или стандартные настройки интерфейса пользователя для всех открытых таблиц. Управление настройками на уровне индивидуальной таблицы описано в разделах [«Сохранение настроек»](#page-30-0) и [«Восстановление стандартных настроек»](#page-30-1).

## *4.6 Управление протоколированием*

<span id="page-19-0"></span>Команда «Протокол» меню панели оперативной информации высвечивает форму, позволяющую управлять протоколированием работы АРМ [\(Рис. 4-11\)](#page-19-0).

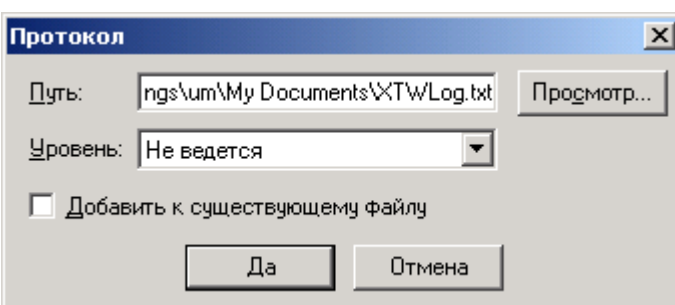

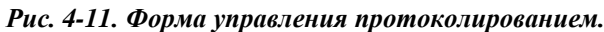

<span id="page-19-1"></span>В верхнем поле указываются путь и имя файла [\(Рис. 4-12\)](#page-19-1). Кнопка «Просмотр» позволяет упростить ввод пути и имени файла при помощи стандартного диалогового окна «Сохранение файла».

*Рис. 4-12. Сохранение файла протокола.*

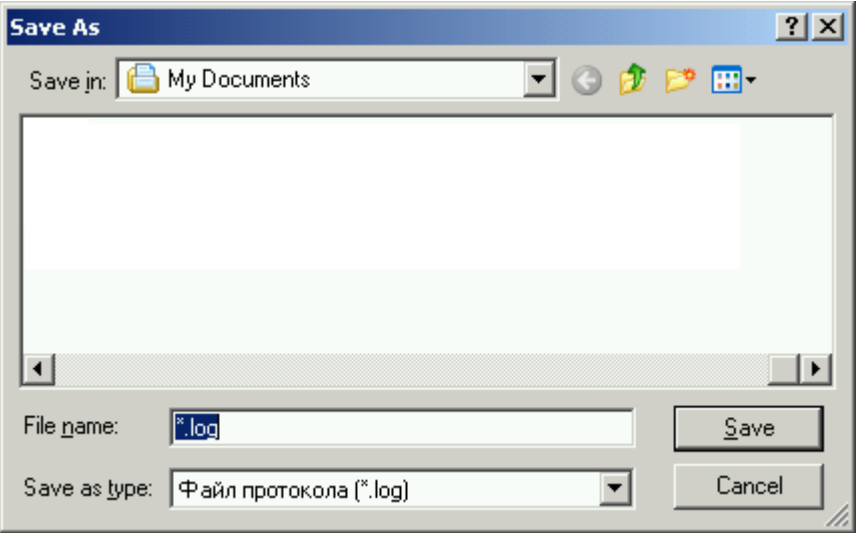

Выбор поля «Добавить к существующему файлу» устанавливает запись протокола в конец существующего файла, сохраняя информацию, записанную в этот файл ранее. Если же это поле не выбрано, то в начале очередного сеанса работы старое содержимое файла протокола удаляется.

Поле «Уровень» дает возможность задать степень подробности протоколирования (базовый или отладочный). а также вообще отключить протоколирование (выбором опции «Не ведется»). При включенном базовом уровне в протокол записываются транзакции, выполненные пользователем, результаты их выполнения, а также информационные сообщения, посланные пользователю системой или другими пользователями. Отладочный уровень используется системными администраторами и не рекомендуется к самостоятельному включению пользователем изза большого размера получающегося файла.

Каждая строка файла протокола базового уровня имеет следующий формат:

Дата (8 символов)

Время (8 символов)

Направление (1 символ) - «R» для полученных данных, «S» для посланных

Сообщение (переменная длина)

Поля разделяются пробелом.

Формат сообщения:

Кол сообщения (4 символа)

Длина данных (4 символа)

Данные (переменная длина) - содержимое поля данных определяется кодом сообщения и здесь не описывается. Достаточно сказать, что поскольку оно имеет текстовый формат, то в нем легко увидеть данные, вводившиеся пользователем в формах транзакций, и ответы системы.

Если информация была подписана цифровой подписью, то следующая строка в файле будет содержать информацию о цифровой подписи в следующем формате:

Дата (8 символов)

Время (8 символов)

Код проверки подписи (1 символ) – «+», если проверка прошла успешно, «-», если не успешно, и «?» в случае корректной цифровой подписи, но сделанной при помощи неизвестного ключа

Собственно цифровая подпись (длина поля зависит от используемого криптографического ПО).

Идентификатор абонента (переменная длина)

Поля разделяются пробелом.

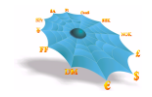

## *4.7 Получение информации о версии программного обеспечения*

Команда «О Программе» меню панели оперативной информации высвечивает форму с общей информацией, такой, как номер версии АРМ и идентификатор пользователя, который используется в данном сеансе работы [\(Рис. 4-134](#page-21-0)):

#### *Рис. 4-134. Информация о программе.*

<span id="page-21-0"></span>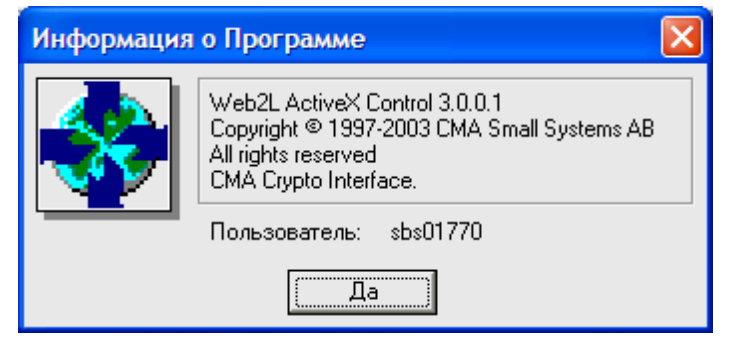

## **5. Настройка пользовательского интерфейса**

Существует набор действий, который может быть применен к любому информационному окну независимо от его содержания. В основном это команды, позволяющие управлять способом представления информации на экране. Выполнение любой такой операции влияет только на то окно, которое было активным в момент выполнения операции. Некоторые операции могут быть выполнены одним щелчком мыши, для выполнения других нужно щелкнуть правой кнопкой мыши на заголовке столбца информационного окна и выбрать пункт из появившегося меню [\(Рис. 5-1\)](#page-22-0).

<span id="page-22-0"></span>

| • Система "Интернет Банк-Клиент" Национального расчетного депозитария - Windows Internet Explorer                                                                                                    |                                                                                                    |                                                                                                    |             |                                                                                                    |                                                                                                    |          | $\Box$ e | $\mathbf{x}$    |
|----------------------------------------------------------------------------------------------------|----------------------------------------------------------------------------------------------------|----------------------------------------------------------------------------------------------------|-------------|----------------------------------------------------------------------------------------------------|----------------------------------------------------------------------------------------------------|----------|----------|-----------------|
| $e$ http://                                                                                                    |                                                                                                    |                                                                                                    |             | $\times$ $\bullet$ Bing<br>$\mathbf{v}$ $\mathbf{t}$                                                                                                    |                                                                                                    |          |          | $\circ$ $\circ$ |
| • В Рекомендуемые узлы • В Коллекция веб-фрагм •<br>Избранное<br>Система "Интернет Банк-Клиент" Национальн                                                                                                    |                                                                                                    |                                                                                                    |             | ↑ ▼ П ▼ □ ● ▼ Страница ▼ Безопасность ▼ Сервис ▼ © ▼                                                                                                    |                                                                                                    |          |          |                 |
| <b>FILE I НКО ЗАО НРД</b>                                                                                                    | Данные из НРД - Сообщения - 77/77                                                                                                    | Система "Интернет Банк-Клиент" Национального расчетного депозитария                                                                                                    |             |                                                                                                    |                                                                                                    | 83       |          |                 |
| F- Рублевые пл. поручения<br><b>FI- Валютные пл. поручения</b><br><b>E</b> Конверсионные операции<br><b>PA</b> Данные из НРД<br><b>• Счета в НРД</b><br>Дата опер. дня<br><b>Документы на сервере</b><br><b>П</b> Документы по маске<br><b>П</b> Сообщения<br>Уведомления о зачислении инва.<br><b>FF- П</b> Справочники клиента | Заголовок<br><b>•• Информационное сс</b><br>Введение в эксплуата<br>Введение в эксплуата<br>1 НКО ЗАО НРД прово<br><b>THKO ЗАО НРД</b><br>Клиентам НКО ЗАО Н<br>Переход 24 декабря 2<br>□ Переход НКО ЗАО НР<br>• Информационное пи<br>Переход 28 декабря 2<br>• Технические работы<br>Внимание!!! сегодня | Колонки<br>Шрифт<br>Сортировка по Возрастанию<br>Сортировка по Убыванию<br>Отменить Сортировку<br>Выбор<br>Фильтр<br>Показать Все<br>Сохранить Настройки<br>Восстановить Умолчания | ррмирования | Дата прочтения<br>06.12.2012<br>02.11.2012<br>06.11.2012<br>23.10.2012<br>02.11.2012<br>06.12.2012<br>24.12.2012<br>27.12.2012<br>24.12.2012<br>27.12.2012<br>01.08.2012<br>20.08.2012 | Время прочтен<br>12:39:16<br>13:18:14<br>17:49:48<br>9:30:20<br>9:59:15<br>12:39:29<br>9:11:17<br>12:44:27<br>9:11:20<br>12:44:56<br>13:34:12<br>17:47:48 | E        |          | 昌               |
| m.<br>$\rightarrow$<br>$\mathbf{k}$                                                                                                    | Послано 4028 байт, получ                                                                                                    | Печать<br>Экспорт<br>Связь с Excel                                                                                                    | b.          |                                                                                                    |                                                                                                    | A        | 09:52:59 |                 |
| Готово                                                                                                    |                                                                                                    |                                                                                                    |             | Ст. Местная интрасеть   Защищенный режим: выкл.                                                                                                    |                                                                                                    | $48 - 7$ | € 100%   |                 |

*Рис. 5-1. Контекстное меню настройки пользовательского интерфейса.* 

Ниже все эти действия будут описаны более подробно. Стандартные операции Microsoft Windows над окнами в этом документе рассматриваться не будут.

### *5.1 Изменение размеров столбцов*

Размер любого столбца можно изменить путем перемещения мышью левой или правой границы заголовка столбца. Для этого нужно поместить указатель мыши на границу столбца, а затем нажать левую кнопку мыши и, не отпуская ее, перемещать мышь влево или вправо. Граница будет сдвигаться вместе с указателем мыши, изменяя размер столбца, до тех пор, пока кнопка мыши не будет отпущена.

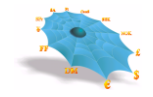

Двойной щелчок левой кнопкой мыши на правой границе заголовка любого столбца изменяет ширину столбца таким образом, чтобы все видимые данные в этом столбце помещались в нем без усечения.

## *5.2 Изменение порядка следования столбцов*

Переупорядочить столбцы в информационном окне можно двумя способами.

Первый - использовать мышь для перетаскивания столбца в требуемую позицию. Для этого указатель мыши помещается на заголовок столбца. Затем нажимается левая кнопка мыши, и указатель мыши перемещается влево или вправо. Заголовок столбца будет сдвигаться вместе с указателем мыши до тех пор, пока кнопка мыши не будет отпущена. Новое место столбца в процессе перемещения указывается изменением цвета границы между двумя заголовками столбцов.

<span id="page-23-0"></span>Другой способ состоит в выполнении команды «Колонки», которая высвечивает следующую форму: [\(Рис. 5-2\)](#page-23-0).

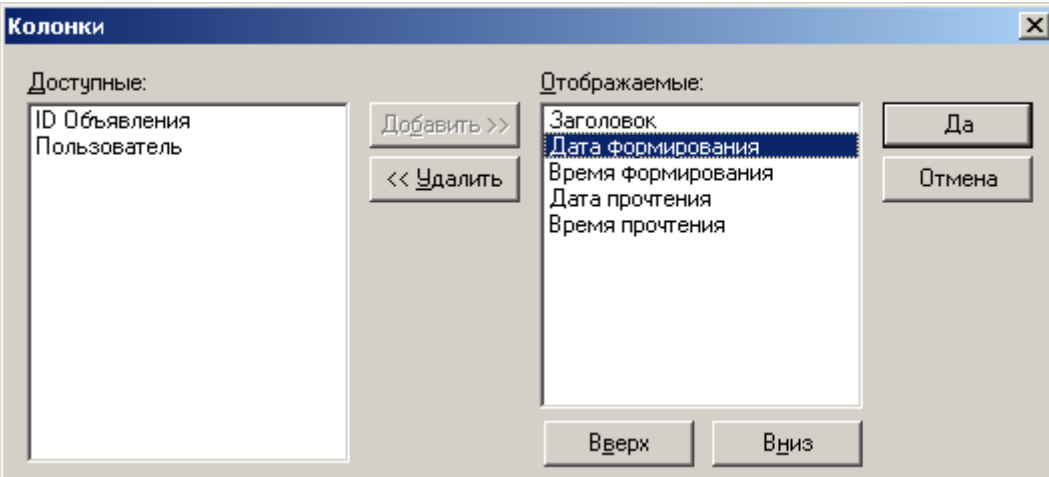

*Рис. 5-2. Изменение порядка следования столбцов.*

Выбирается столбец из правого списка и передвигается на желаемое место внутри списка, используя кнопки формы «Вверх» и «Вниз». После это нажимается кнопка «Да», чтобы изменить порядок столбцов в соответствии со сделанными изменениями.

Кроме того, эта форма позволяет сделать некоторые столбцы временно невидимыми. Для этого нужно выбрать столбец и переместить его из правого списка в левый, используя кнопку « << Удалить», или сделать двойной щелчок мышью на этом столбце. Далее нужно нажать кнопку «Да», чтобы зафиксировать изменения.

Чтобы сделать столбец видимым, нужно аналогичным образом кнопкой «Добавить >> » или двойным щелчком мыши переместить его из левого списка в правый, а затем нажать кнопку «Да».

### *5.3 Сортировка*

Можно сортировать содержимое информационного окна по любому столбцу. Для этого нужно выбрать соответствующую команду из меню или просто щелкнуть левой кнопкой мыши на заголовке столбца. Повторный щелчок даст обратный порядок сортировки. Вызывать меню нужно щелчком правой кнопки мыши на заголовке нужного столбца. Текущая сортировка указывается отметкой на пункте меню, стрелкой в заголовке столбца и названием столбца, появляющимся в тексте команды меню «Отменить сортировку» [\(Рис.](#page-24-0)  [5-3\)](#page-24-0).

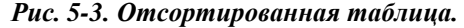

<span id="page-24-0"></span>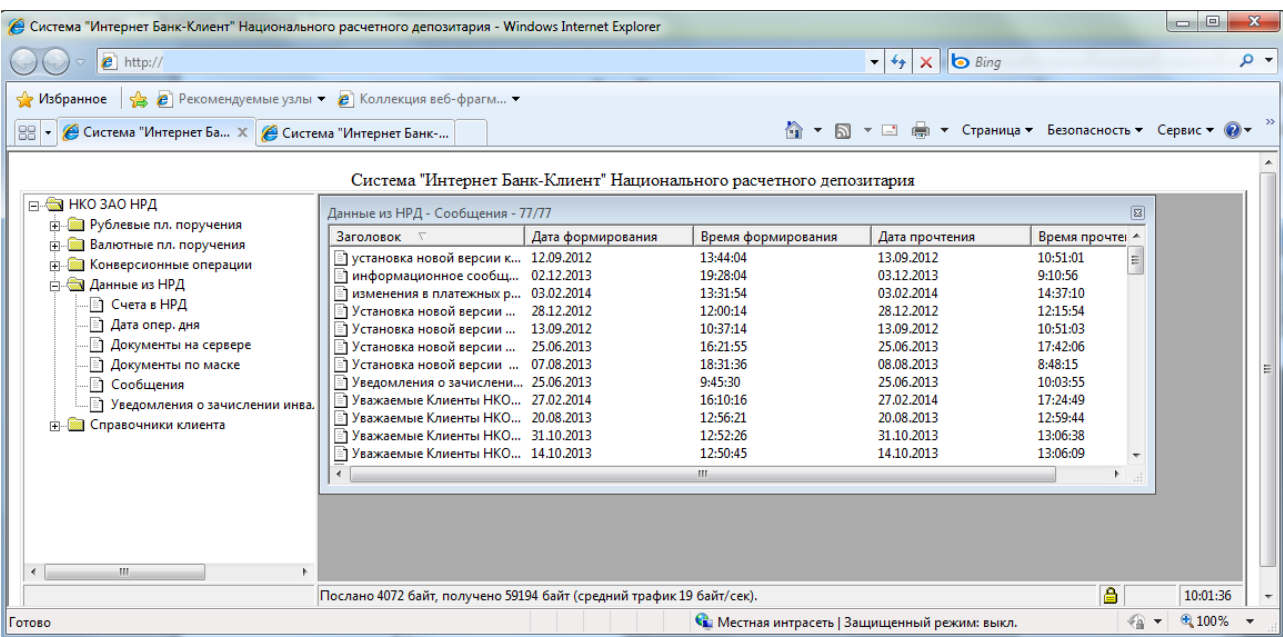

Для отмены сортировки по любому из столбцов выберите из меню команду «Отменить сортировку». Команда доступна только тогда, когда включена сортировка по какому-нибудь столбцу.

### *5.4 Изменение шрифта*

Чтобы изменить экранный шрифт информационного окна выберите из меню команду «Шрифт». Появится форма, аналогичная следующей [\(Рис. 5-4\)](#page-25-0). Точный вид формы зависит от версии операционной системы. После выполнения изменений нажмите кнопку «OK», чтобы произведенные изменения вступили в силу.

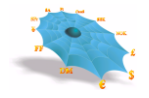

*Рис. 5-4. Выбор шрифта.*

<span id="page-25-0"></span>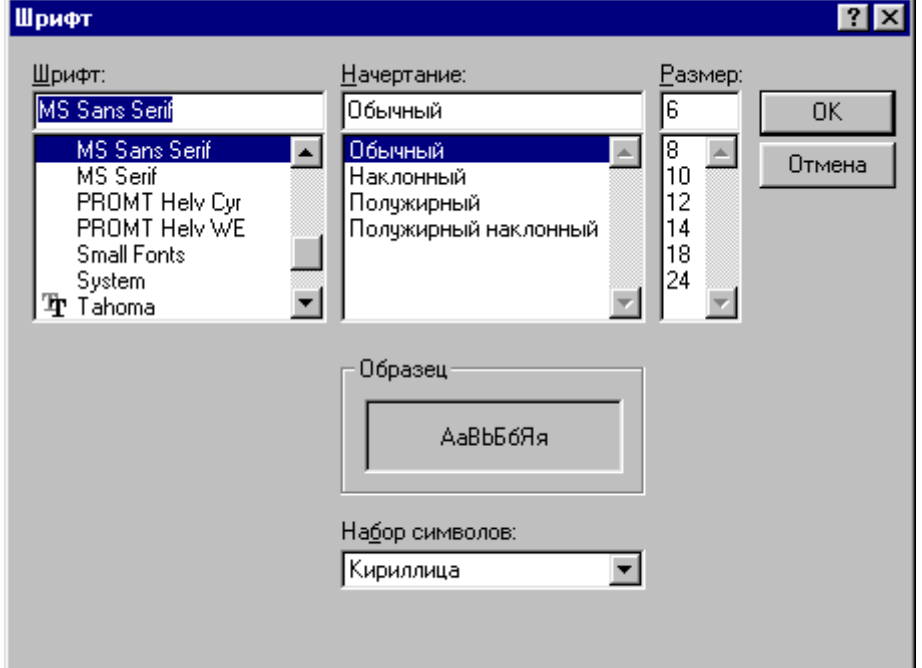

## *5.5 Управление количеством отображаемой информации*

Информационные таблицы могут содержать многие тысячи строк. Пользователю зачастую требуется отобразить только часть из них. Если необходимо оставить в таблице видимыми только несколько строк, то сначала нужно выделить эти строки стандартным для таблиц в среде Windows способом, то есть выделить одну строку щелчком мыши, а остальные – щелчком мыши при одновременно нажатой клавише «Ctrl» [\(Рис. 5-5\)](#page-26-0).

<span id="page-26-0"></span>

| $e$ http://                                                                     | С Система "Интернет Банк-Клиент" Национального расчетного депозитария - Windows Internet Explorer |                   |                                                                     | $\bullet$ $\star$ $\times$ $\bullet$ Bing           |                     |            | $\begin{array}{c c c c c} \hline \multicolumn{3}{c }{\textbf{0}} & \multicolumn{3}{c }{\textbf{0}} \end{array}$<br>- م |
|---------------------------------------------------------------------------------|---------------------------------------------------------------------------------------------------|-------------------|---------------------------------------------------------------------|-----------------------------------------------------|---------------------|------------|----------------------------------------------------------------------------------------------------|
| <b>SP</b> Избранное<br>88<br>• Система "Интернет Ба Х С Система "Интернет Банк- | • В Рекомендуемые узлы • Р Коллекция веб-фрагм •                                                  |                   |                                                                     | < N ▼ N → □ ( траница ▼ Безопасность ▼ Сервис ▼ © ▼ |                     |            |                                                                                                    |
| FI-C HKO 3AO HPA                                                                |                                                                                                   |                   | Система "Интернет Банк-Клиент" Национального расчетного депозитария |                                                     |                     |            |                                                                                                    |
| <b>E-</b> Рублевые пл. поручения                                                | Данные из НРД - Сообщения - 77/77                                                                 |                   |                                                                     |                                                     |                     | $\sqrt{3}$ |                                                                                                    |
| <b>FRANCE Валютные пл. поручения</b>                                            | Заголовок П                                                                                       | Дата формирования | Время формирования                                                  | Дата прочтения                                      | Время прочтег ^     |            |                                                                                                    |
| <b>FI- Конверсионные операции</b>                                               | установка новой версии к 12.09.2012                                                               |                   | 13:44:04                                                            | 13.09.2012                                          | 10:51:01            | E          |                                                                                                    |
| <b>НА Данные из НРД</b>                                                         | информационное сообщ 02.12.2013                                                                   |                   | 19:28:04<br>13:31:54                                                | 03.12.2013<br>03.02.2014                            | 9:10:56<br>14:37:10 |            |                                                                                                    |
| <b>FI Счета в НРД</b>                                                           | изменения в платежных р 03.02.2014<br>1 Установка новой версии                                    | 28.12.2012        | 12:00:14                                                            | 28.12.2012                                          | 12:15:54            |            |                                                                                                    |
| <b>Э</b> Дата опер. дня                                                         | Установка новой версии                                                                            | 13.09.2012        | 10:37:14                                                            | 13.09.2012                                          | 10:51:03            |            |                                                                                                    |
| <b>Документы на сервере</b>                                                     | Установка новой версии                                                                            | 25.06.2013        | 16:21:55                                                            | 25.06.2013                                          | 17:42:06            |            |                                                                                                    |
| <b>Документы по маске</b>                                                       | 1 Установка новой версии  07.08.2013                                                              |                   | 18:31:36                                                            | 08.08.2013                                          | 8:48:15             |            |                                                                                                    |
| Сообщения                                                                       | ■ Уведомления о зачислени 25.06.2013                                                              |                   | 9:45:30                                                             | 25.06.2013                                          | 10:03:55            |            |                                                                                                    |
|                                                                                 | Важаемые Клиенты НКО 27.02.2014                                                                   |                   | 16:10:16                                                            | 27.02.2014                                          | 17:24:49            |            |                                                                                                    |
| - Уведомления о зачислении инва.                                                | Уважаемые Клиенты НКО 20.08.2013                                                                  |                   | 12:56:21                                                            | 20.08.2013                                          | 12:59:44            |            |                                                                                                    |
| <b>FRIDE</b> Справочники клиента                                                | 1 Уважаемые Клиенты НКО 31.10.2013                                                                |                   | 12:52:26                                                            | 31.10.2013                                          | 13:06:38            |            |                                                                                                    |
|                                                                                 | 14.10.2013 Уважаемые Клиенты НКО 14.10.2013                                                       |                   | 12:50:45                                                            | 14.10.2013                                          | 13:06:09            |            |                                                                                                    |
|                                                                                 | $\overline{ }$                                                                                    |                   | m.                                                                  |                                                     |                     |            |                                                                                                    |
|                                                                                 |                                                                                                   |                   |                                                                     |                                                     |                     |            |                                                                                                    |
| m.<br>$\blacksquare$                                                            | Послано 4083 байт, получено 59284 байт (средний трафик 18 байт/сек).                              |                   |                                                                     |                                                     | А                   |            | 10:03:00                                                                                                    |
|                                                                                 |                                                                                                   |                   |                                                                     |                                                     |                     |            |                                                                                                    |

*Рис. 5-5. Выделение нескольких строк в таблице.* 

Для выделения нескольких строк подряд нужно выделить начало диапазона щелчком мыши, а конец – щелчком при одновременно нажатой клавише «Shift». Выделенные строки будут другого цвета. После этого выберите в меню пункт «Выбор». В таблице на экране останутся только выбранные строки [\(Рис. 5-6\)](#page-26-1).

<span id="page-26-1"></span>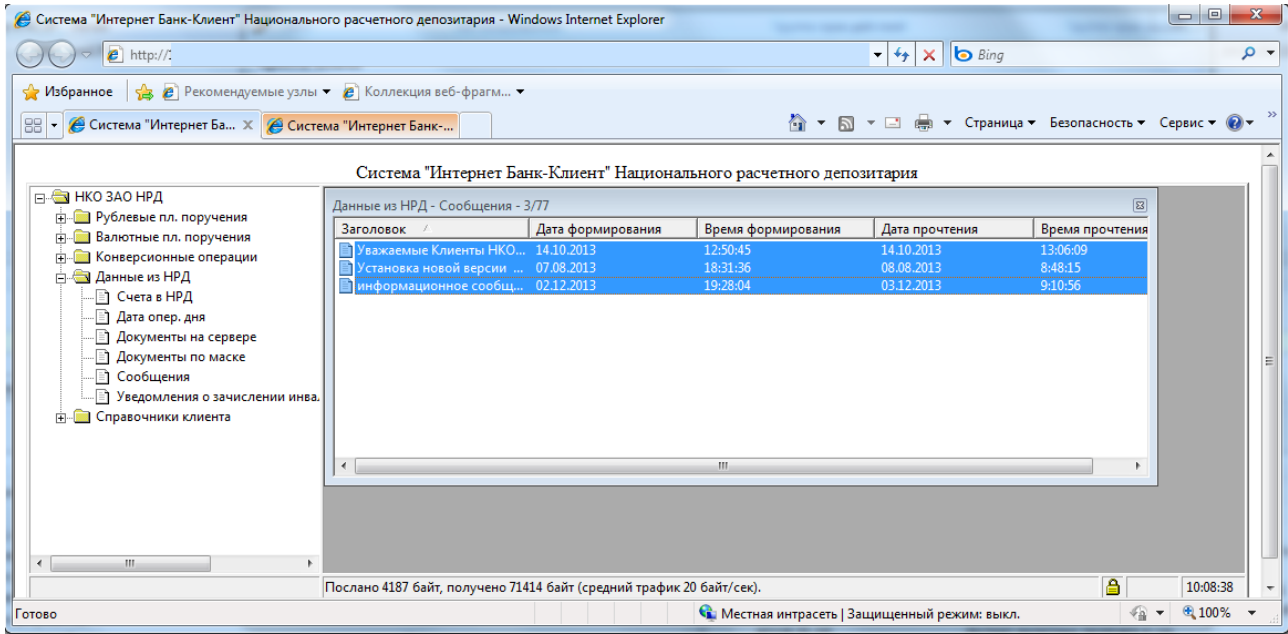

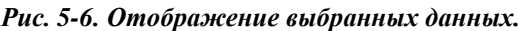

Для каждого столбца можно установить фильтр, то есть запросить отображение на экране только тех строк таблицы, содержимое данного столбца которых попадает в некоторый диапазон значений. Для этого щелкните правой кнопкой мыши на заголовке нужного столбца и выберите в меню пункт «Фильтр». Будет высвечена следующая форма [\(Рис. 5-7\)](#page-28-0).

<span id="page-28-0"></span>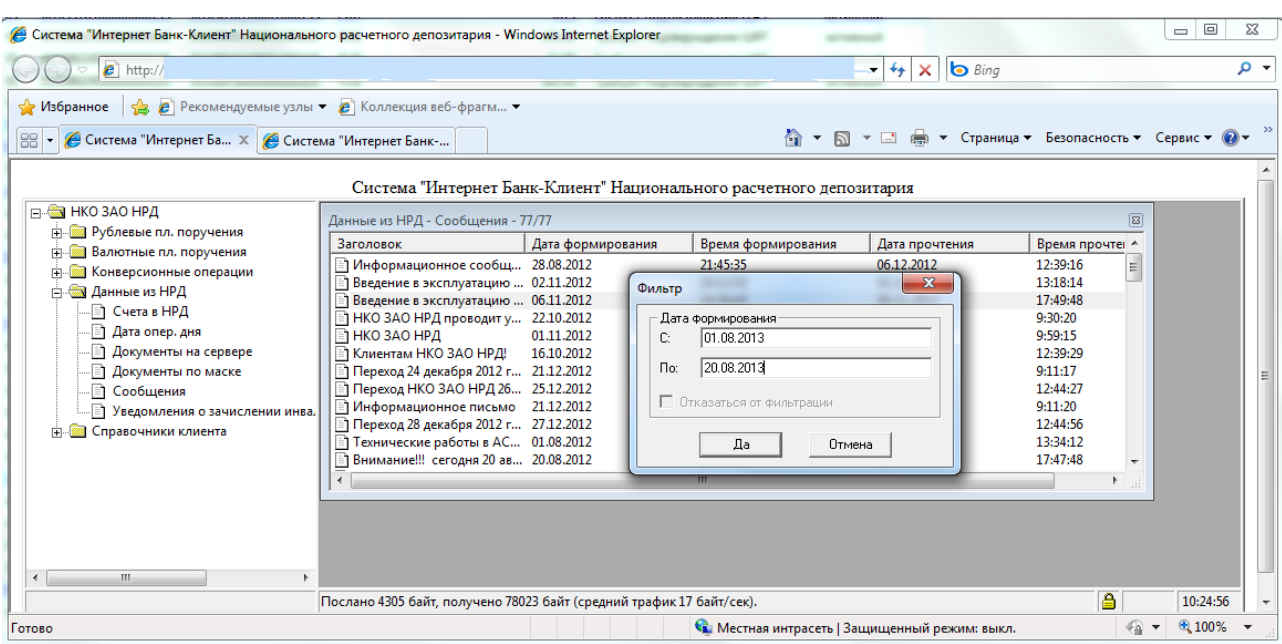

#### *Рис. 5-7. Форма фильтра.*

Диапазон значений задается с помощью полей «С» и «По». Если содержимое поля «По» меньше, чем содержимое поля «С», то показываются строки, содержимое данного столбца которых не попадает в диапазон. Для нечисловых значений одно значение считается больше другого, если в списке по алфавиту (как в словаре) оно стоит после второго. На экране цвет шрифта наименования колонки, для которой установлен фильтр, меняется на белый [\(Рис. 5-8\)](#page-29-0).

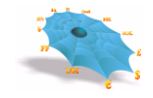

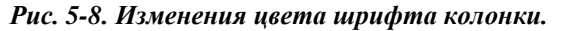

<span id="page-29-0"></span>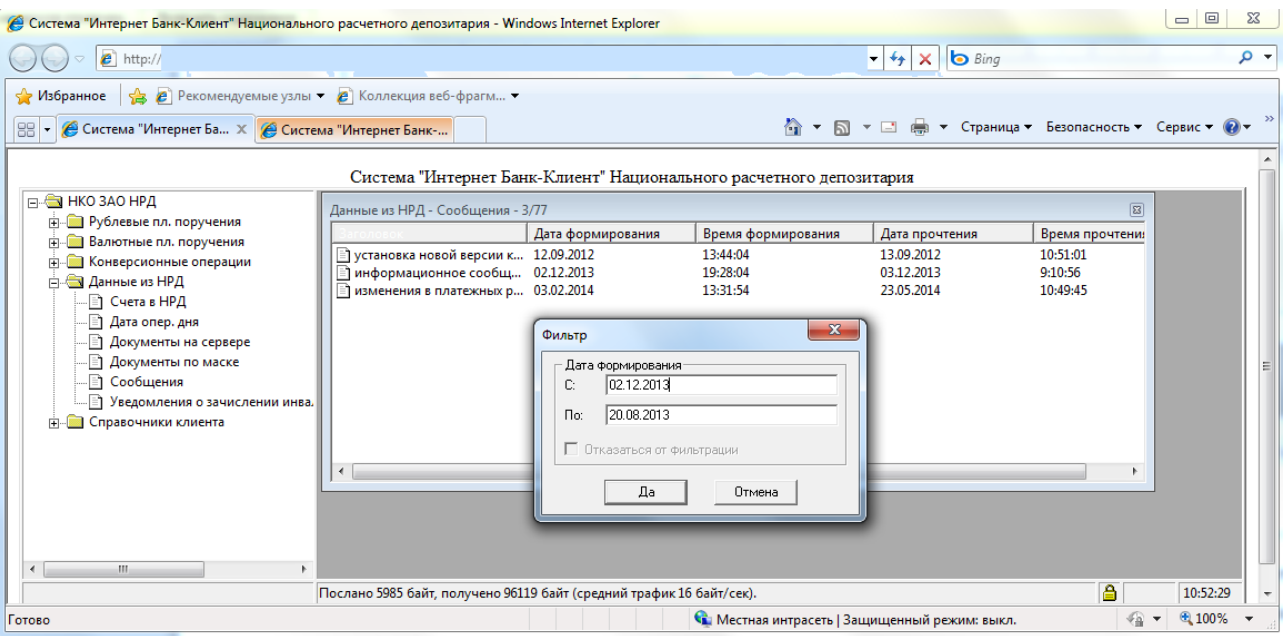

Можно установить фильтры одновременно на несколько колонок. Останутся видимыми только те строки таблицы, которые являются пересечением множеств строк, задаваемых каждым из фильтров [\(Рис. 5-9\)](#page-29-1). Если эти множества строк не пересекаются, то на экране не будет отображено ни одной строки. Если один из фильтров задает пустое множество строк, то и результирующее пересечение всегда будет пустым.

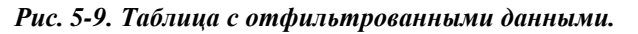

<span id="page-29-1"></span>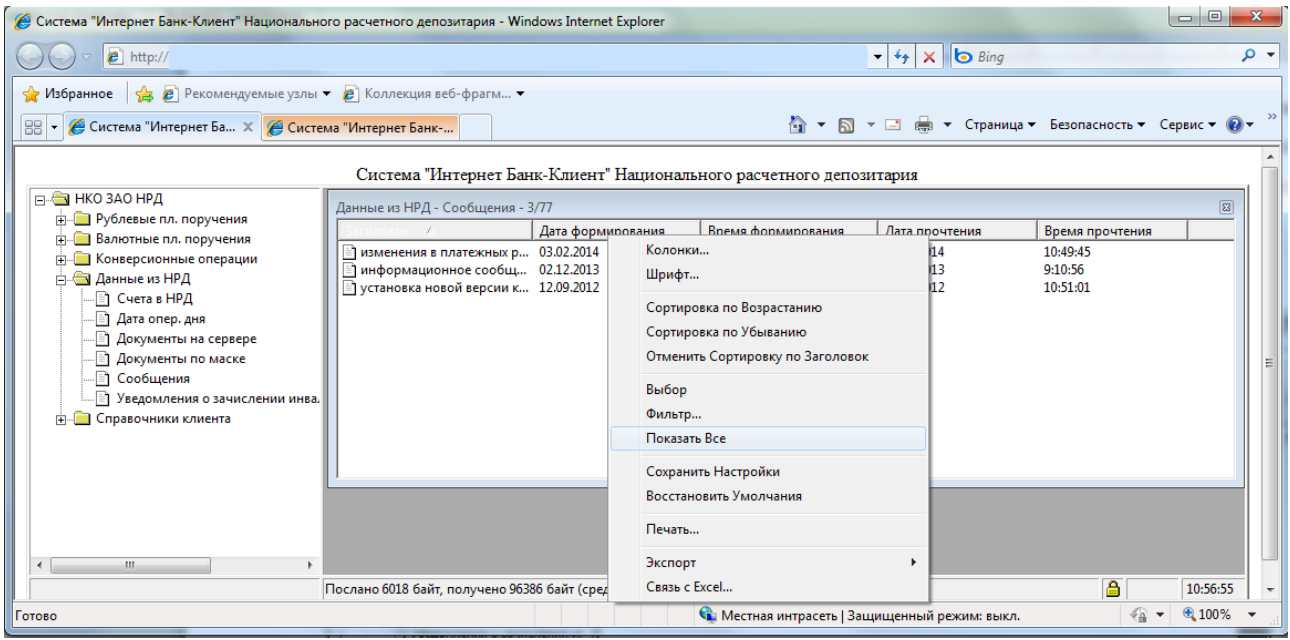

Отказаться от фильтрации по колонке таблицы можно, если через меню вызвать фильтр для этой колонки, в появившемся диалоговом окне отметить поле «Отказаться от фильтрации» и нажать кнопку «Да» [\(Рис. 5-10\)](#page-30-2) либо воспользоваться командой «Показать все»..

Выбор пункта меню «Отобразить все» делает видимыми все строки таблицы независимо от того, было ли ограничение установлено непосредственным выбором строк или при помощи фильтров.

<span id="page-30-2"></span>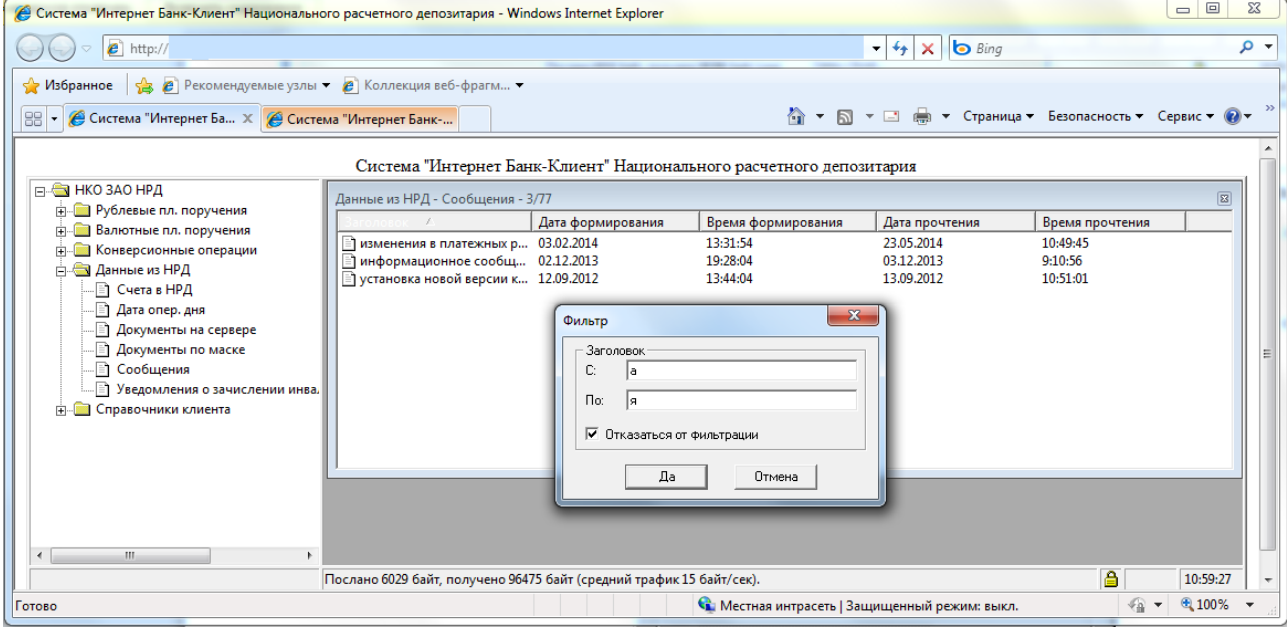

*Рис. 5-10. Отказ от фильтрации.*

#### <span id="page-30-0"></span>*5.6 Сохранение настроек*

Описанные выше настройки интерфейса пользователя для каждой отдельной таблицы можно сделать постоянными. Для этого нужно выбрать из меню команду «Сохранить Настройки». При открытии этой таблицы в рамках следующих сеансов работы настройки, связанные с таблицей, будут автоматически восстанавливаться. Сохранение настроек для таблицы не означает, что в начале следующих сеансов работы эта таблица будет автоматически открываться.

Сохранение настроек для всех открытых таблиц было описано в разделе [«4.5 Управление](#page-19-2)  [настройками»](#page-19-2).

### <span id="page-30-1"></span>*5.7 Восстановление стандартных настроек*

Восстановить стандартные настройки интерфейса пользователя для каждой отдельной таблицы можно при помощи команды меню «Восстановить умолчания».

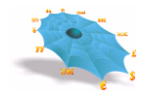

Восстановление стандартных настроек для всех открытых таблиц было описано в разделе [«4.5](#page-19-2)  [Управление настройками»](#page-19-2).

# **6. Ввод платежных поручений**

Обращение ко всем листьям узлов «Рублевые пл. поручения», «Валютные пл. поручения» и «Конверсионные операции» инициализирует работу с таблицами, названия которых совпадают с названиями листьев дерева и обозначают типы платежных поручений.

При инициировании работы таблицы типов платежных поручений являются пустыми для каждого пользователя. Ведение таблиц происходит с использованием форм ввода платежных поручений.

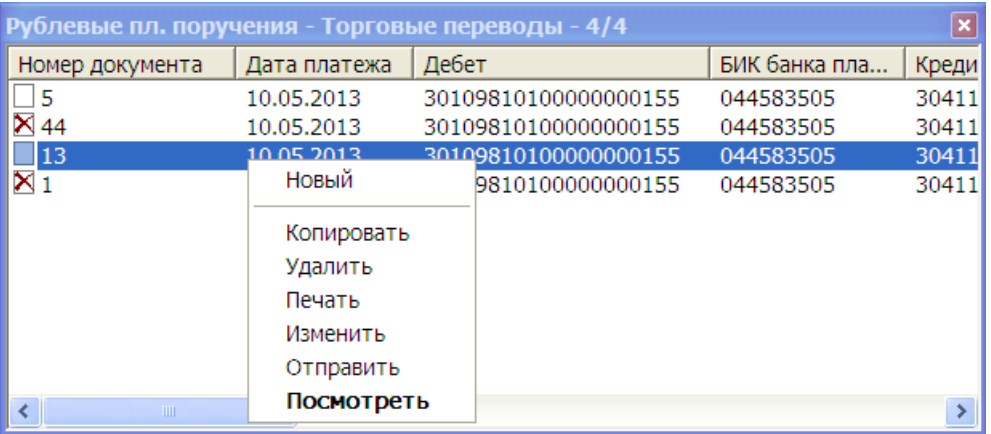

#### *Рис. 6-1. Пример таблицы ввода платежных поручений.*

Любая таблица платежных поручений сеанса может содержать следующие поля:

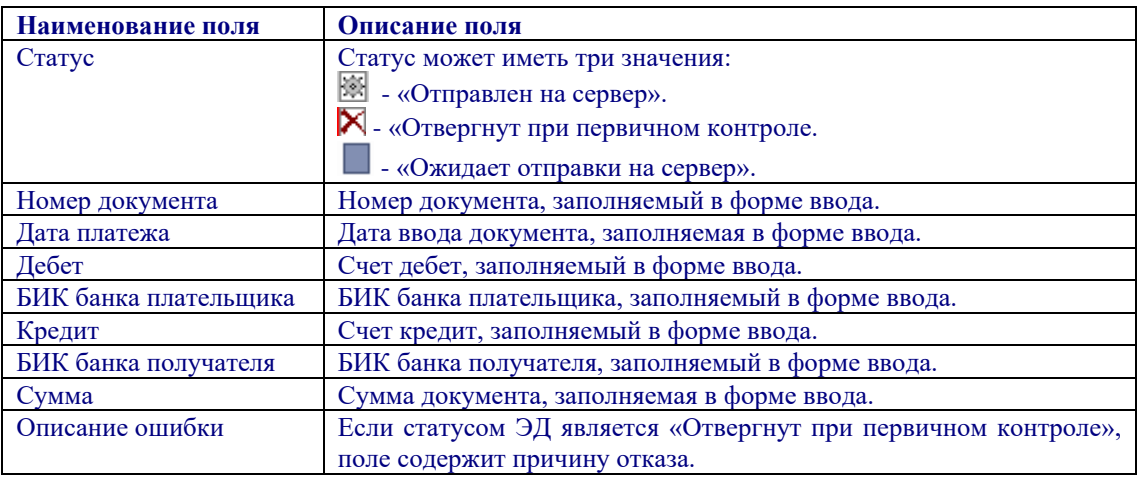

В таблице платежных поручений можно осуществлять следующие действия:

- Инициирование ввода нового расчетного документа производится по правой клавиши мыши на таблице соответствующего типа платежного документа с использованием меню «Новый»*.*
- Ввод нового расчетного документа может осуществляться путем копирования уже созданного документа в таблицах платежных поручений сеанса, используя пункт меню «Копировать» контекстного меню, вызываемого правой кнопкой мыши.
- Удалить неверно подготовленный документ можно с помощью пункта меню «Удалить» (данная возможность доступна только для документов не отправленных на сервер).
- Используя пункт меню «Печать», можно напечатать подготовленный макет документа или уже отправленный документ.
- Изменить макет документа при помощи пункта меню «Изменить» (данная возможность доступна только для документов не отправленных на сервер).
- Выполнение (Отправка) документа на сервер (в обработку) осуществляется через пункт меню «Отправить» (повторная отправка документа блокируется). После выбора этого пункта меню пользователь должен подтвердить свое намерение отправить документ в форме подтверждения отправки документа [\(Рис. 6-2\)](#page-32-0).

<span id="page-32-0"></span>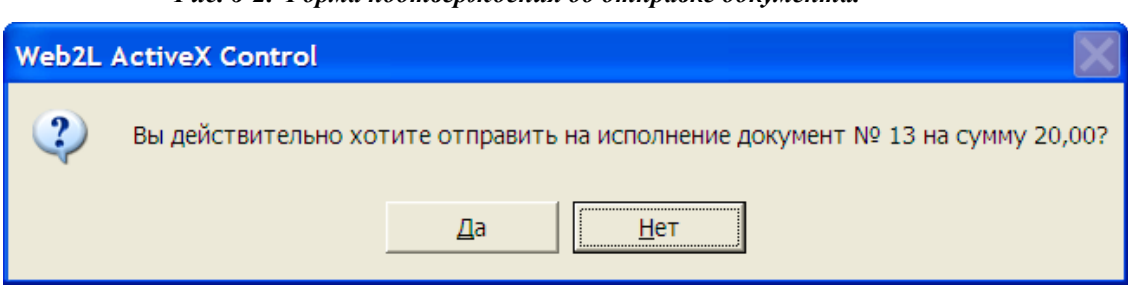

*Рис. 6-2. Форма подтверждения об отправке документа.*

Используя пункт меню «Просмотреть», можно просматривать документы.

**ВНИМАНИЕ! Детальное состояние любых типов документов необходимо проверять через лист «Документы на сервере» (см. п[.10.2.](#page-66-0)) или «Документы по маске» (см. п[.10.3.](#page-71-0)) узла «Данные из НРД».**

## *6.1 Рублевые платежные поручения*

#### **6.1.1 Внутрисистемные операции**

Для осуществления внутрисистемных, требуется выбрать лист «Внутрисистемные» узла «Рублевые пл. поручения», при этом в правой половине основного окна появляется таблица «Внутрисистемные». Ввод нового платежного поручения производится по правой клавиши мыши и выбору меню «Новый», после чего появляется форма для ввода изображенная на [Рис. 6-3](#page-33-0)

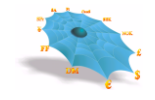

<span id="page-33-0"></span>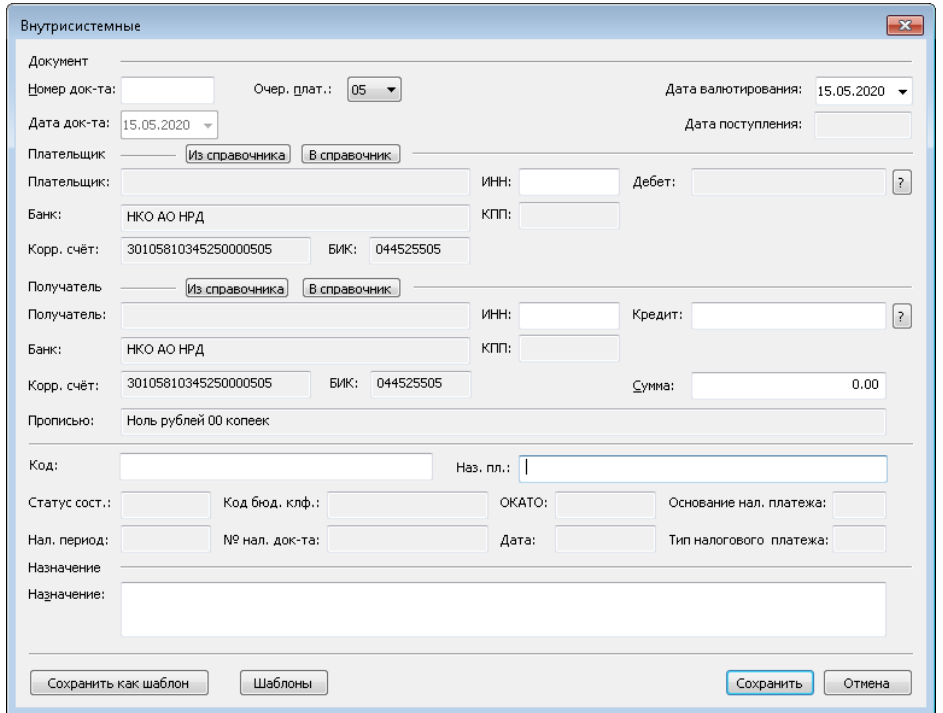

*Рис. 6-3. Вид формы ввода внутрисистемные операции.*

Ниже представлена таблица алгоритмов использования элементов формы ввода для осуществления внутрисистемных операций, отличных от алгоритмов использования элементов формы ввода торговых переводов:

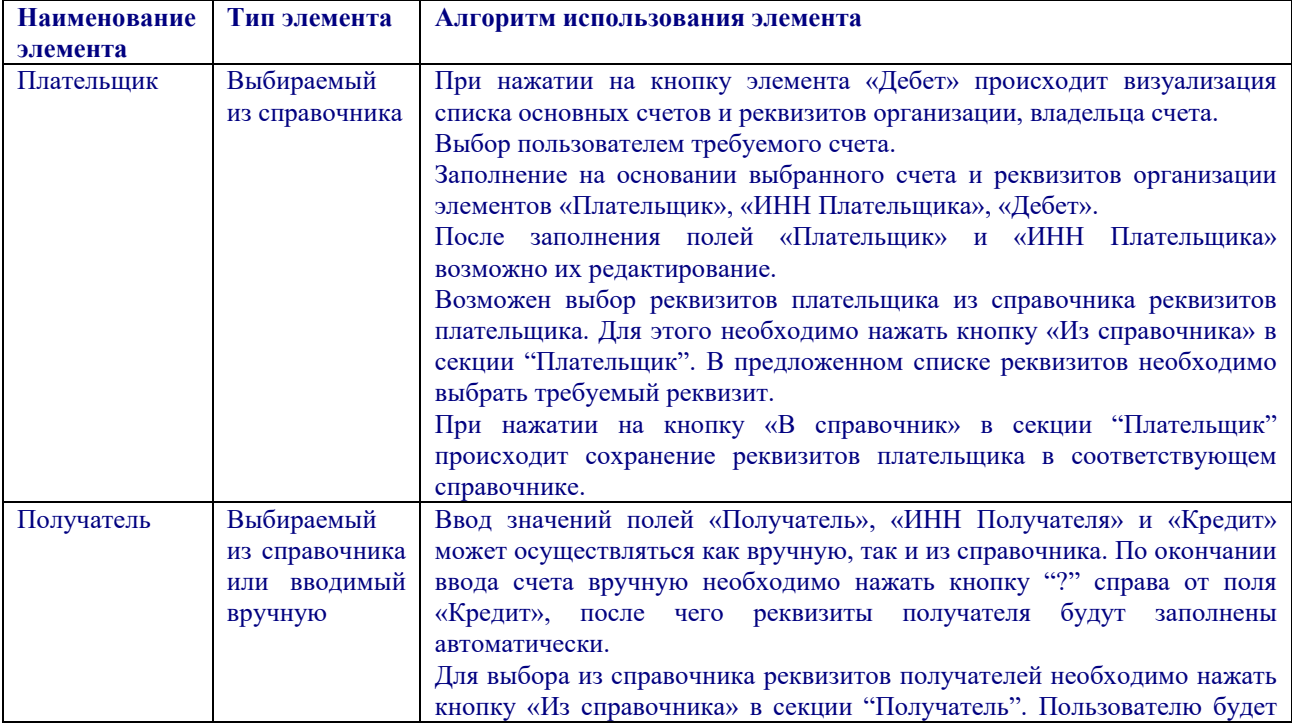

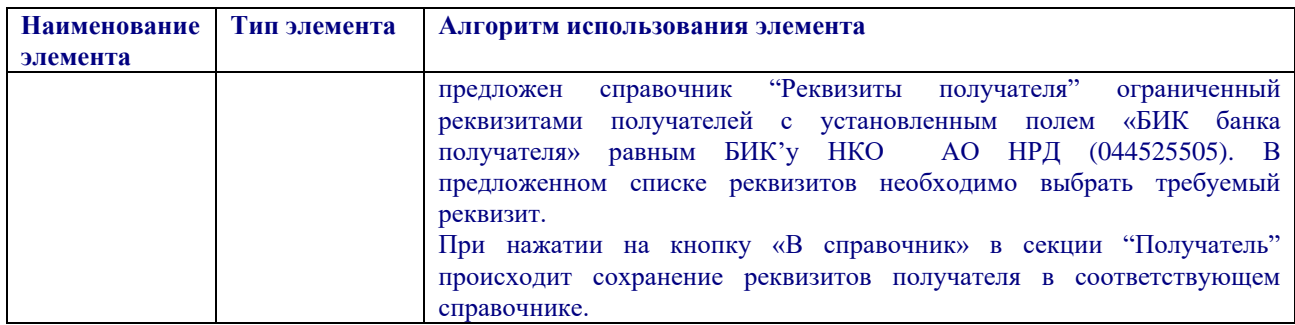

#### **6.1.2 Операции DVP**

Для осуществления операций по расчетам за ценные бумаги, требуется выбрать лист «Операции DVP» узла «Рублевые пл. поручения», при этом в правой половине основного окна появляется таблица «Операции с DVP». Ввод нового платежного поручения производится по правой клавиши мыши и выбору меню «Новый», после чего появляется форма для ввода изображенная на [Рис. 6-4](#page-33-0).

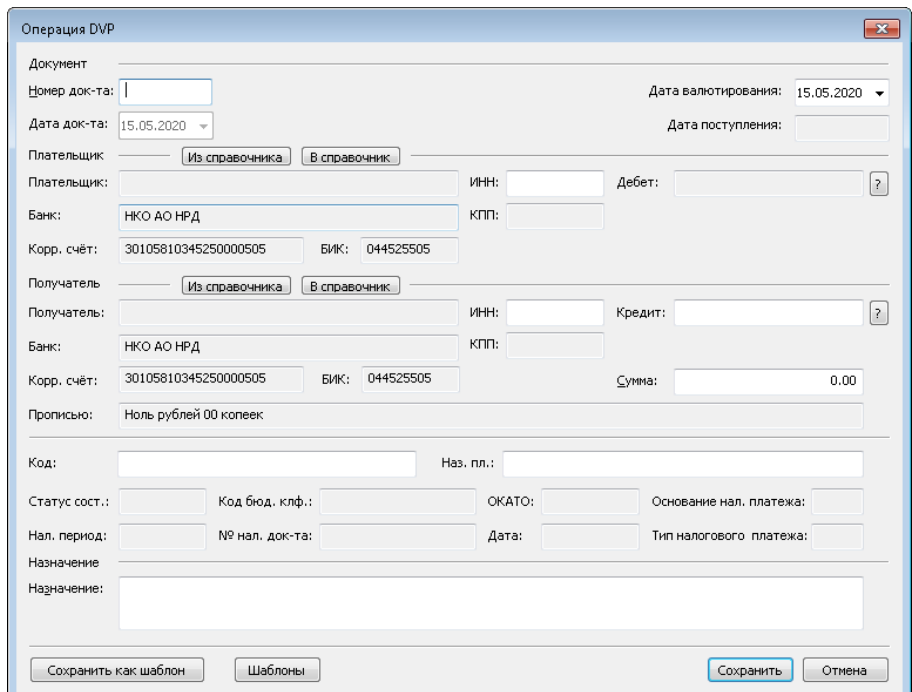

*Рис. 6-4. Форма ввода Операции с DVP.*

#### **6.1.3 Платежные поручения из системы вовне**

Для осуществления операций по выводу средств вовне, требуется выбрать лист «Из системы вовне» узла «Рублевые пл. поручения», при этом в правой половине основного окна появляется таблица «Из системы вовне». Ввод нового платежного поручения производится по правой клавиши мыши и выбору меню «Новый», после чего появляется форма для ввода изображенная на [Рис. 6-5](#page-35-0).

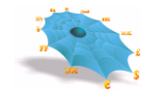

<span id="page-35-0"></span>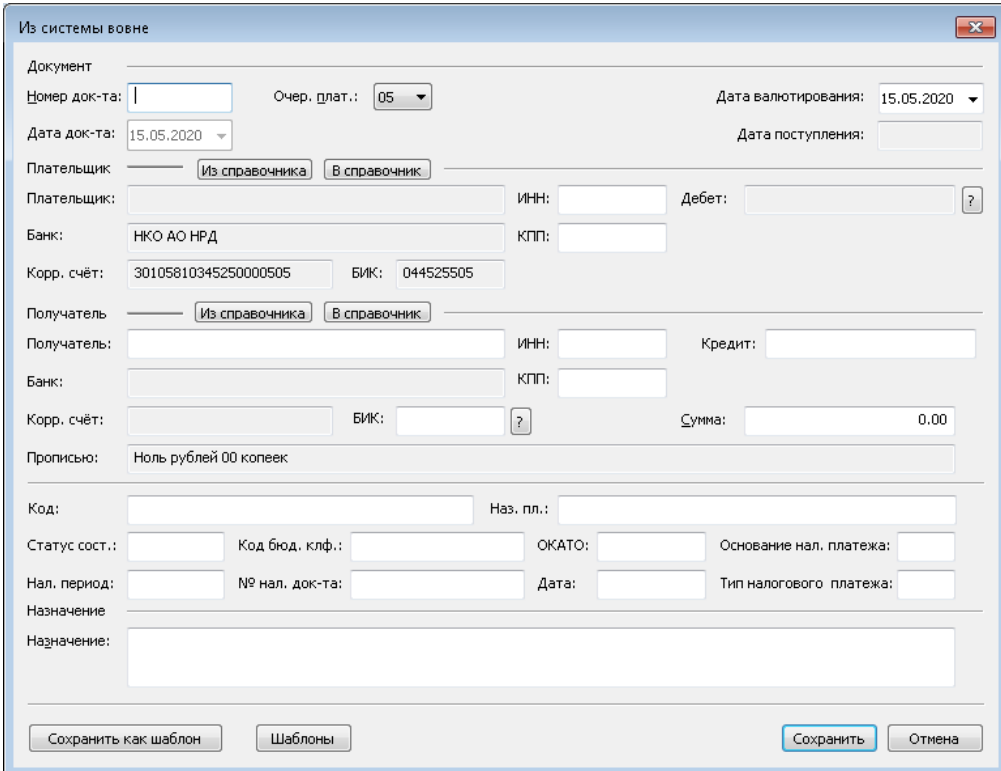

*Рис. 6-5. Форма ввода платежных поручений из системы вовне.*

В целом работа с формой ввода платежных поручений из системы вовне аналогична работе с формой ввода операций между основными счетами. Ниже представлена таблица алгоритмов использования элементов формы ввода платежных поручений из системы вовне, отличных от алгоритмов использования элементов формы ввода внутрисистемных операций:

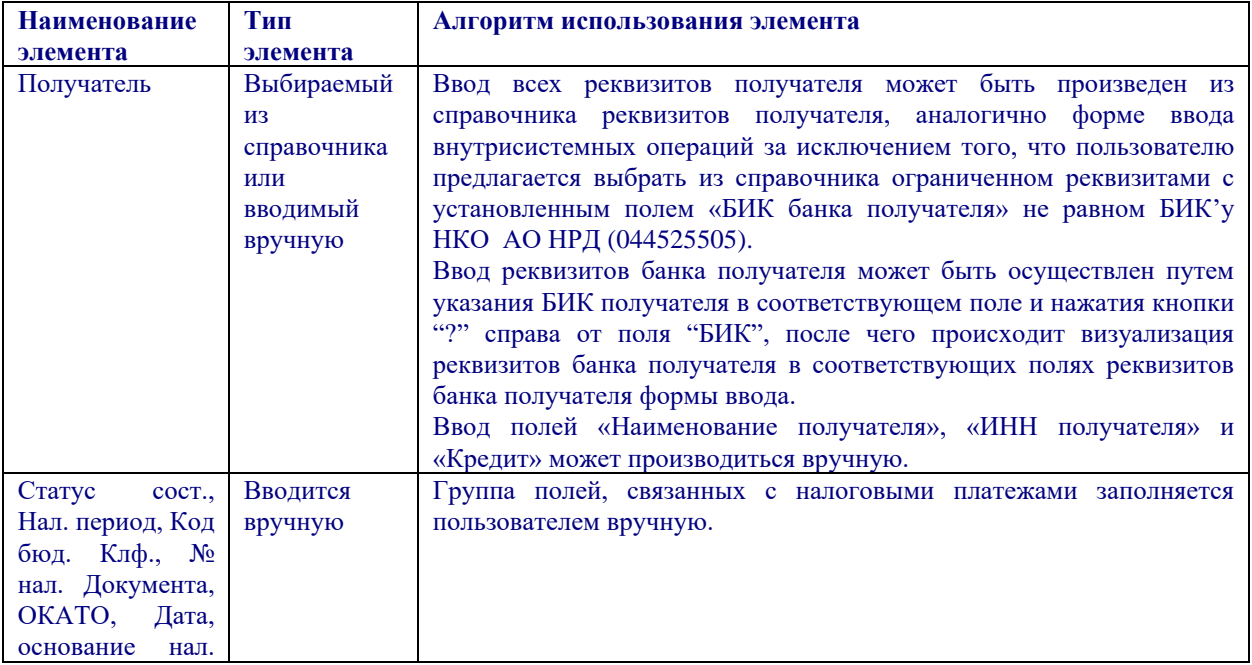
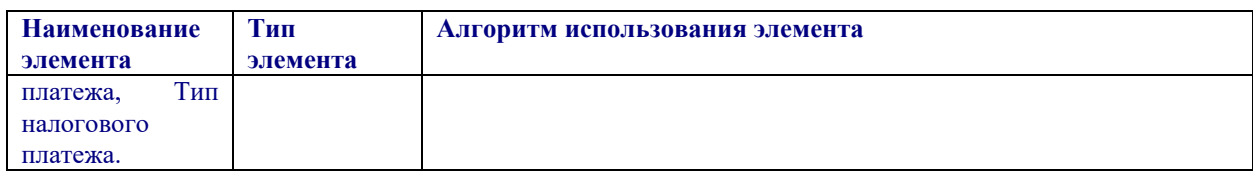

#### **Рис. 6-6 Форма автоматического заполнения реквизитов получателя**

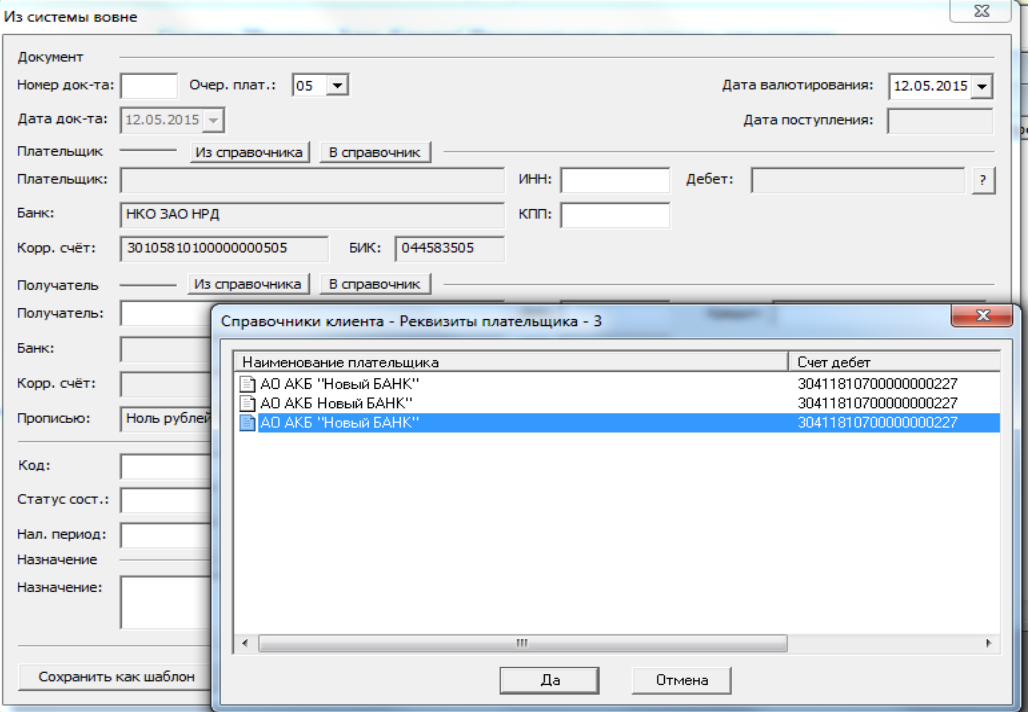

 Существует возможность автоматически заполнять все поля получателя платежа. Для этого необходимо при заполнении некоторых из цифровых реквизитов получателя (счет, ИНН, КПП, БИК банка) осуществлять фильтрацию из Справочника получателей по заполненным полям. На (Рис. 6-6) произведена фильтрация справочника клиента только по счету.

### **6.1.4 PVP (внутрисистемные)**

Для формирования распоряжения для осуществления расчетов на условиях PVP требуется выбрать лист «PVP (внутрисистемные)» узла «Рублевые пл. поручения» при этом в правой половине основного окна появляется таблица «Рублевые пл. поручения - PVP (внутрисистемные)». Ввод нового распоряжения производится по правой клавиши мыши и выбору меню «Новый», после чего появляется форма для ввода изображенная на *Рис. 6-7*

*Рис. 6-7. Форма ввода распоряжения для осуществления расчетов на условиях PVP*

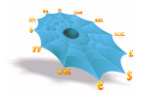

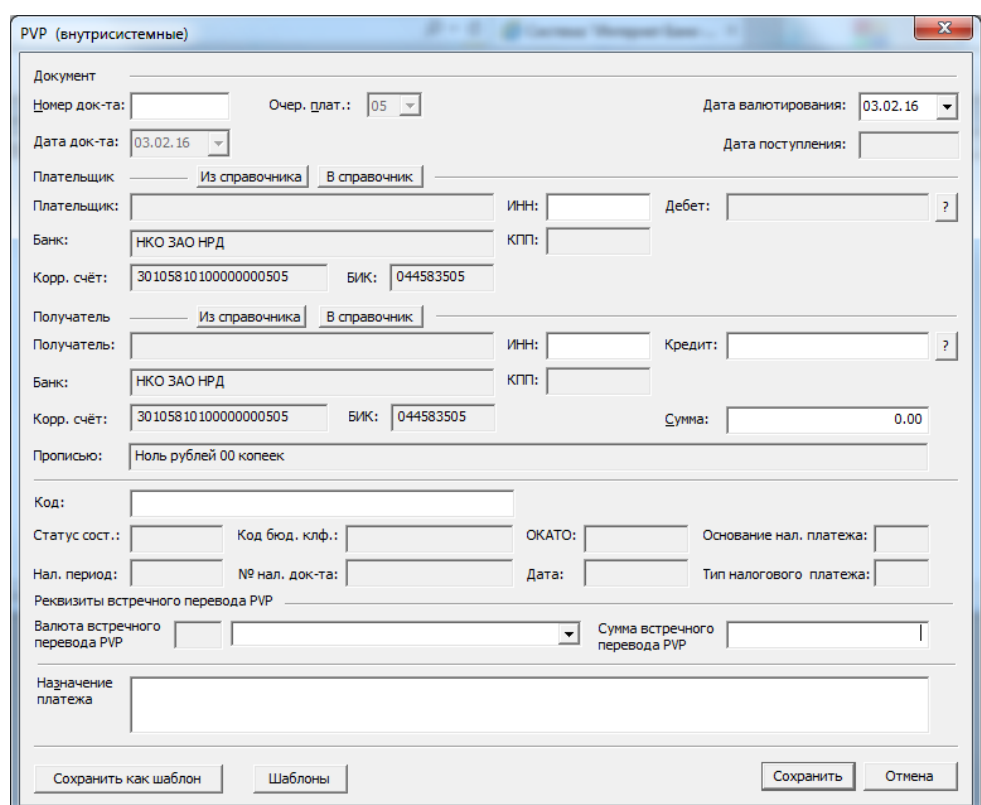

Ниже приведены особенности заполнения элементов формы «Реквизиты встречного перевода PVP»

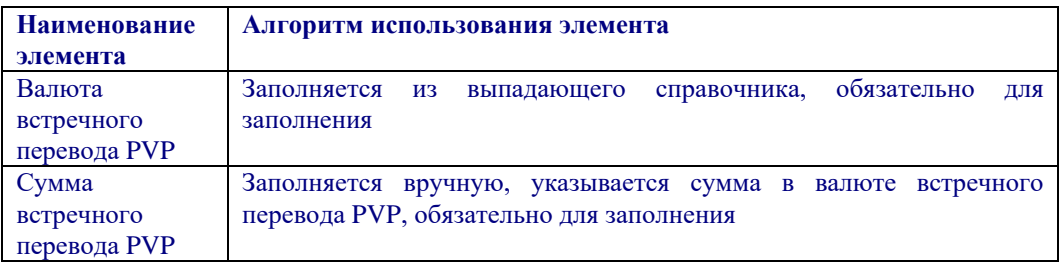

## **6.1.5 Документы БЭСП**

Для исполнения платежного поручения в сервисе срочного перевода требуется выбрать лист «Документы БЭСП» узла «Рублевые пл. поручения», при этом в правой половине основного окна появляется таблица «Документы БЭСП». Ввод нового платежного поручения производится по правой клавиши мыши и выбору меню «Новый», после чего появляется форма для ввода изображенная на *Рис. 6-8.*

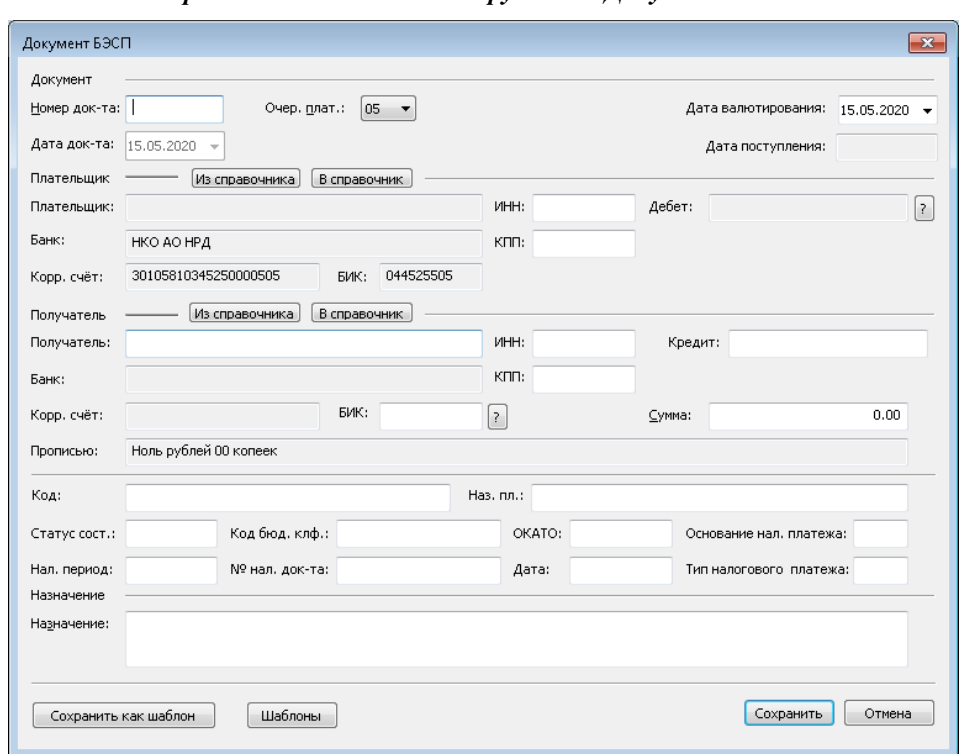

*Рис. 6-8. Форма ввода платежных поручений «Документ БЭСП».*

Работа с формой ввода платежных поручений по БЭСП аналогична работе с формой ввода документов из системы вовне. Ниже представлена таблица алгоритмов использования элементов формы ввода платежных поручений по БЭСП, отличных от алгоритмов использования элементов формы ввода операций из системы вовне:

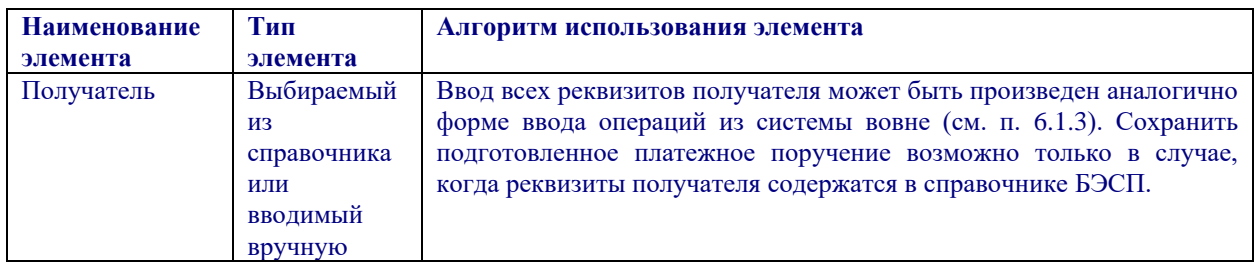

### **6.1.6 Поручение банка**

Для формирования поручения банка в соответствии с Положением о платежной системе Банка России, требуется выбрать лист «Поручения банка вовне» узла «Рублевые пл. поручения», при этом в правой половине основного окна появляется таблица «Поручения банка вовне».

Функционал по формированию поручения банка доступен клиентам кредитным организациям и иностранным банкам.

Ввод нового поручения банка производится по правой клавиши мыши и выбору меню «Новый», после чего появляется форма для ввода изображенная на *Рис. 6-9.*

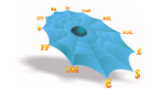

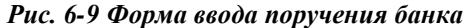

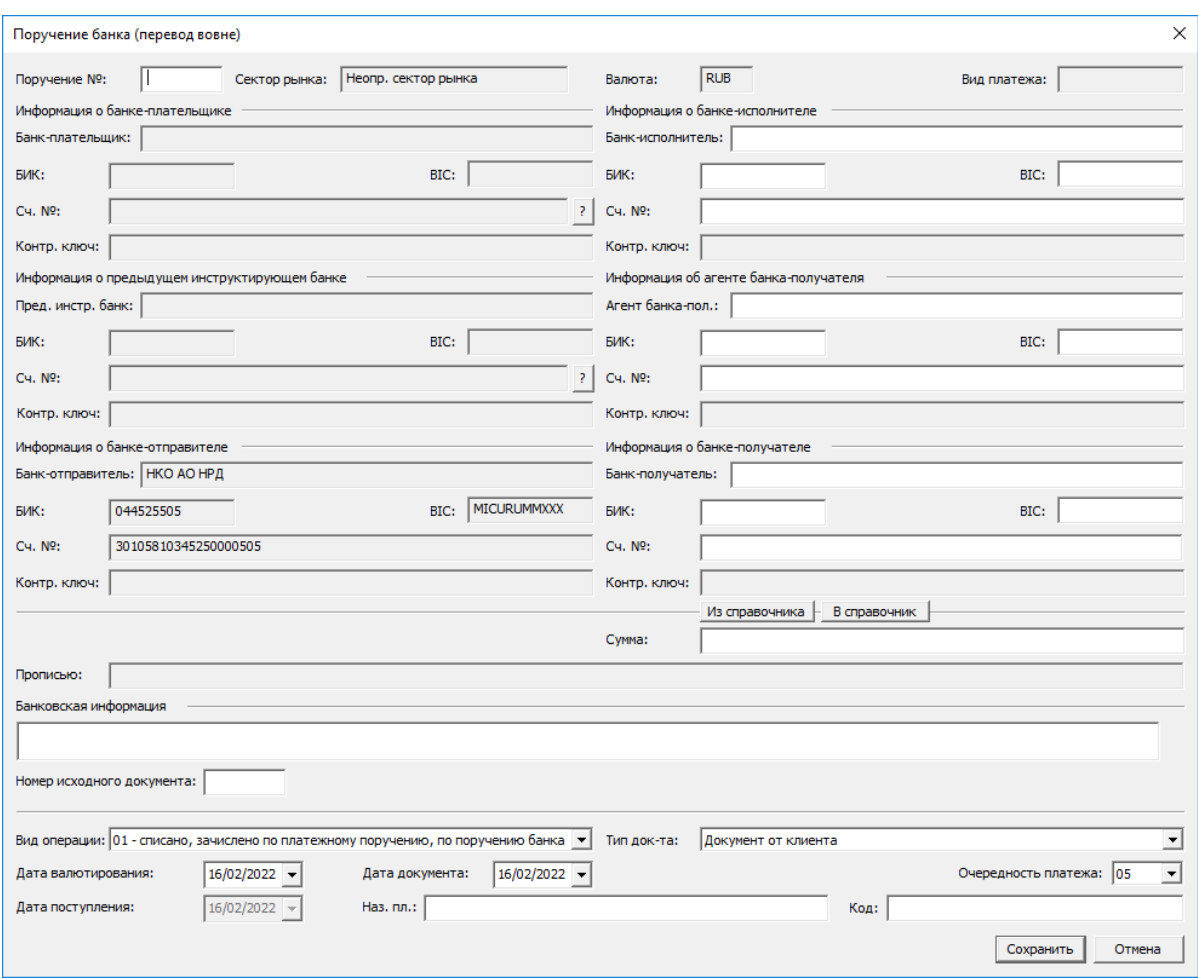

Для исполнения поручения банка в сервисе несрочного перевода в элементе «Тип док-та» необходимо выбрать значение «Документ от клиента».

Для исполнения поручения банка в сервисе срочного перевода в элементе «Тип документа» необходимо выбрать значение «Документ БЭСП».

В Информации о предыдущем инструктирующем банке поля «BIC», «БИК», «Пред.инстр.банк» недоступны для редактирования, «Сч. №» заполняется значением из справочника «Счета в НРД».

При незаполненных реквизитах в Информации о предыдущем инструктирующем банке в Информации о банке плательщика поля «BIC», «БИК», «Банк-плательщика» недоступны для редактирования, «Сч. №» возможно заполнить значением из справочника «Счета в НРД»,. После заполнения реквизитов в Информации о предыдущем инструктирующем банке поля «BIC», «БИК», «Банк-плательщика», «Сч. №» становятся доступными для редактирования.

При заполнении поля «Сч. №» значением из справочника «Счета в НРД» в Информации о предыдущем инструктирующем банке или в Информации о банке-плательщика значение в поле «Пред. инстр. банк» или «Банк-плательщика» автоматом заполнится наименование, ИНН, адрес.

#### **6.2 Импорт документов**

Существует возможность загрузки расчетных документов из файлов, сформированных во внешних системах. Загрузка может производиться как в режиме ручного выбора файла импорта, так и в автоматическом режиме. Формат файла импорта расчетных документов является единым для любого режима импорта и определен НКО АО НРД в Руководстве администратора Системы "Интернет Банк-Клиент" НКО АО НРД).

Обращение к листу «Импорт документов» узла «Рублевые пл. поручения» визуализирует в правой части основного окна АРМ таблицу, содержащей импортированные электронные документы. Обращение к листу «Импорт документов» производится как при автоматическом, так и при ручном импорте расчетных документов.

В начале работы таблица импортированных ЭД является пустой для каждого пользователя. Для импорта расчетных документов в ручном режиме, требуется выбрать пункт меню «Импорт файла» в контекстном меню, вызываемом щелчком правой клавиши мыши.

<span id="page-40-0"></span>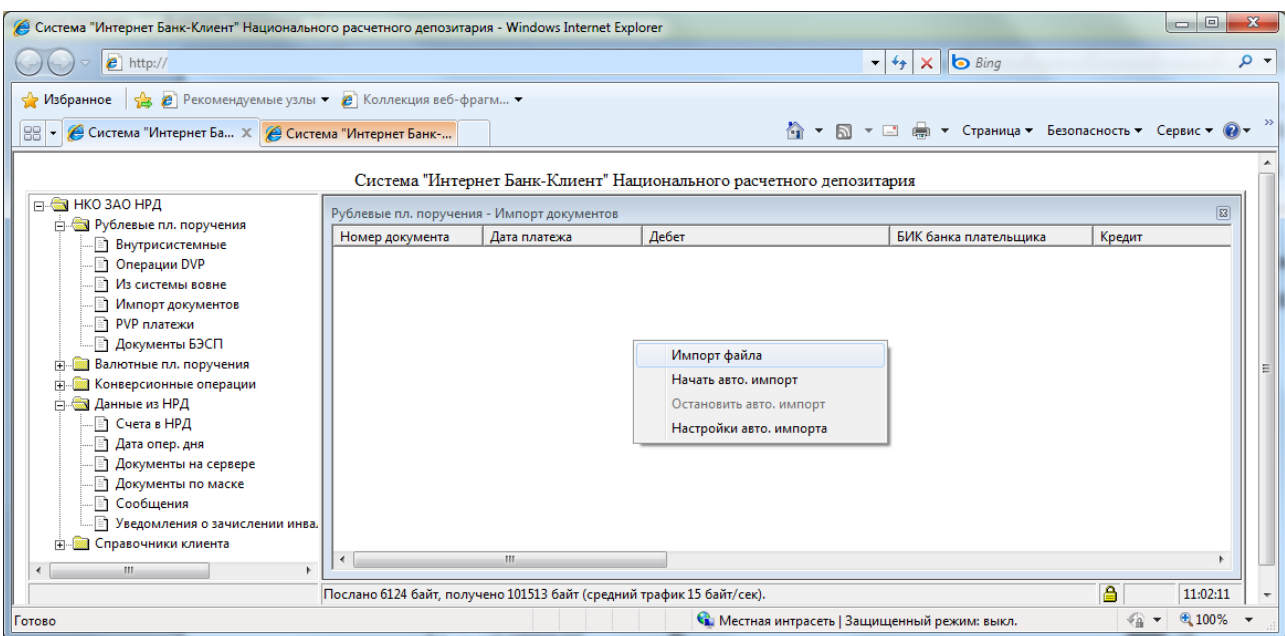

*Рис. 6-10. Контекстное меню в таблице импортированных документов.*

После чего в стандартной Windows форме пользователь производит выбор файла импорта, который может содержать расчетные документы разных типов.

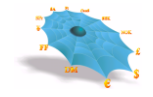

*Рис. 6-11. Выбор файла импорта.*

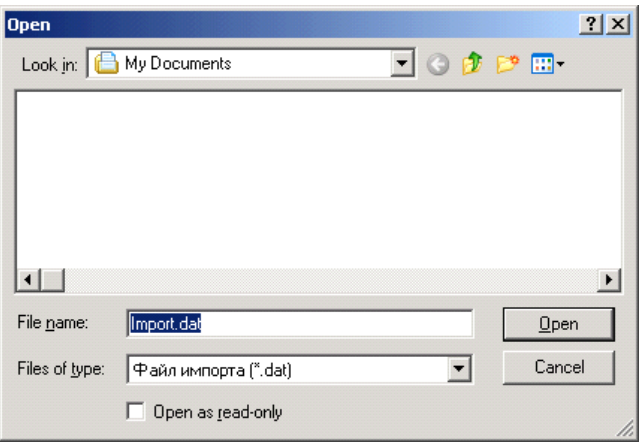

Таблица импортированных ЭД содержит атрибуты импортированных платежных поручений, и имеет тот же формат, что и таблица MDH платежных поручений сеанса.

### **6.2.1 Просмотр и отправка импортируемых документов**

Для просмотра и отправки импортированных ЭД на исполнение в АСЭР НКО АО НРД требуется выделить мышью определенный документ в таблице импортированных и выбрать пункт меню «Просмотр» по правой клавиши мыши. После чего появляется форма для просмотра расчетного документа, изображенная на [Рис. 6-1](#page-41-0)2. Все поля формы недоступны для редактирования. После нажатия кнопки «Да» ЭД платежного поручения отправляется для передачи в АСЭР на исполнение.

<span id="page-41-0"></span>Отправка нескольких ЭД на исполнение из таблицы импортированных ЭД производится путем выбора списка строк таблицы стандартными средствами интерфейса MS Windows и выбором меню «Отправить» правой клавиши мыши.

*Рис. 6-12. Форма отправки импортированных документов на исполнение.*

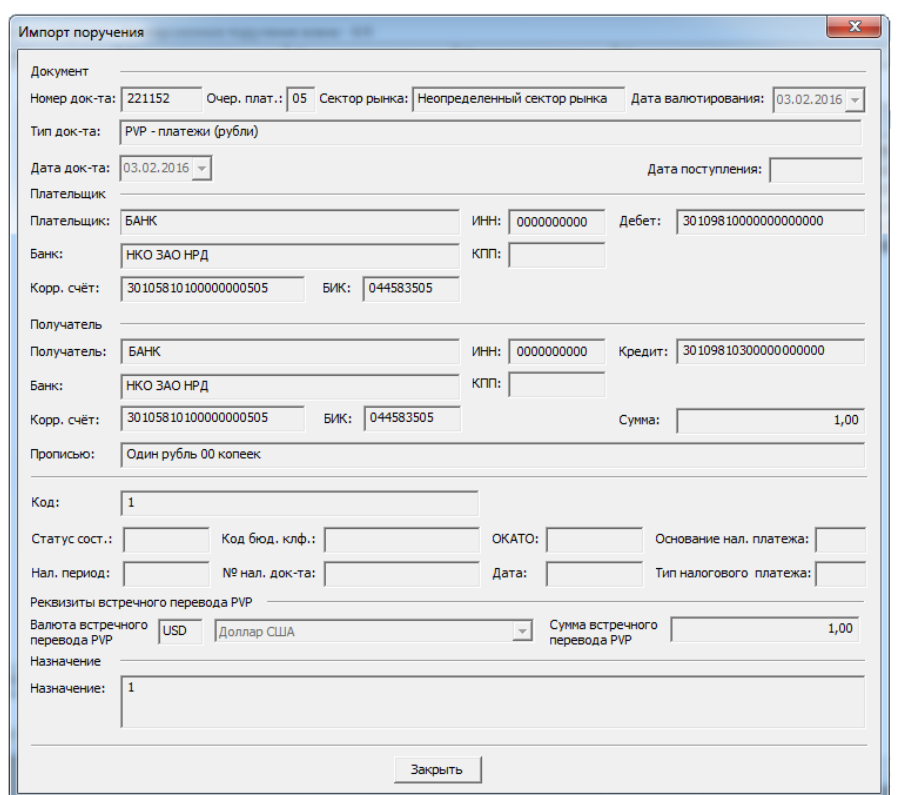

#### **6.2.2 Автоматический импорт документов**

Для автоматического импорта расчетных документов, требуется выбрать пункт меню «Начать авто. импорт» по правой клавиши мыши при указании на таблицу импортированных ЭД. Для прекращения режима автоматического импорта требуется выбрать пункт меню «Остановить авто импорт» по правой клавиши мыши при указании на таблицу импортированных ЭД [\(Рис. 6-1](#page-40-0)3).

#### <span id="page-42-0"></span>**6.2.3 Настройки автоматического импорта**

В режиме автоматического импорта ЭД АРМ производит автоматическое чтение каталога импорта на компьютере пользователя. Путь к каталогу и период чтения можно указать в настройках АРМ и сохранить на компьютере пользователя для использования при последующих сеансах работы. При наличии файла в указанном каталоге импорта производится его чтение и формирование ЭД платежного поручения или набора ЭД платежных поручений с указанием в специальном поле признака автоматически импортированного документа.

В режиме автоматического импорта по каждому ЭД о принятии/непринятии платежного поручения из таблицы импортированных ЭД на компьютере пользователя в каталоге экспорта автоматически формируется файл, содержащий исходный ЭД платежного поручения и признак принятия/непринятия. Путь к каталогу

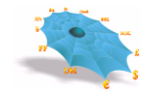

можно указать в настройках АРМ и сохранить на компьютере пользователя для использования при последующих сеансах работы.

Для того, чтобы настроить каталоги автоматического импорта, следует дать команду «Настройки авто. импорта» в контекстном меню, вызываемом щелчком правой кнопки мыши в таблице импортированных документов.

В появившемся диалоговом окне задаются файлы импорта, экспорта и копии, а также их местоположение на диске [\(Рис. 6-1](#page-43-0)3).

<span id="page-43-0"></span>В поле «Интервал чтения» вводится время в секундах, задающее период обращения к директории, в которой находится файл импорта, в целях обновления информации в таблице.

*Рис. 6-13.Форма настройки автоматического импорта .*

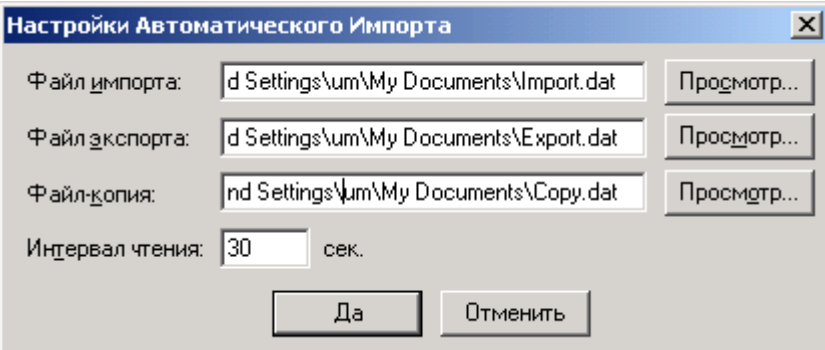

## *6.3 Заявления на перевод в валюте*

В АРМ реализована обработка заявлений на перевод в валюте следующий типов:

Внутрисистемные [\(Рис. 6-1](#page-44-0)4);

Операции c DVP [\(Рис. 6-1](#page-44-0)4);

Из системы вовне от своего имени MT202[\(Рис. 6-1](#page-44-1)5);

Из системы вовне от своего имени MT103[\(Рис. 6-1](#page-45-0)6).

Из системы вовне от своего имени MT103 (по поручению клиента) [\(Рис. 6-1](#page-45-0)7).

PVP (внутрисистемные) (Рис.6-18).

Заполнение полей формы «Внутрисистемные» аналогично заполнению формы для переводов в рублях.

Заполнение полей форм «Из системы вовне от своего имени МТ202» и «Из системы вовне от своего имени МТ103» аналогично заполнению форм для рублевых платежных поручений из системы вовне. Отличие состоит в возможности ввода банка-посредника (поля банка-посредника визуализируются после пометки пользователем поля "Банк-посредник"), а также кода клиринговой системы для банка-получателя.

<span id="page-44-0"></span>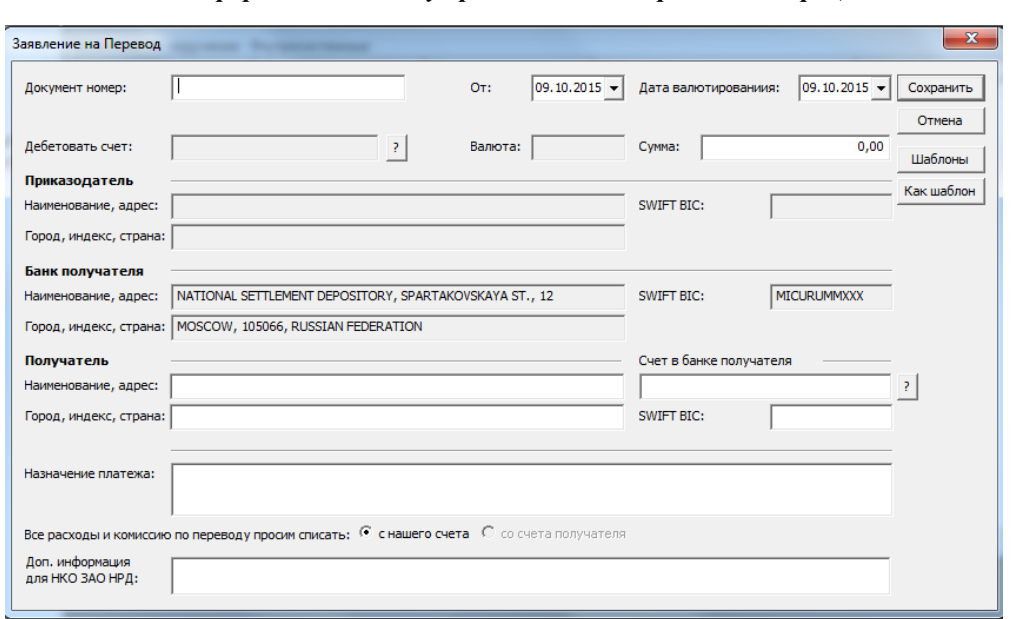

*Рис. 6-14. Вид форм для ввода внутрисистемных переводов, операций c DVP .*

<span id="page-44-1"></span>*Рис. 6-15. Форма ввода платежного поручения в валюте «Из системы вовне от своего имени MT202».*

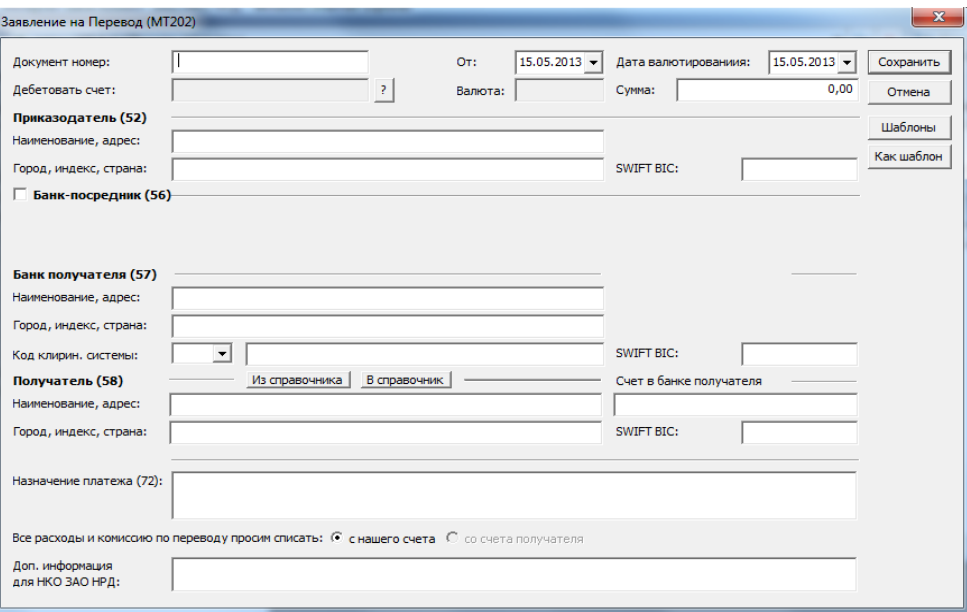

<span id="page-45-0"></span>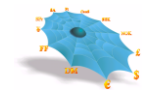

*Рис. 6-16. Форма ввода платежного поручения в валюте «Из системы вовне от своего имени MT103».*

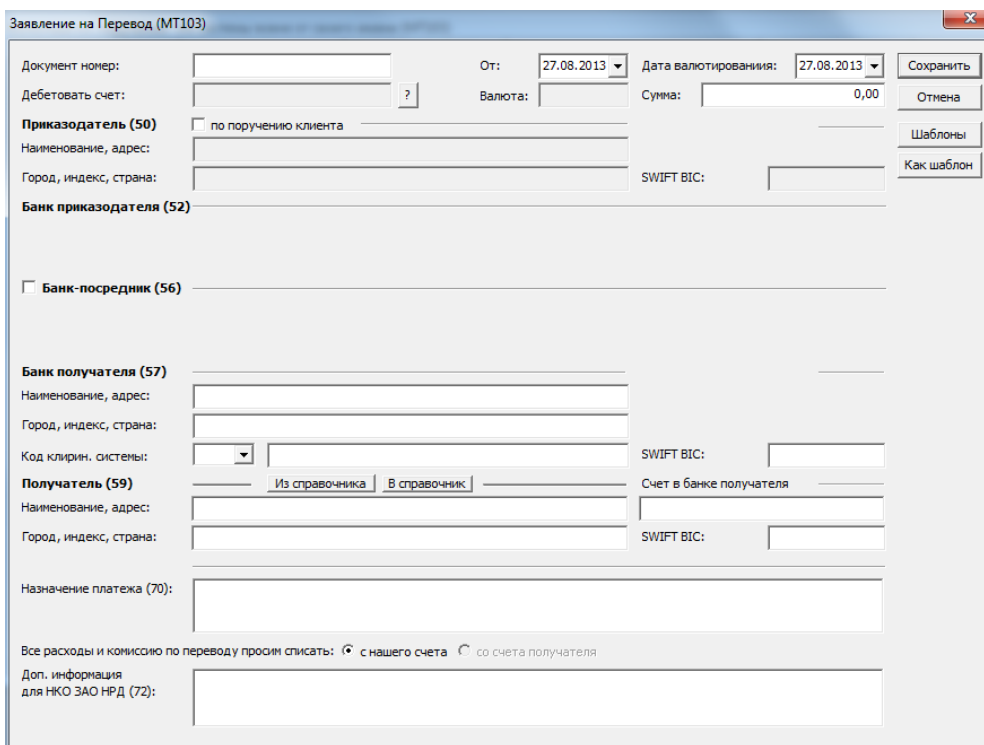

*Рис. 6-17. Форма ввода платежного поручения в валюте «Из системы вовне от своего имени MT103*

*(по поручению клиента)».*

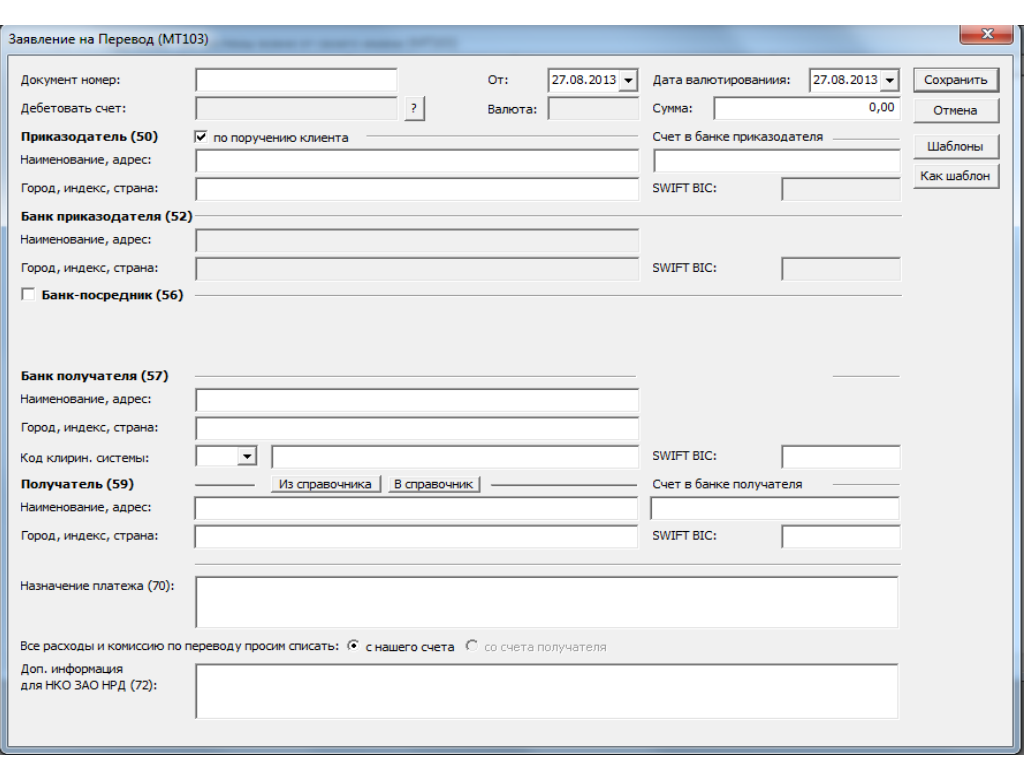

*Рис. 6-18. Форма ввода* распоряжения *для осуществления расчетов на условиях PVP*

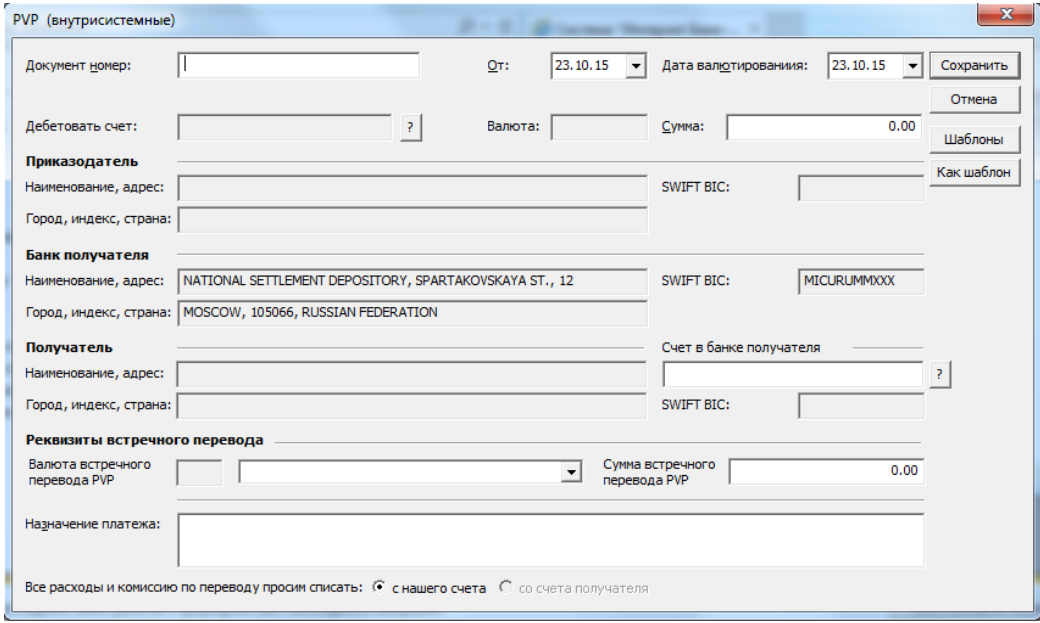

Ниже приведены особенности заполнения элементов формы «Реквизиты встречного перевода»

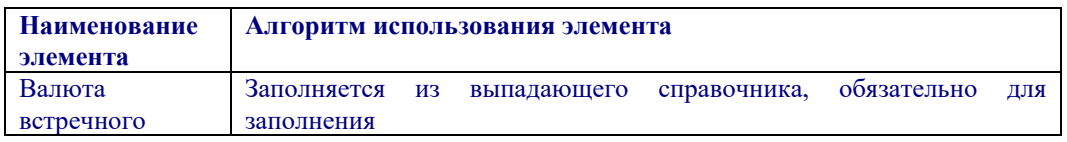

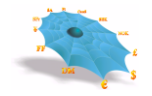

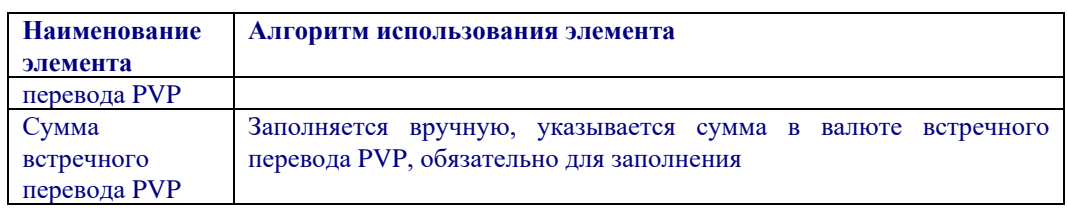

## **7. Конверсионные операции**

В АРМ реализована возможность обработки следующих видов конверсионных документов:

• Поручение на покупку / продажу иностранной валюты - данный вид распоряжения предполагает заключение с НРД конверсионный сделки с последующим зачислением приобретенного актива на собственный счет, открытый в НРД, либо в иной кредитной организации;

• Заявление на конверсионный перевод - данный вид распоряжения предполагает заключение с НРД конверсионный сделки с последующим зачислением средств на счет третьего лица, открытый в НРД, либо в иной кредитной организации.

Для формирования распоряжения необходимо заполнение реквизитов, предусмотренных формой ввода. В зависимости от вида распоряжения и направления платежа заполняется отдельная форма, вызов которой производится при обращении к соответствующему листу узла «Конверсионные операции» (см. Рис. 7-1):

Конверсионное поручение внутрисистемное; Конверсионное поручение вовне; Перевод с конверсией внутрисистемный; Перевод с конверсией вовне.

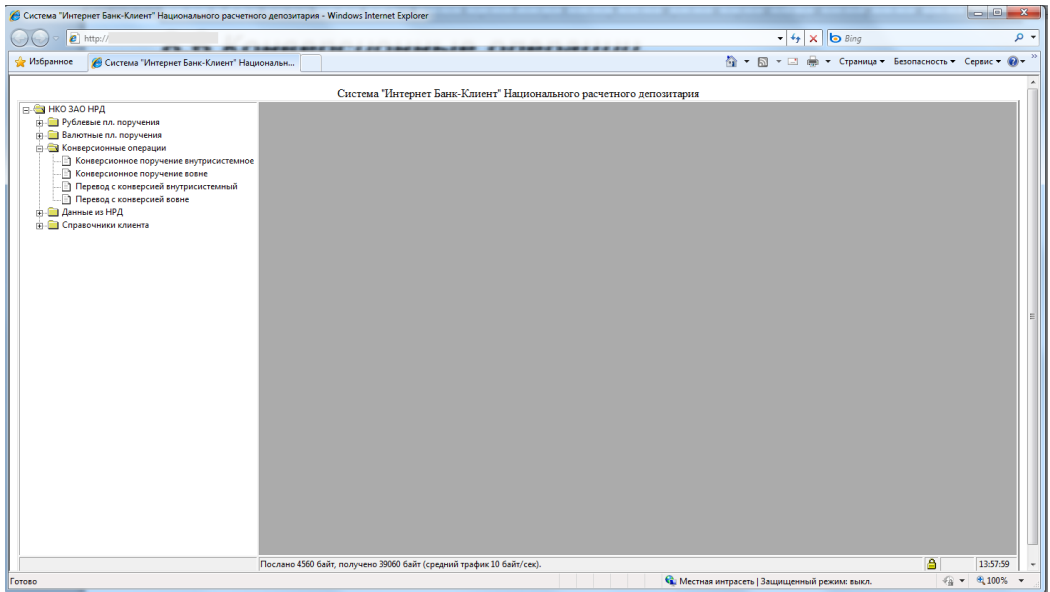

#### *Рисунок 7-1 Конверсионные операции*

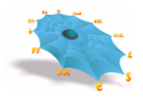

## *7.1 Поручение на покупку / продажу иностранной валюты*

Для подачи в НРД, поручения на покупку / продажу иностранной валюты с последующим зачислением на собственный счет, требуется выбрать лист «Конверсионное поручение внутрисистемное» узла «Конверсионные операции». Ввод нового поручения на покупку/продажу валюты производится по правой клавиши мыши и выбору меню «Новый», после чего появляется форма для ввода изображенная на Рис. 7-2

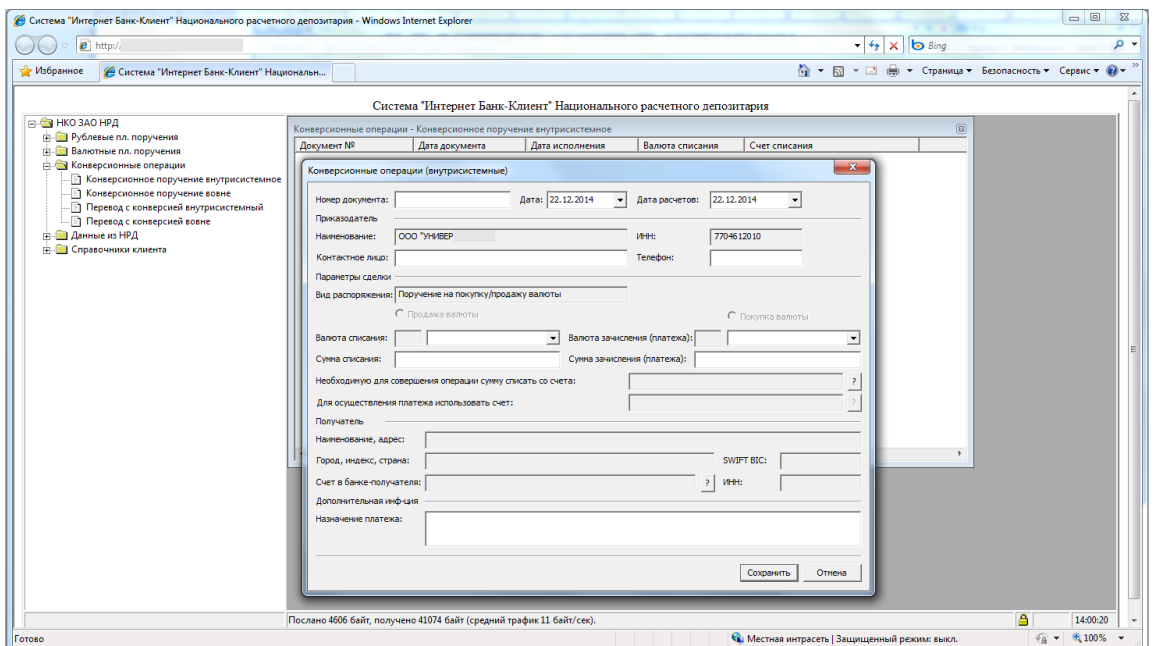

*Рисунок 7-2 Поручение на покупку/продажу иностранной валюты (внутрисистемное)*

Ниже в таблице приведены особенности заполнения отдельных элементов формы

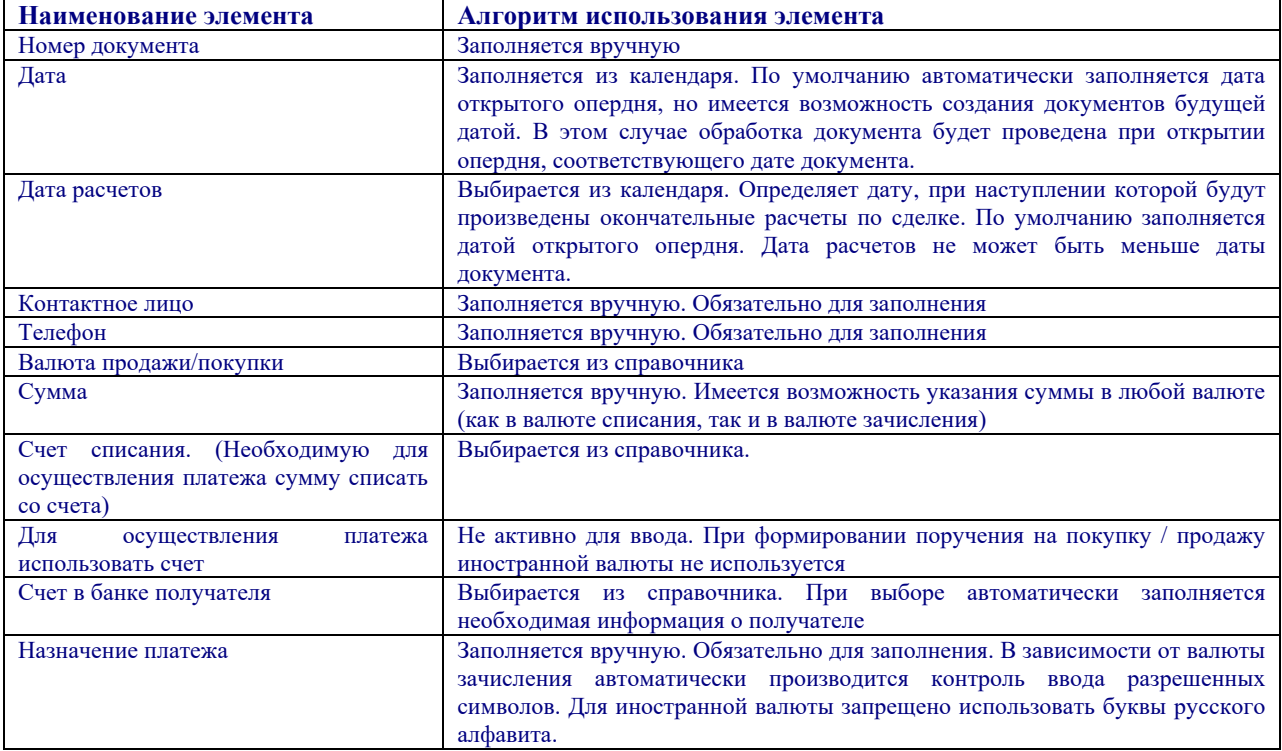

После заполнения всех обязательных полей, поручение на покупку/продажу валюты сохраняется по кнопке «Сохранить».

Просмотр, изменение, копирование, удаление, отправка на исполнение выполняется из экранной формы просмотра по двойному нажатию мыши либо через контекстное меню при выборе соответствующего пункта. Рисунок 7-3

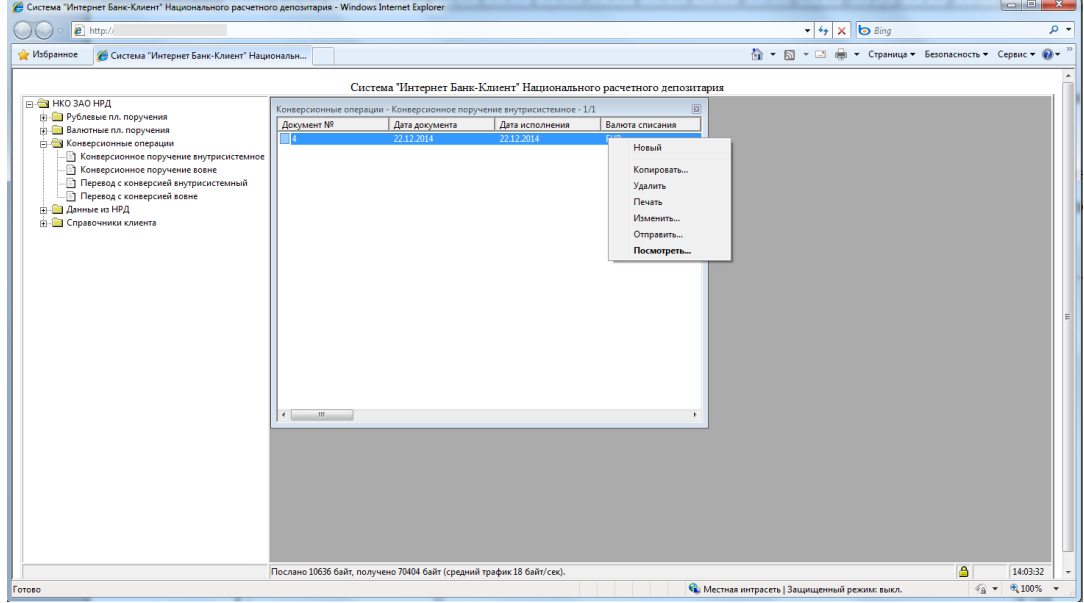

*Рисунок 7-3*

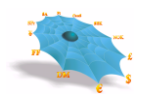

Для покупки/продажи валюты с зачислением на внешние счета, счета открытые не в НРД требуется выбрать лист «Конверсионное поручение вовне». Ввод нового поручения на покупку/продажу валюты производится по правой клавиши мыши и выбору меню «Новый», после чего появляется форма для ввода изображенная на рисунке 7-4

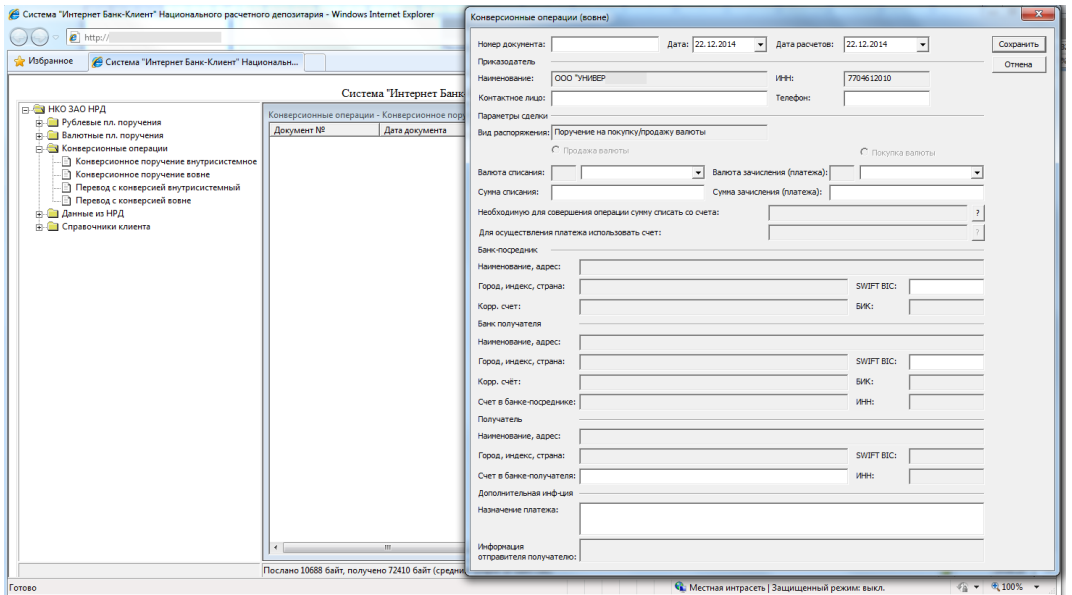

*Рисунок 7-4 Поручение на покупку/продажу иностранной валюты (из системы вовне)*

Ниже в таблице приведены особенности заполнения отдельных элементов формы

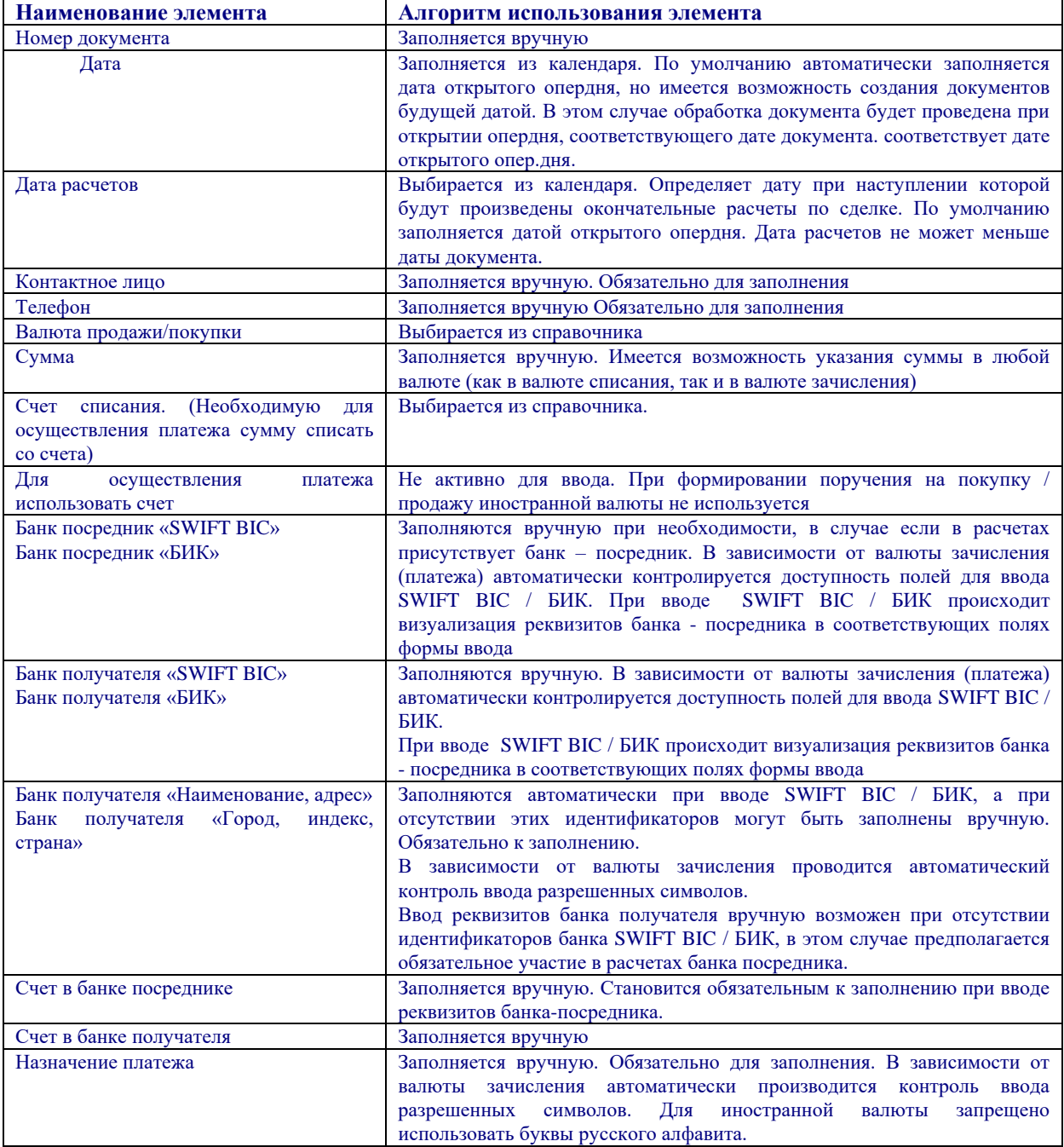

После заполнения всех обязательных полей, поручение на покупку/продажу валюты сохраняется по кнопке «Сохранить».

Просмотр, изменение, копирование, удаление, отправка на исполнение выполняется из экранной формы просмотра по двойному нажатию мыши либо через контекстное меню при выборе соответствующего пункта.

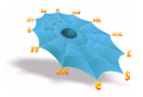

# *7.2 Заявление на конверсионный перевод*

Для подачи в НРД Заявления на конверсионный перевод с последующим зачислением на счет третьего лица, открытый в НРД требуется выбрать лист «Перевод с конверсией внутрисистемный» узла «Конверсионные операции». Ввод нового заявления на перевод валюты производится по правой клавиши мыши и выбору меню «Новый», после чего появляется форма для ввода изображенная на Рис. 7-5

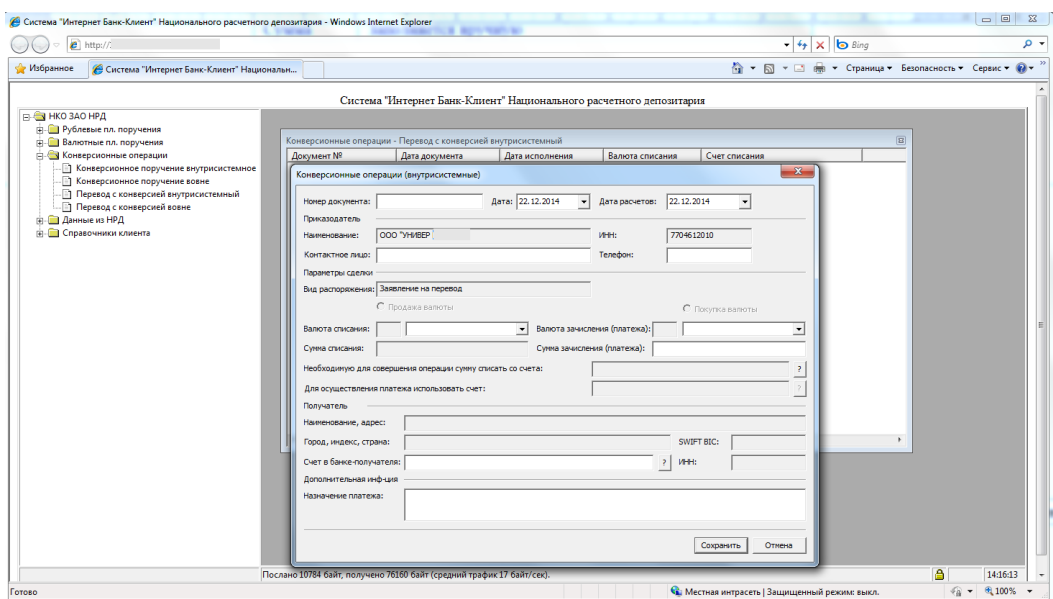

*Рисунок 7-5 Заявление на конверсионный перевод (внутрисистемное)*

Ниже в таблице приведены особенности заполнения отдельных элементов формы

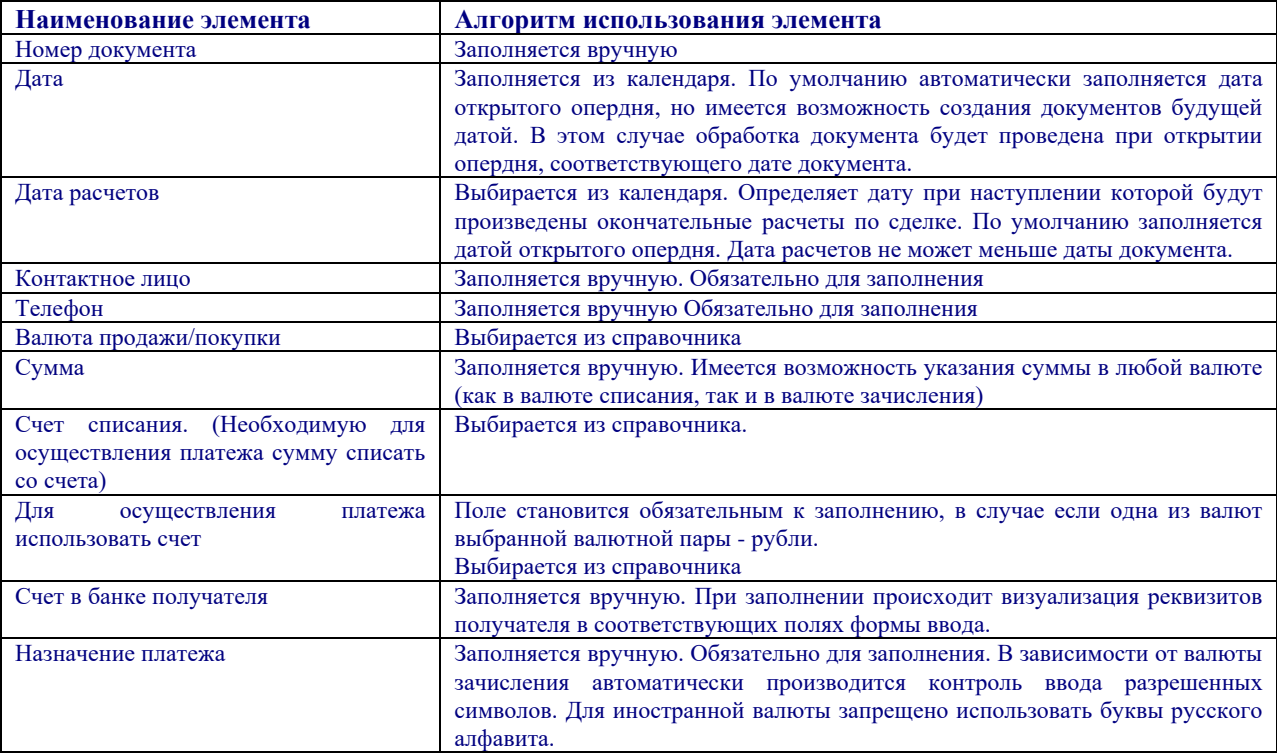

После заполнения всех обязательных полей, поручение на покупку/продажу валюты сохраняется по кнопке «Сохранить».

Просмотр, изменение, копирование, удаление, отправка на исполнение выполняется из экранной формы просмотра по двойному нажатию мыши либо через контекстное меню при выборе пункта соответствующего пункта.

Для подачи заявления на конверсионный перевод с последующим зачислением средств на внешние счета третьих лиц, счета открытые не в НРД требуется выбрать лист «Перевод с конверсией вовне» узла «Конверсионные операции». Ввод нового поручения на покупку/продажу валюты производится по правой клавиши мыши и выбору меню «Новый», после чего появляется форма для ввода, изображенная на рисунке 7-6

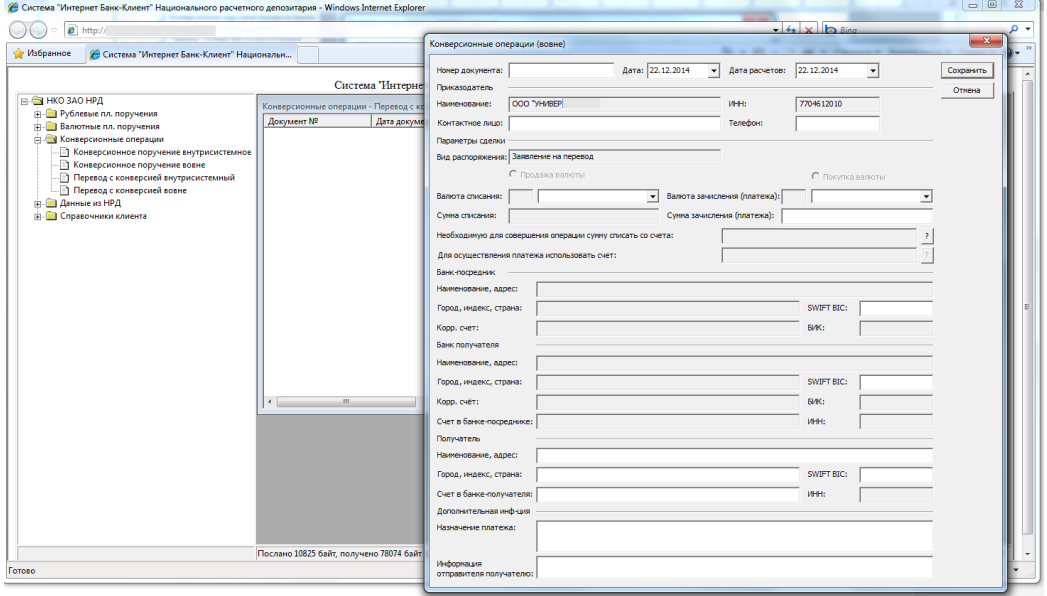

*Рисунок 7-6 Заявление на конверсионный перевод (из системы вовне)*

Ниже в таблице приведены особенности заполнения отдельных элементов формы

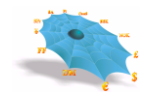

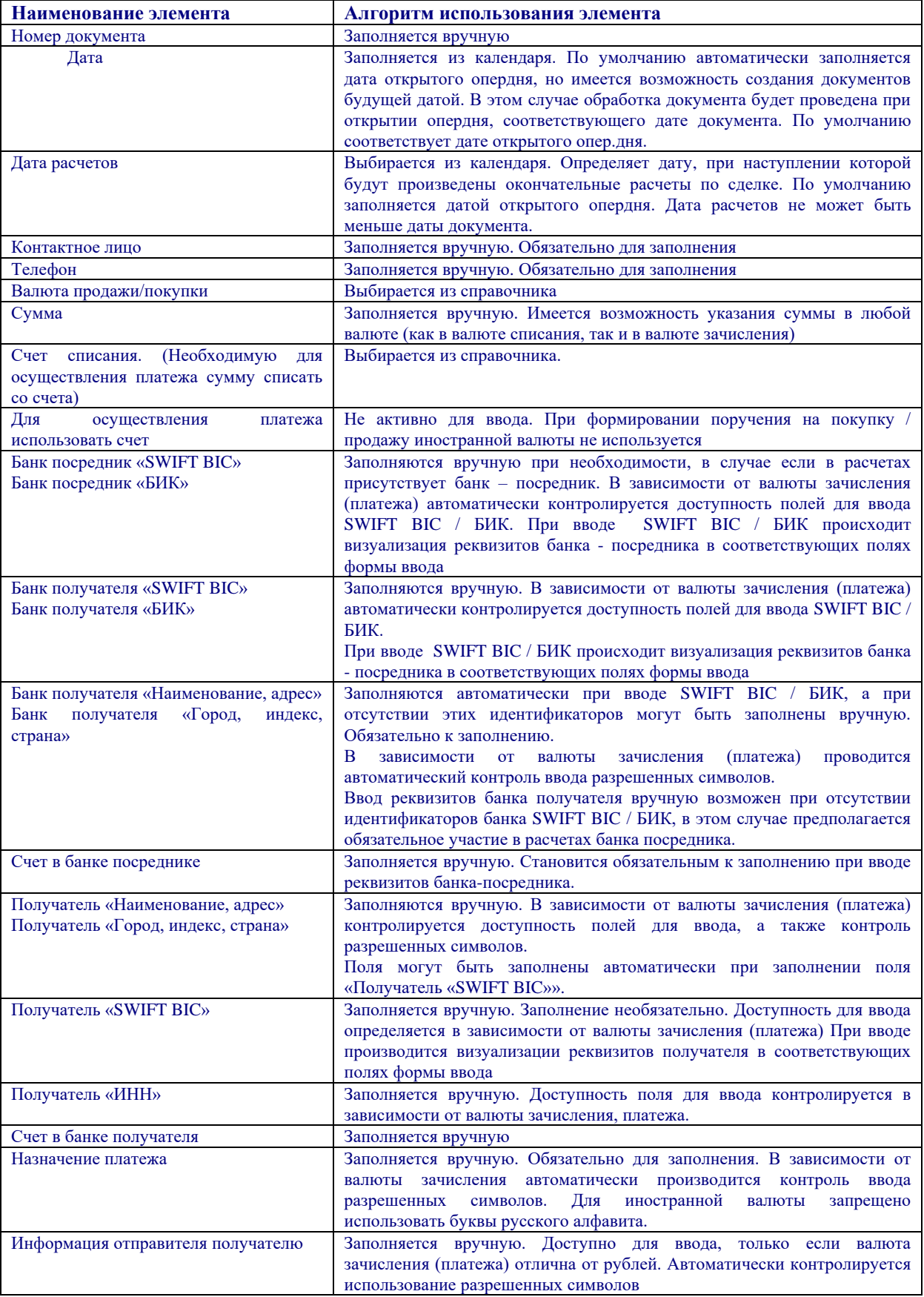

После заполнения всех обязательных полей, поручение на покупку/продажу валюты сохраняется по кнопке «Сохранить».

Просмотр, изменение, копирование, удаление, отправка на исполнение выполняется из экранной формы просмотра по двойному нажатию мыши либо через контекстное меню при выборе соответствующего пункта.

## **8. Услуги**

## *8.1 Распоряжение на периодический перевод денежных средств*

Для оформления Распоряжения на периодический перевод денежных средств, требуется выбрать лист «Периодический перевод денежных средств» узла «Услуги», при этом в правой половине основного окна появляется таблица «Услуги – периодический перевод денежных средств». Ввод нового Распоряжения производится по правой клавиши мыши и выбору меню «Новый», после чего появляется форма для ввода, изображенная на Рис. 8-1

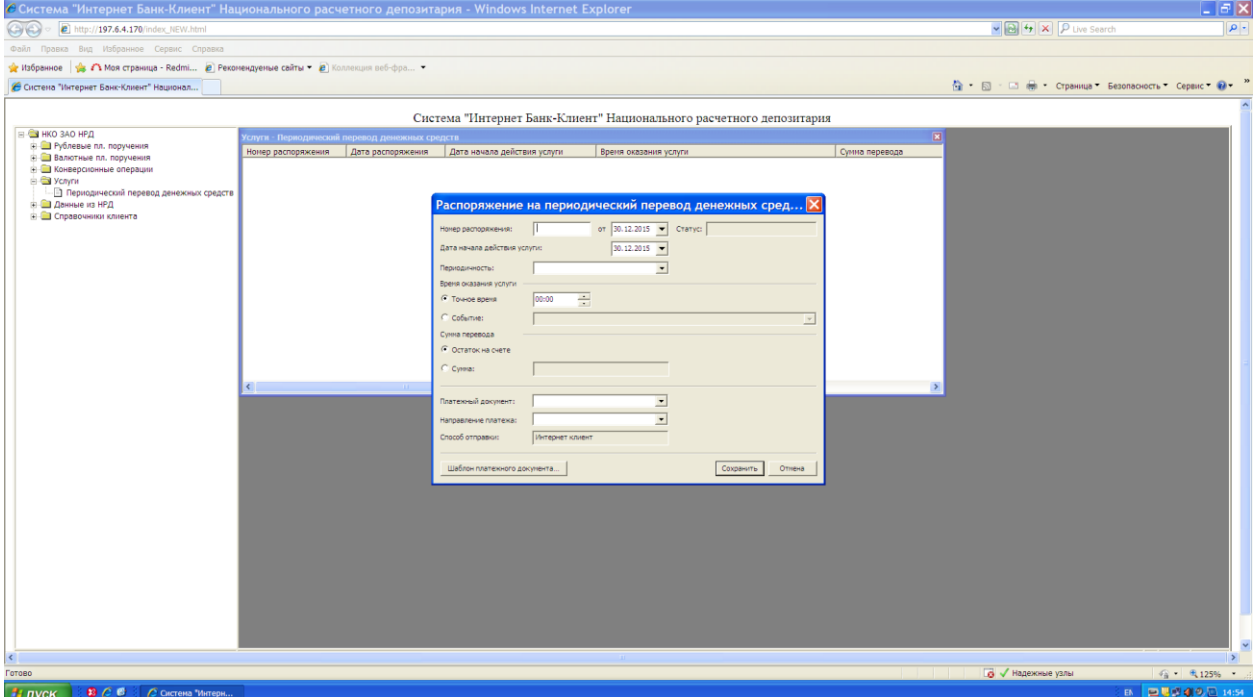

*Рис. 8-1 Распоряжение на периодический перевод денежных средств*

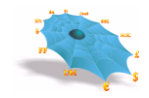

Ниже приведены особенности заполнения отдельных элементов формы

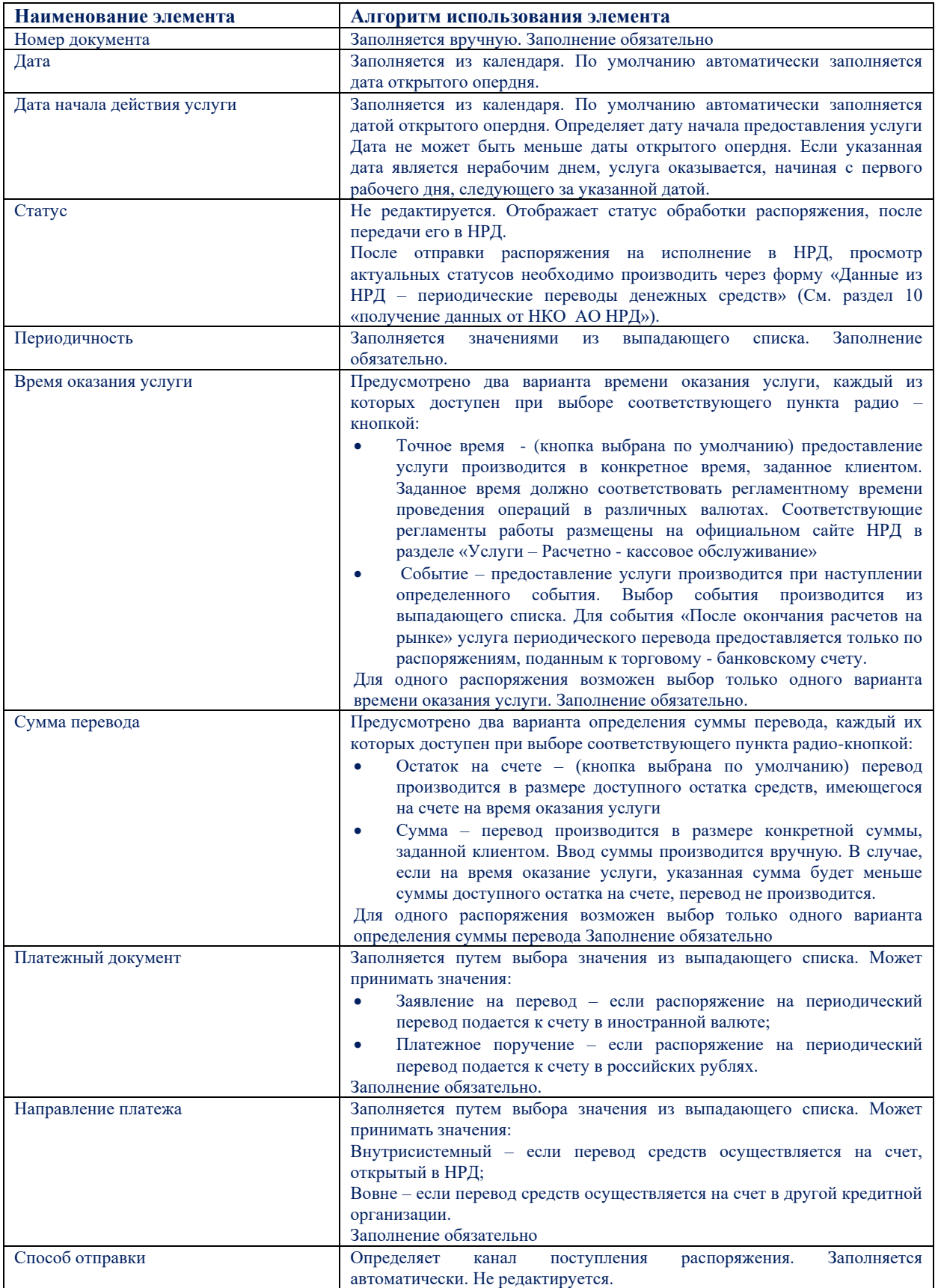

Перед сохранением Распоряжения на периодический перевод обязательным является заполнение шаблона платежного документа. Создание шаблона производится по кнопке «Шаблон платежного документа» на форме ввода. В зависимости от выбранных значений полей «Платежный документ» и «Направление платежа», при нажатии кнопки, система предлагает для заполнения шаблон платежного документа, заполнение которого производится в соответствии с правилами, описанными в п.6 «Ввод платежных поручений». Если значение «Направление платежа» выбрано «Вовне», то дополнительно появляется окно для выбора типа документа (рис. 8-2 для платежа в иностранной валюте, рис. 8-3 для платежа в российских рублях).

*Рис. 8-2 Выбор типа документа для платежа в иностранной валюте*

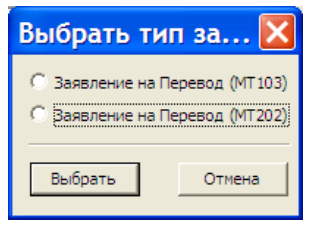

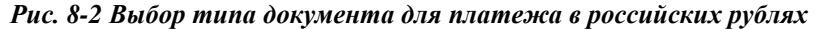

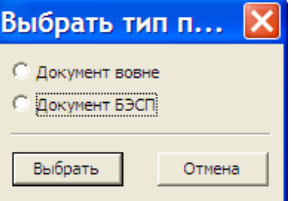

После заполнения всех обязательных полей, и создания шаблона платежного документа Распоряжение на периодический перевод сохраняется по кнопке «Сохранить».

Просмотр, изменение, удаление, отправка на исполнение, выполняются через контекстное меню по правой кнопке мыши, при выборе соответствующего пункта.

После отправки распоряжения на исполнение, дальнейшая работа с распоряжениями (просмотр, отмена, контроль статусов) производится через таблицу «Периодические переводы денежных средств» (см. раздел 10 «Получение данных от НКО АО НРД»).

# **9. Работа с шаблонами**

Шаблоны позволяют ускорить ввод платежных поручений. Шаблоны можно создать, сохранив платежное поручение с заполненными полями из формы ввода платежного поручения, нажав кнопку «Сохранить как шаблон».

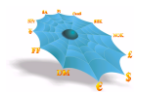

<span id="page-59-0"></span>В случае успешного сохранения на экране появляется сообщение «Справочник модифицирован» [\(Рис. 9-1\)](#page-59-0). Такое же сообщение будет появляться в случае успешного удаления шаблона и изменения наименования шаблона.

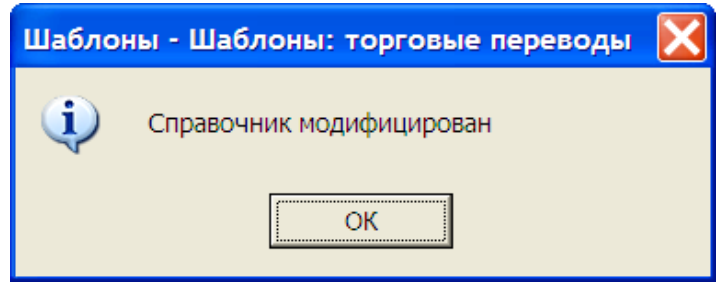

*Рис. 9-1. Сообщение об успешной модификации справочника шаблонов.*

Переход к справочнику шаблонов осуществляется в любой из форм платежных поручений по нажатию кнопки «Шаблоны». Просмотр, удаление и изменение наименования шаблонов производится в справочнике шаблонов с использованием контекстного меню (см. [Рис. 9-2\)](#page-59-1).

<span id="page-59-1"></span>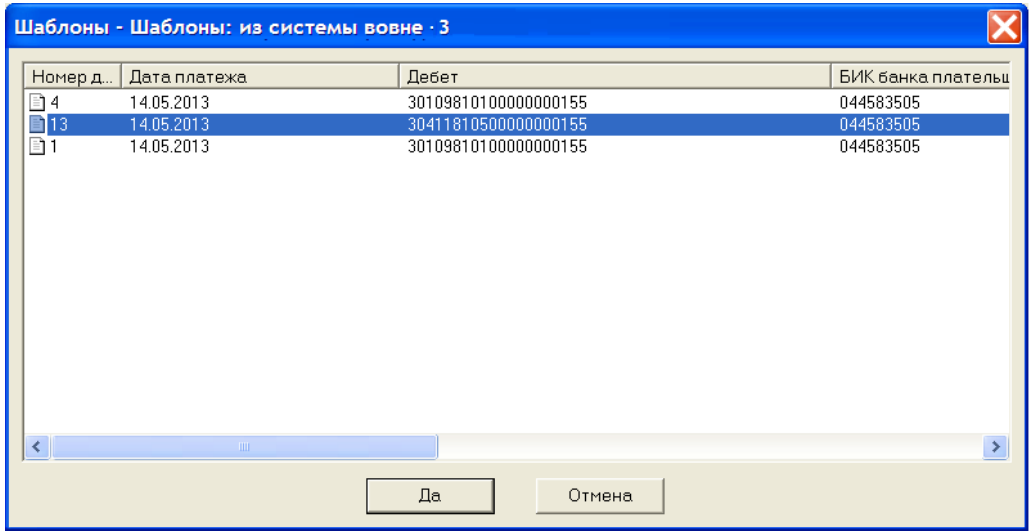

#### *Рис. 9-2. Таблица шаблонов из системы вовне.*

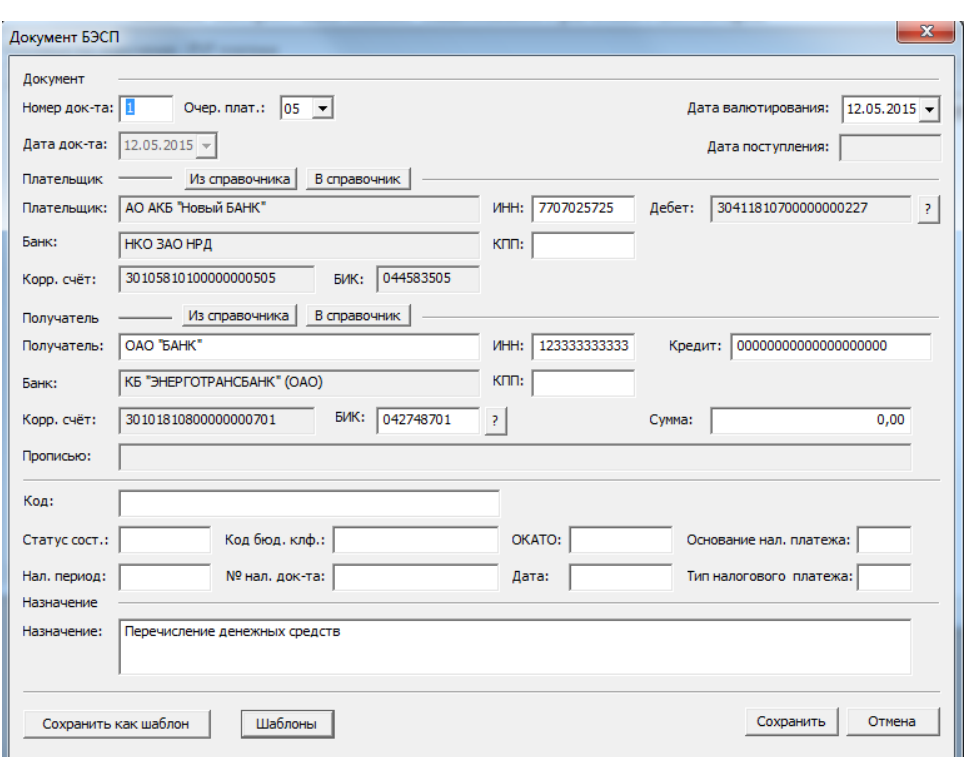

*Рис. 9-3. Форма для просмотра шаблона из системы вовне.*

*Рис. 9-4. Форма для изменения наименования шаблона.*

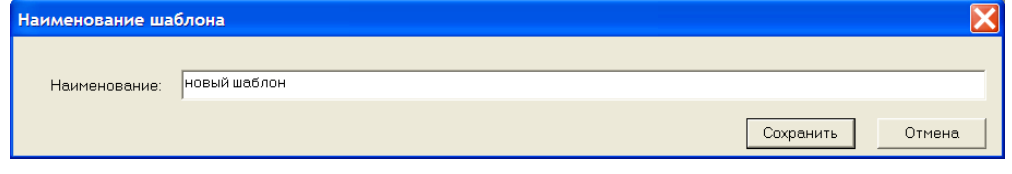

# **10. Получение данных от НКО АО НРД**

## *10.1 Счета в НКО АО НРД*

После выбора листа «Счета в НРД» узла «Данные из НРД» на экране появляется следующая таблица [\(Рис. 10-1\)](#page-61-0).

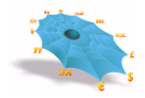

*Рис. 10-1. Таблица счетов в НКО АО НРД.*

<span id="page-61-0"></span>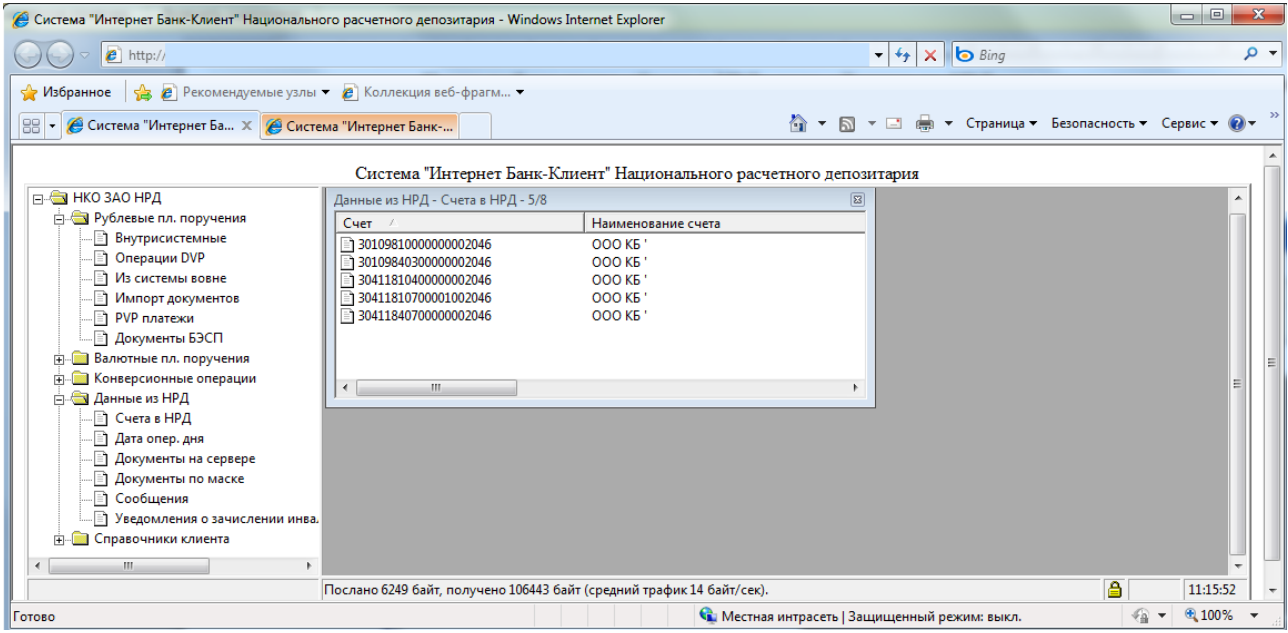

Таблица «Счета в НРД» содержит следующие колонки:

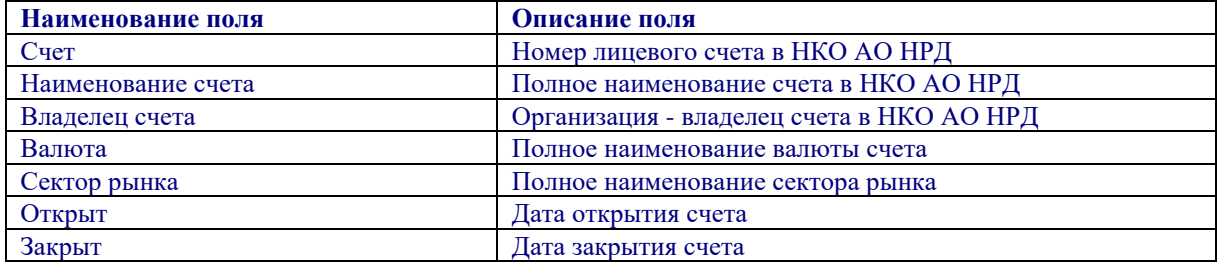

По умолчанию в таблице отображаются только открытые счета. Для отображения всех счетов (открытых и закрытых) необходимо в меню по правой клавише мыши выбрать пункт «Все». Для того чтобы снова отобразить только открытые счета необходимо в том же меню выбрать пункт «Открытые»

Для получения выписки из счета требуется выбрать запись об этом счете в таблице «Счета в НРД» и в меню по правой клавиши мыши выбрать пункт «Выписка». Для получения выписки из нескольких счетов одновременно, необходимо выбрать несколько записей о счетах, удерживая клавишу Ctrl.

*Рис. 10-2. Команда меню запроса на выписку по счету.*

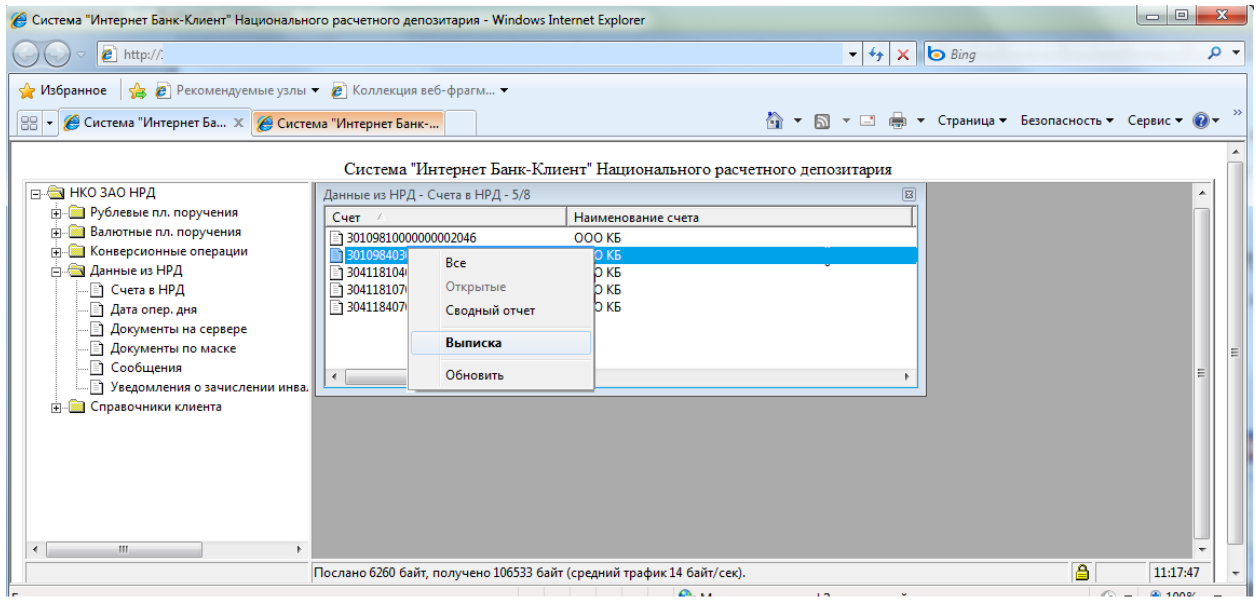

<span id="page-62-0"></span>После чего появиться форма ввода запроса на выписку из счета (см. [Рис. 10-3\)](#page-62-0).

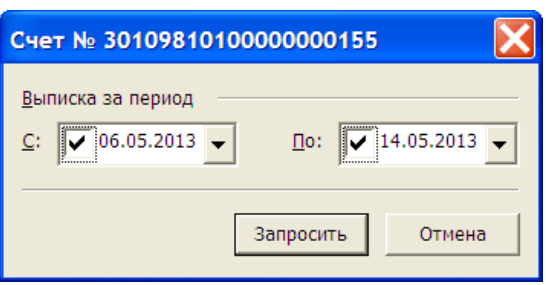

*Рис. 10-3. Форма ввода запроса на выписку из счета.*

Ниже представлена таблица алгоритмов использования элементов формы ввода для ввода запроса на получение выписки из счета:

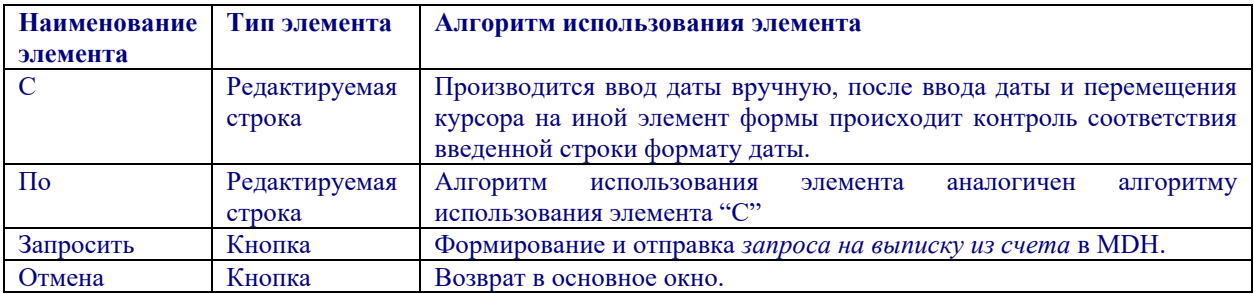

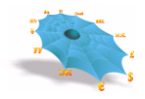

<span id="page-63-0"></span>После отправки запроса на выписку из счета в MDH происходит получение выписки из счета, отображаемой в виде, представленном на [Рис. 10-4.](#page-63-0)

| Выписка по счету № 30109810100000000155 за период с 06.05.2013 по 15.05.2013 |                               |                                                                      |                                         |                                    |                      |  |  |
|------------------------------------------------------------------------------|-------------------------------|----------------------------------------------------------------------|-----------------------------------------|------------------------------------|----------------------|--|--|
| Входящий                                                                     |                               | 0,00(K)                                                              |                                         | Дата последнего движения по счету: |                      |  |  |
| Дата                                                                         | Документ Nº                   | Корр. Счёт                                                           | БИК                                     | Дебет                              | Кредит               |  |  |
| $\sqrt{10.05,2013}$<br>$\sqrt{14.05,2013}$<br>$\sqrt{14.05,2013}$            | 20<br>$\mathbf{1}$<br>4       | 20202810200000000001<br>30411810500000000155<br>30411810500000000155 |                                         | 2,00<br>150,00                     | 200 000,00           |  |  |
| <b>Исходящий</b><br>Вычисленный:                                             |                               | 199 848,00 (K)<br>199 848,00 (K)                                     | Оборот по дебету:<br>Оборот по кредиту: |                                    | 152,00<br>200 000,00 |  |  |
|                                                                              | √ Только исполненные проводки |                                                                      |                                         | Печать                             | Сохранить<br>Закрыть |  |  |

*Рис. 10-4. Форма выписки.*

Для формирования выписки с плановым остатком в форме просмотра выписки (Рис. 10-4) необходимо убрать пометку на пункте «Только исполненные проводки» в левом нижнем углу формы, при этом в выписке показываются как исполненные, так и неисполненные документы по счету. По умолчанию пометка на пункте «Только исполненные проводки» установлена и отображаются только исполненные документы.

Значения исходящего и вычисленного остатка справа дополняются буквами «К» – кредитовый остаток, «Д» – дебетовый остаток.

Ниже описаны элементы формы выписки:

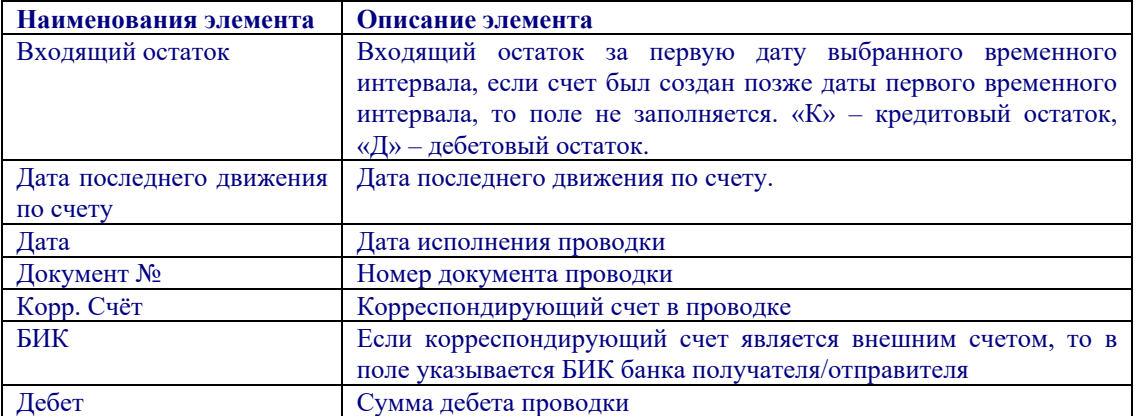

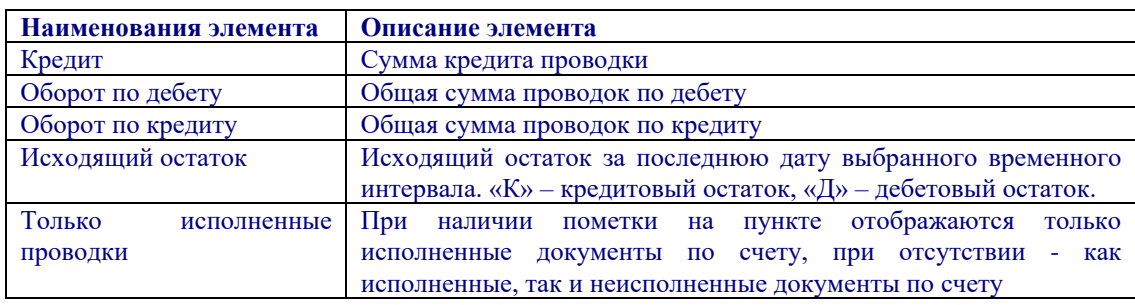

Предусмотрена печать (кнопка «Печать» формы выписки) отчета выписки. Выходная форма отчета соответствует нормативным документам Банка России.

При нажатии на кнопку «Сохранить» вызывается форма сохранения выписки [\(Рис. 10-105](#page-67-0)).

*Рис. 10*-**5***. Форма сохранения выписки.*

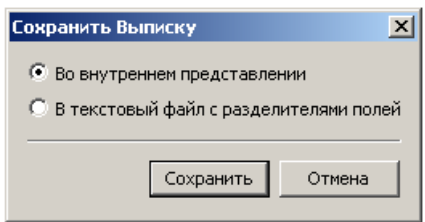

Выписку возможно сохранить в виде файла во внутреннем представлении, содержащего ЭЦП, и в виде текстового файла с разделителями полей. Формат текстового файла выписки с разделителями полей описан в «Руководстве администратора».

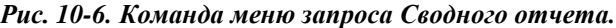

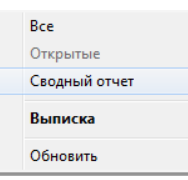

После чего появится форма ввода запроса Сводного отчета (см. Рис. 10-7).

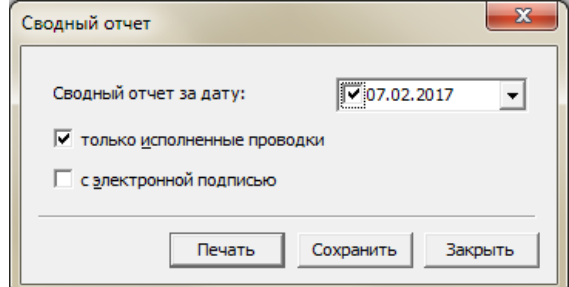

*Рис. 10-7. Форма ввода запроса Сводного отчета.*

Ниже описаны элементы экранной формы запроса Сводного отчета

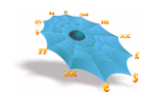

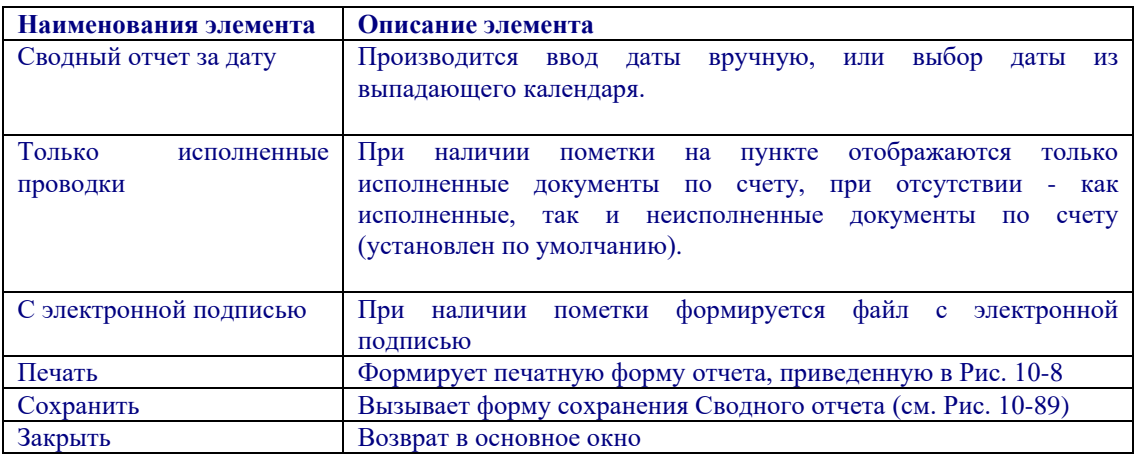

#### *Рис. 10-8. Печатная форма Сводного отчета.*

Сводный отчет по операциям за день ДД.ММ.ГГГГ

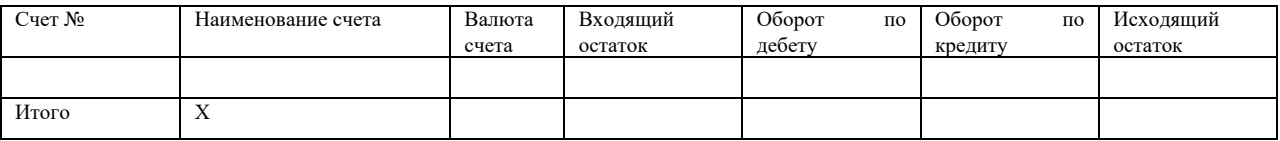

Ниже приведено описание элементов печатной формы отчета.

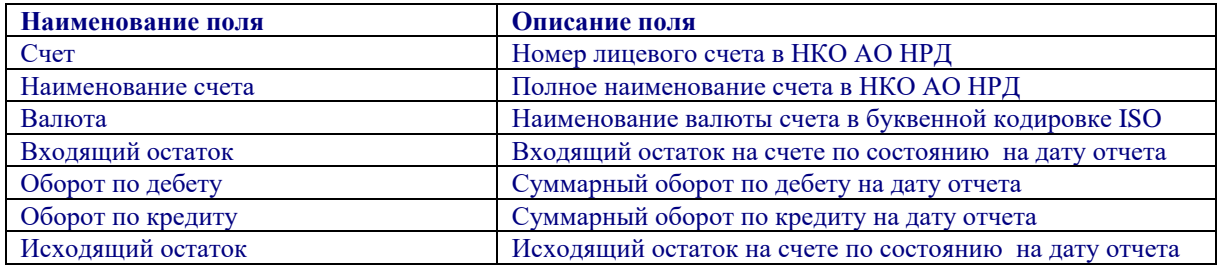

В отчете счета группируются по валюте, по каждой валюте выводятся итоговые значения сумм и оборотов в строке «Итого».

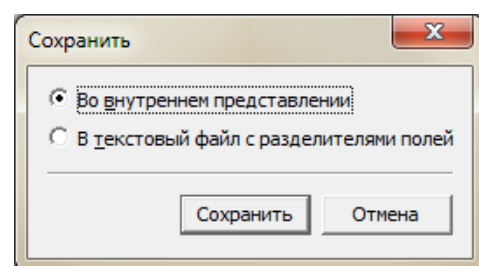

*Рис. 10-9. Форма сохранения Сводного отчета*

Сводный отчет возможно сохранить в виде файла во внутреннем представлении и в виде текстового файла с разделителями полей. Формат текстового файла с разделителями полей описан в «Руководстве администратора». В случае выбора варианта сохранения во внутреннем представлении и с электронной подписью формируется файл с ЭЦП.

## *10.2 Документы на сервере*

После выбора листа «Документы на сервере» узла «Данные из НРД» на экране отображается таблица документов имеющихся на сервере [\(Рис. 10-10,](#page-67-0) [Рис. 10-11\)](#page-68-0). В таблице по умолчанию отображаются следующие колонки:

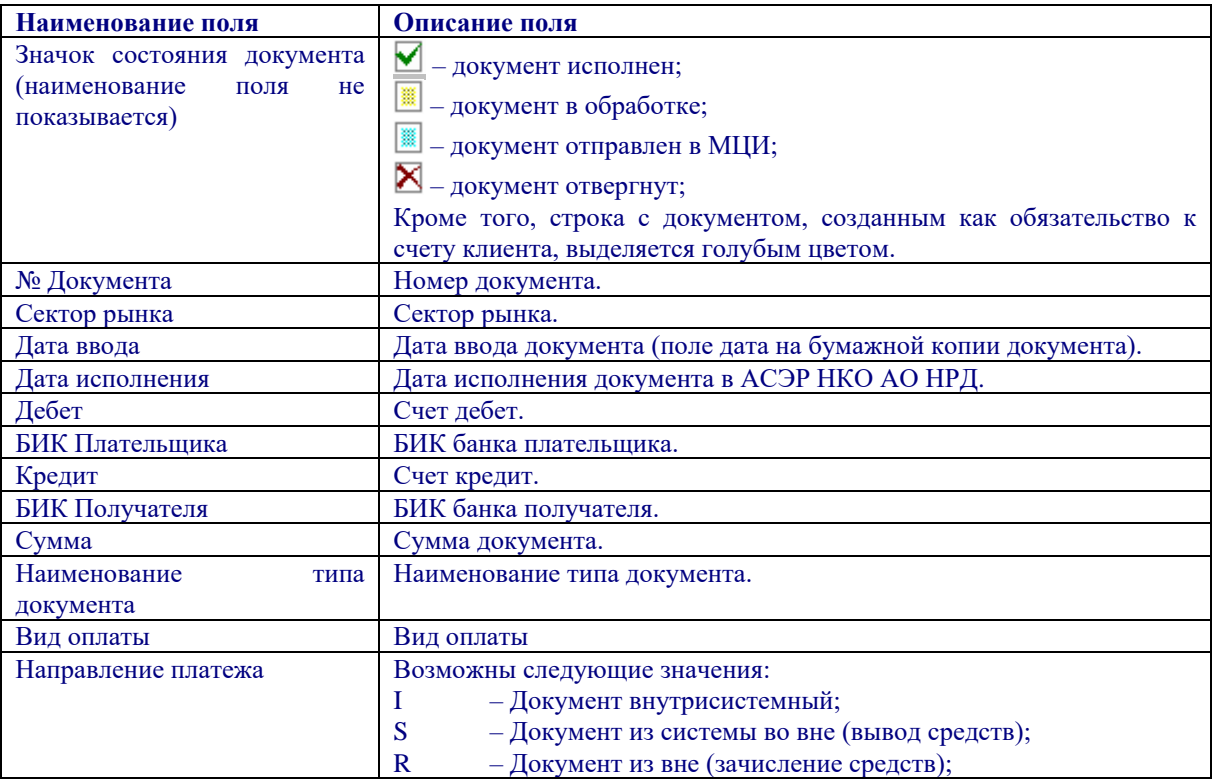

Кроме приведенных выше полей в системе предусмотрена возможность отображения следующих колонок:

Наименование поля Описание поля

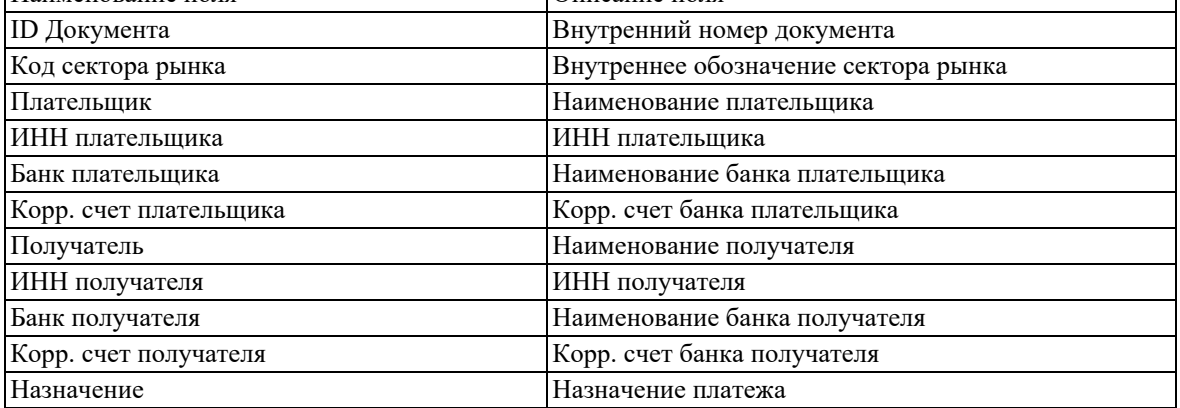

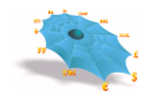

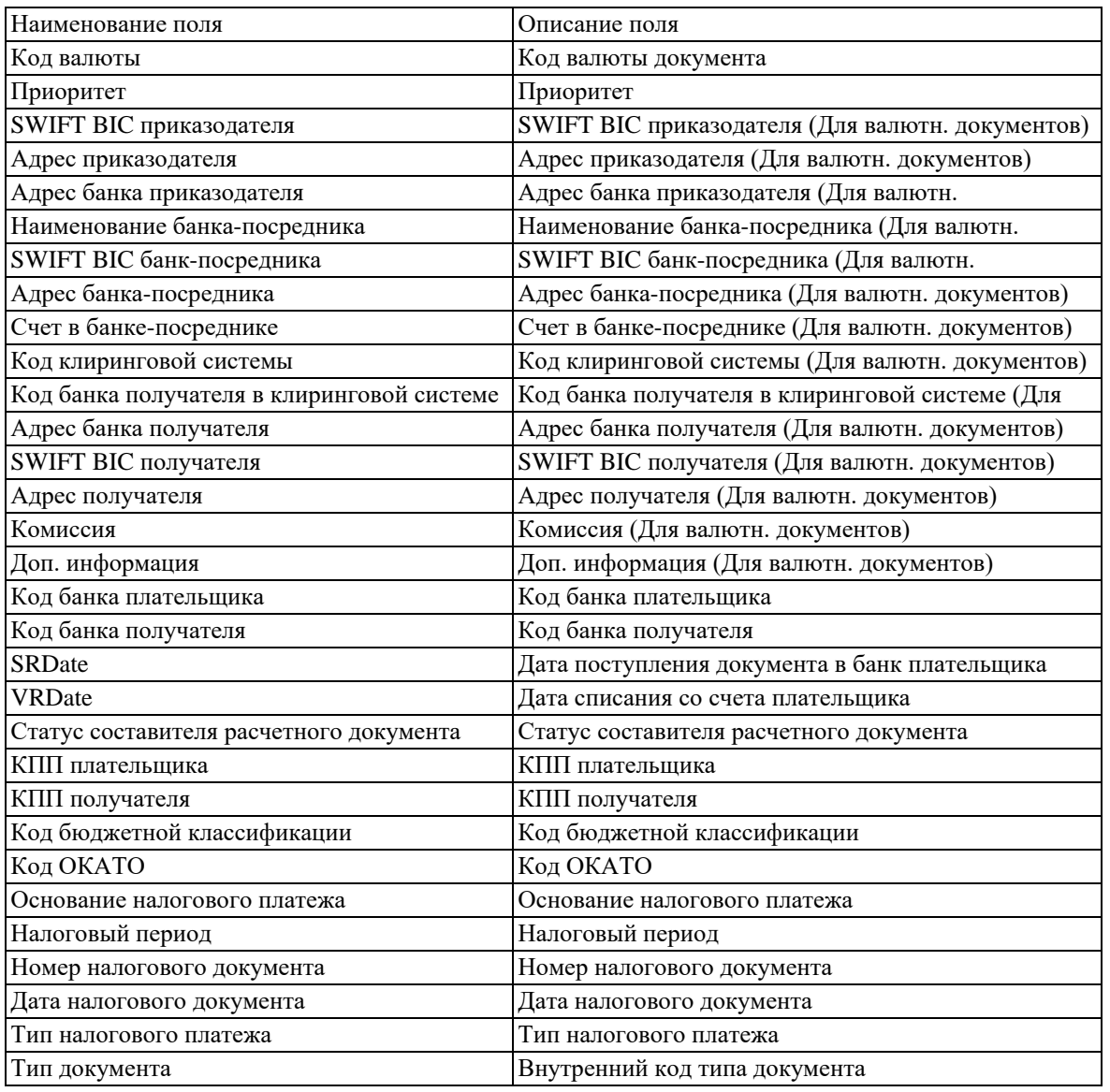

*Рис. 10-10. Таблица документов на сервере (левая часть).*

<span id="page-67-0"></span>

| $\overline{\mathbf{x}}$<br>Данные из НРД - Документы на сервере - 5/5                                                                                   |                           |            |              |                      |               |                      |           |             |
|----------------------------------------------------------------------------------------------------|---------------------------|------------|--------------|----------------------|---------------|----------------------|-----------|-------------|
| ∥ № До                                                                                                    | Сектор рынка   Дата ввода |            | Дата исп     | Дебет                | БИК плательщи | Кредит               | БИК полу  | <b>CyMN</b> |
| $\frac{\sqrt{1}}{\sqrt{1}}$<br>$\frac{\sqrt{1}}{\sqrt{1}}$<br>$\frac{\sqrt{1}}{\sqrt{1}}$<br>$\frac{\sqrt{1}}{\sqrt{1}}$<br>$\frac{\sqrt{1}}{\sqrt{1}}$ | Клиринг НРД               | 14.05.2013 | 14.05.2013   | 30109810100000000155 | 044583505     | 30411810500000000155 | 044583505 | 2(          |
|                                                                                                    | Клиринг НРД               | 14.05.2013 | 14.05.2013   | 30411810500000000155 | 044583505     | 30411810500000000155 | 044583505 | 25(         |
|                                                                                                    | Клиринг НРД               | 14.05.2013 | 14.05.2013   | 30109810100000000155 | 044583505     | 30411810500000000155 | 044583505 | 150,0       |
|                                                                                                    | Клиринг НРД               | 14.05.2013 | 14.05.2013   | 30109810100000000155 | 044583505     | 30411810500000000155 | 044583505 | 2(          |
|                                                                                                    | Клиринг НРД               | 14.05.2013 | 14.05.2013   | 30109810100000000155 | 044583505     | 30411810500000000155 | 044583505 | 150.0       |
|                                                                                                    |                           |            |              |                      |               |                      |           |             |
|                                                                                                    |                           |            |              |                      |               |                      |           |             |
|                                                                                                    |                           |            |              |                      |               |                      |           |             |
|                                                                                                    |                           |            | <b>TITLE</b> |                      |               |                      |           |             |

<span id="page-68-0"></span>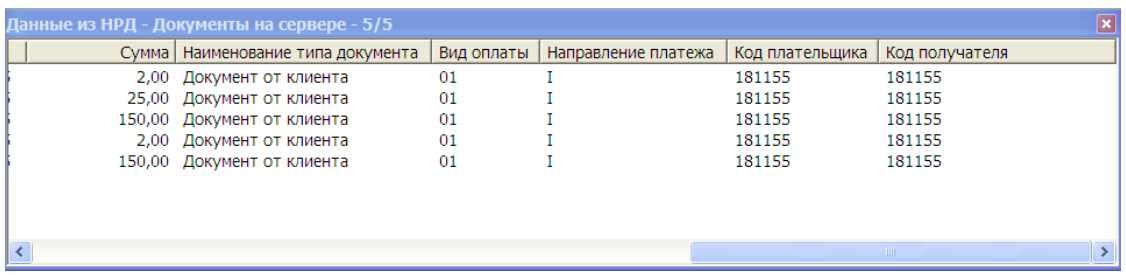

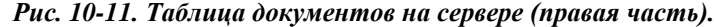

Для просмотра определенного документа из таблицы «Документы на сервере» производится выбор нужного документа посредством правой клавиши мыши и пункта меню «Просмотр» [\(Рис. 10-12\)](#page-68-1).

<span id="page-68-1"></span>

| Данные из НРД - Документы на сервере - 5/5                                  |                                                                         |                                                                        |  |                                                                    |                                                                                   |  |  |
|-----------------------------------------------------------------------------|-------------------------------------------------------------------------|------------------------------------------------------------------------|--|--------------------------------------------------------------------|-----------------------------------------------------------------------------------|--|--|
| № Документа                                                                 | Сектор рынка                                                            | Дата ввода                                                             |  | Дата исполнения                                                    | Дебет                                                                             |  |  |
| $\sqrt{1}$<br>$\overline{X}$ 13<br>$\frac{\sqrt{4}}{\mathbf{X}}\frac{4}{1}$ | Клиринг НРД<br>Клиринг НРД<br>Клиринг НРД<br>Клиринг НРД<br>Клиринг НРД | Экспорт<br>Просмотр<br>Отзыв<br>Журнал<br>Печать<br>Копировать в новый |  | 14.05.2013<br>14.05.2013<br>14.05.2013<br>14.05.2013<br>14.05.2013 | 3010981010000<br>3041181050000<br>3010981010000<br>3010981010000<br>3010981010000 |  |  |
|                                                                             | <b>THEFT</b>                                                            | Обновить                                                               |  |                                                                    |                                                                                   |  |  |

*Рис. 10-12. Контекстное меню в таблице документов на сервере.*

<span id="page-68-2"></span>После чего выбранный документ появляется в форме просмотра (см[. Рис. 10-13\)](#page-68-2).

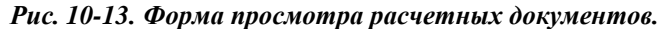

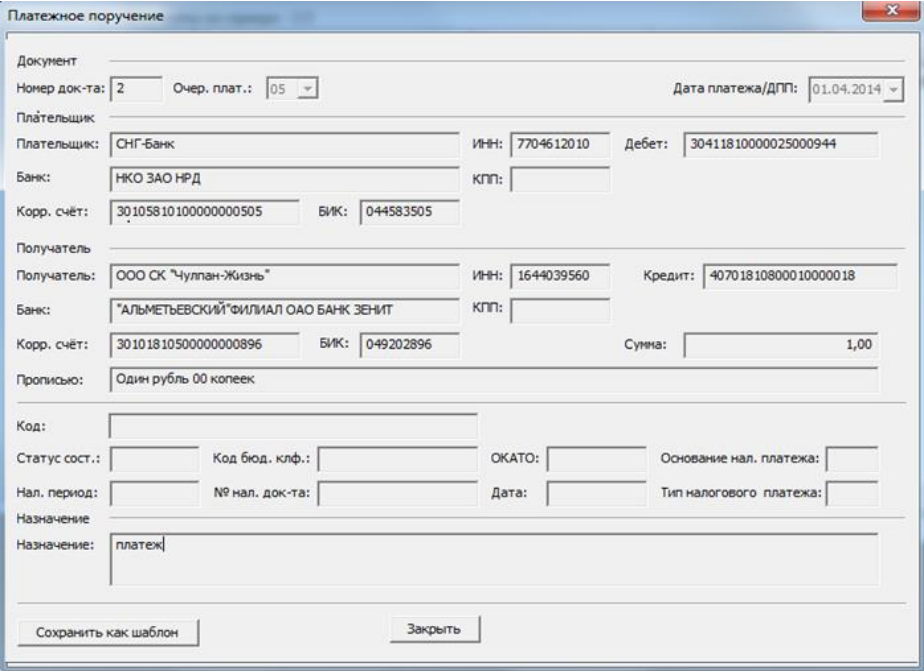

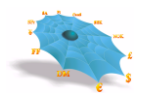

 Для создания копии нового документа на основе уже имеющихся в архиве поручений в формах «Документы на сервере» и «Документы по маске» при установленном курсоре на документе по списанию со счета клиента в контекстном меню отображается пункт «Копировать в новый» (Рис. 10-14).

. После выбора этого пункта в соответствующей типу документа вкладке подготовки новых документов появляется копия поручения с обнуленными значениями номера и суммы.

Возможно выполнять групповое копирование документов из архива поручений. Необходимые для копирования документы возможно выделить стандартным для Windows способом, удерживая клавиши Ctrl, Shift.

|                       | Данные из НРД - Документы на сервере - 13/13 |   |
|-----------------------|----------------------------------------------|---|
| № Документа           | Сектор рынка                                 |   |
| $\nabla$ 388          |                                              |   |
| $\sqrt{389}$          |                                              |   |
| $\sqrt{ }$ 390        |                                              |   |
| $\sqrt{635}$          |                                              |   |
| $\sqrt{68}$<br>✔ 282  |                                              |   |
| $\sqrt{124}$          |                                              |   |
| 391                   | Hoope, course building                       |   |
| $\sqrt{386}$          | Экспорт                                      |   |
| 1159<br>$\sqrt{1160}$ | Просмотр                                     |   |
| $\sqrt{1161}$         | Отзыв                                        |   |
| $\sqrt{496}$          | Журнал                                       |   |
|                       | Печать                                       |   |
|                       | Копировать в новый                           |   |
|                       | Параметры фильтра                            |   |
|                       | Обновить                                     |   |
|                       |                                              |   |
|                       |                                              |   |
|                       |                                              |   |
|                       |                                              |   |
| ∢<br>$\mathbf{m}$     |                                              | × |

*Рис. 10-14. Контекстное меню в таблице документов на сервере.*

### **10.2.1 Отзыв расчетных документов**

Отозванными могут быть только неисполненные документы, что контролируется только в АСЭР НКО АО НРД.

*Для отзыва расчетных документов из таблицы «Документы на сервере» производится выбор отзываемого документа посредством правой клавиши мыши и пункта меню «Отзыв» [\(Рис. 10-121](#page-68-1)0). После чего в случае успешного исполнения операции появляется сообщение, подтверждающее отзыв документа (10-15).*

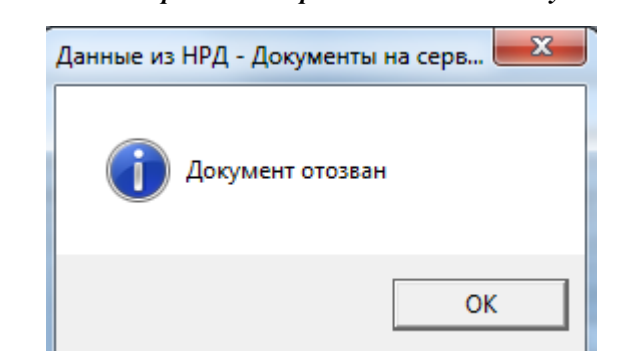

*Рис. 10-15. Форма подтверждения отзыва документа.*

### **10.2.2 Журнал**

Для просмотра стадий обработки в АСЭР НКО АО НРД расчетного документа из таблицы «Документы на сервере» производится выбор нужного документа посредством правой клавиши мыши и пункта меню «Журнал». После чего на экране отображается таблица, содержащая журнал документооборота (см. [Рис. 10-16\)](#page-70-0).

*Рис. 10-16. Журнал документооборота.*

<span id="page-70-0"></span>

| Система "Интернет Банк-Клиент" Национального расчетного депозитария - Windows Internet Explorer                                                                                                    |                                                                                                    |                                                              |                                                                    |                                                                    |                                                          | $\Box$   |  |  |
|----------------------------------------------------------------------------------------------------|----------------------------------------------------------------------------------------------------|--------------------------------------------------------------|--------------------------------------------------------------------|--------------------------------------------------------------------|----------------------------------------------------------|----------|--|--|
| $\epsilon$ http://                                                                                                    |                                                                                                    |                                                              |                                                                    | $ +$ $\times$ $\bullet$ Bing                                       |                                                          | - م      |  |  |
| • В Рекомендуемые узлы • В Коллекция веб-фрагм •<br>√ Избранное                                                                                                    |                                                                                                    |                                                              |                                                                    |                                                                    |                                                          |          |  |  |
| 88<br><u>●</u> Система "Интернет Ба X   ● Система "Интернет Банк-                                                                                                    |                                                                                                    |                                                              |                                                                    |                                                                    |                                                          |          |  |  |
| Система "Интернет Банк-Клиент" Национального расчетного депозитария                                                                                                    |                                                                                                    |                                                              |                                                                    |                                                                    |                                                          |          |  |  |
| FIGILITY OF HEAD                                                                                                    | Данные из НРД - Документы по маске - 9/9                                                                                                    |                                                              |                                                                    |                                                                    | 図                                                        |          |  |  |
| <b>H</b> - Рублевые пл. поручения<br><b>FRUME Валютные пл. поручения</b>                                                                                                    | N<br>Журнал документооборота - 01167 - 5/5                                                                                                    |                                                              |                                                                    |                                                                    |                                                          |          |  |  |
| <b>FI- Конверсионные операции</b>                                                                                                    | Действие                                                                                                    | Ошибка                                                       | Сообщение                                                          | Дата                                                               | Время                                                    |          |  |  |
| <b>FILED</b> Данные из НРД<br><b>FI</b> Счета в НРД<br>- Дата опер. дня<br><b>Документы на сервере</b><br>- Документы по маске<br>- Сообщения<br>Уведомления о зачислении инва.<br><b>ПРИЗВОЧНИКИ КЛИЕНТА</b> | <b>•• Принятие документа</b><br><b>T</b> Требует подтверждени<br>• Формирование провод<br>■ Исполнение документа<br>■ Отправка ответа в ТДС  000000000000 | 000000000000<br>000000000000<br>000000000000<br>000000000000 | Нет ошибок<br>Нет ошибок<br>Нет ошибок<br>Нет ошибок<br>Нет ошибок | 19.05.2014<br>19.05.2014<br>19.05.2014<br>19.05.2014<br>19.05.2014 | 14:55:53<br>14:55:53<br>14:55:53<br>14:55:53<br>14:55:53 |          |  |  |
| m.<br>$\overline{ }$                                                                                                    |                                                                                                    |                                                              |                                                                    |                                                                    | ₿                                                        | 11:24:50 |  |  |
| Готово                                                                                                    | Послано 6484 байт, получено 117892 байт (средний трафик 15 байт/сек).<br>信▼<br>• Местная интрасеть   Защищенный режим: выкл.                              |                                                              |                                                                    |                                                                    | ● 100%                                                   |          |  |  |

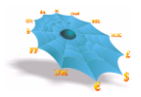

В поле «Действие» находится наименование шага обработки документа. В поле «Ошибка» содержится наименование ошибки обнаруженной системой на данном шаге. Поля «Дата» и «Оператор» отображают когда и кто совершил данное действие. На одном шаге обработки документа системой может быть обнаружено несколько ошибок, для каждой ошибки в журнале будет заведена отдельная строка.

#### **10.2.3 Печать расчетных документов**

Для печати документа из таблицы «Документы на сервере» производится выбор нужного документа посредством правой клавиши мыши и пункта меню «Печать» [\(Рис. 10-12\)](#page-68-1).

Документ, выбранный для просмотра может быть распечатан, для чего используется кнопка "Печать".

### **10.2.4 Экспорт документов**

Существует возможность выгрузки расчетных документов в файлы для загрузки во внешние системы. Выгрузка выполняется оператором только в интерактивном режиме. Формат файла экспорта расчетных документов приведен в Руководстве администратора Системы "Интернет Банк-Клиент" НКО АО НРД).

Для выполнения экспорта документов необходимо правой клавишей мыши нажать в области таблицы документов на сервере и в появившемся меню выбрать пункт "Экспорт" [\(Рис. 10-12\)](#page-68-1). На экране появится форма выбора имени и пути файла для сохранения. По-умолчанию предлагается имя файла и путь из настроек файла экспорта (см. п. [6.2.3\)](#page-42-0) с добавлением к имени файла даты в формате YYYYMMDD. Если файл с таким именем уже существует, то выводится запрос подтверждения перезаписи старого файла. По окончании процедуры экспорта на экран выдается сообщение об общем количестве и сумме выгруженных документов. В файл экспорта выгружаются только исполненные платежные документы.

## *10.3 Документы по маске*

Если необходимо просмотреть документы на сервере, имеющие определенный атрибут, то необходимо выбрать лист «Документы по маске» узла «Данные из НРД». На экране появляется форма ввода для получения документов по маске (см. [Рис. 10-17\)](#page-72-0).
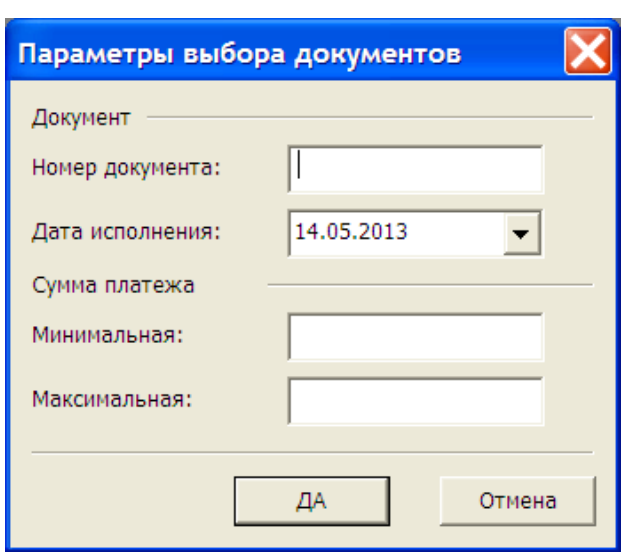

*Рис. 10-17. Форма ввода для получения документов по маске.*

Ниже представлена таблица алгоритмов использования элементов формы для ввода запроса на получение документов по маске на сервере:

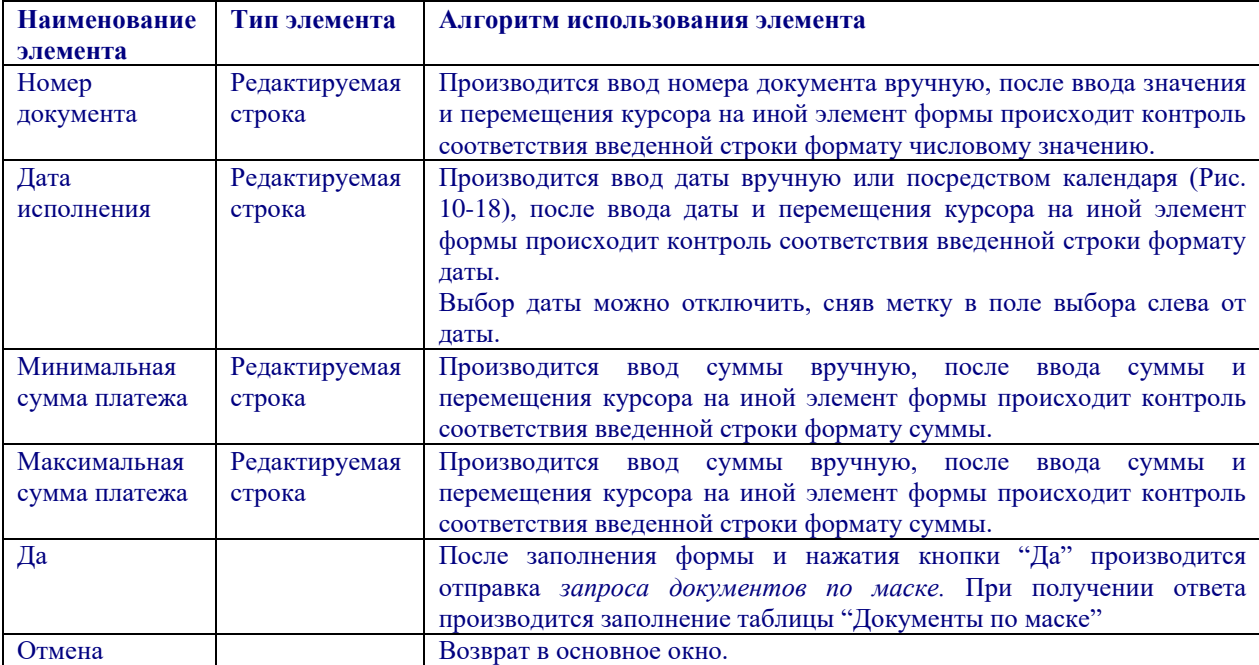

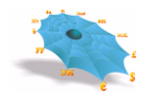

<span id="page-73-0"></span>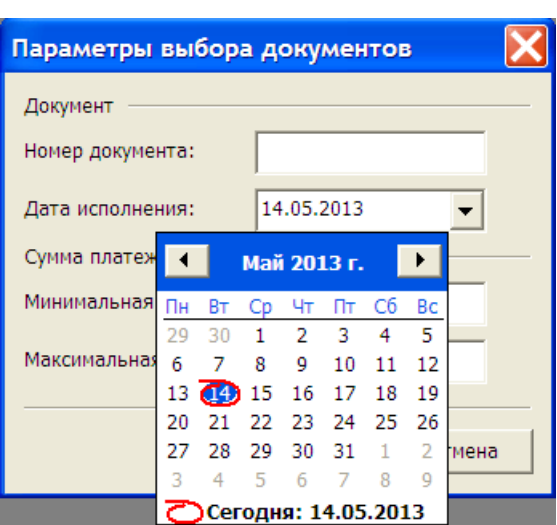

*Рис. 10-18. Выбор даты в календаре.*

После ввода параметров выбора документов и нажатия кнопки «Да» производится визуализация документов на сервере в виде таблицы [\(Рис. 10-10\)](#page-67-0). Действия с документами, выбранными по маске аналогичны действиям с документами на сервере.

## *10.4 Сообщения*

При указании пользователем листа «Сообщения» отображается таблица сообщений [\(Рис. 10-19\)](#page-74-0), адресованных данному пользователю. Таблица «Сообщения» содержит следующие колонки:

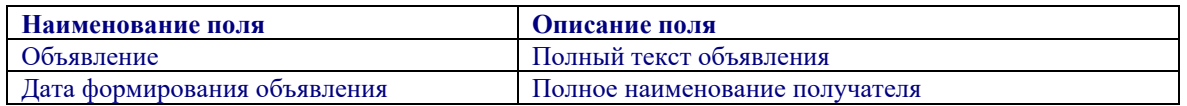

При появлении в таблице MDH «Сообщения» новой записи для пользователя АРМ последнему формируется сообщение о наличие для него новых сообщений.

<span id="page-74-0"></span>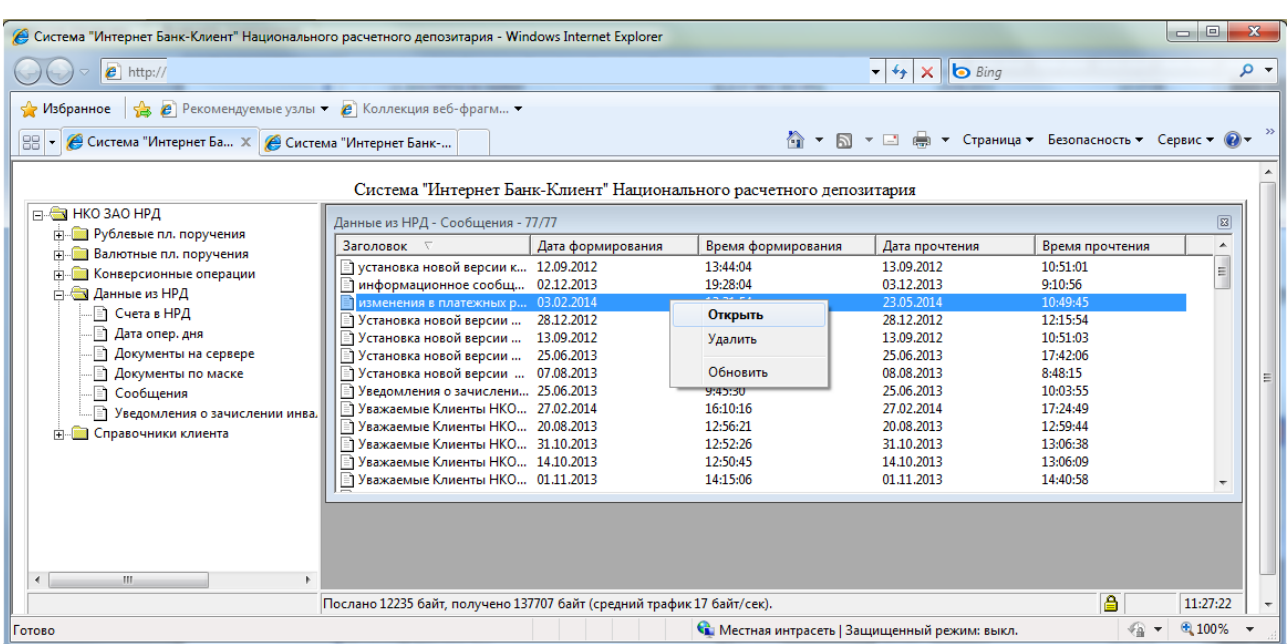

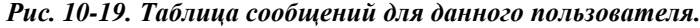

Контекстное меню позволяет просматривать и удалять сообщения, а также обновлять таблицу [\(Рис.](#page-74-1)  [10-20\)](#page-74-1).

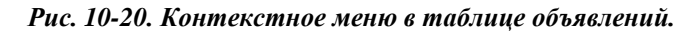

<span id="page-74-1"></span>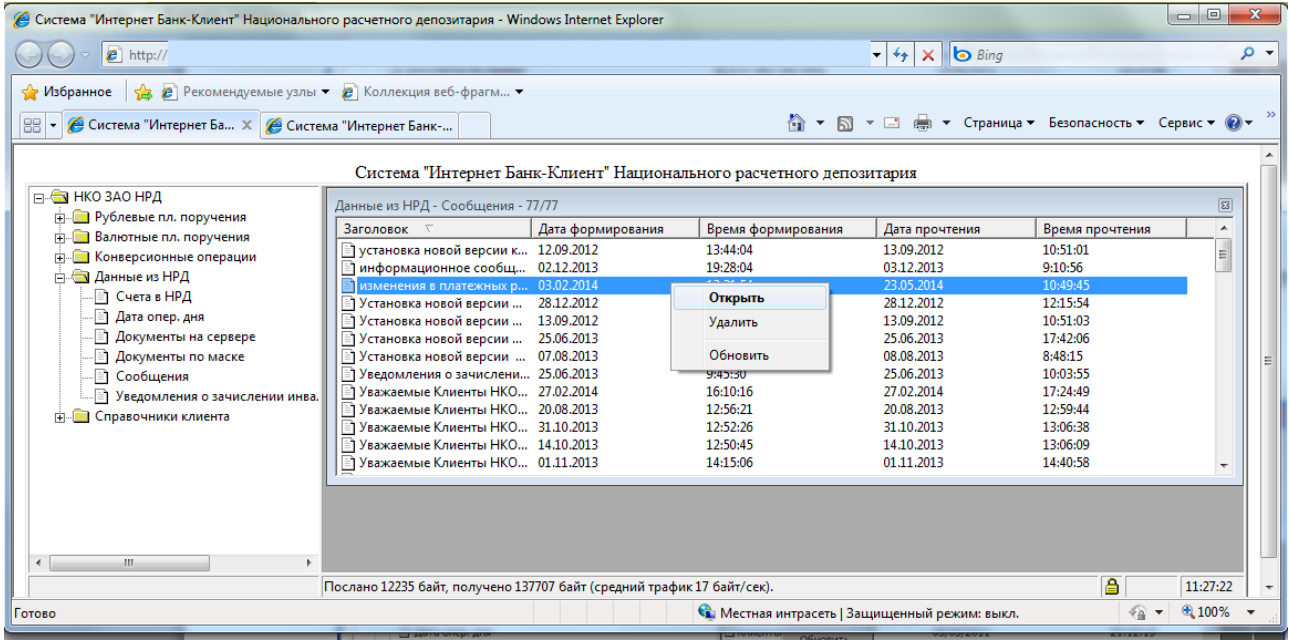

Команда «Открыть» по правой кнопке мыши позволяет просмотреть и распечатать выбранное сообщение [\(Рис. 10-21\)](#page-75-0).

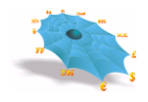

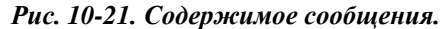

<span id="page-75-0"></span>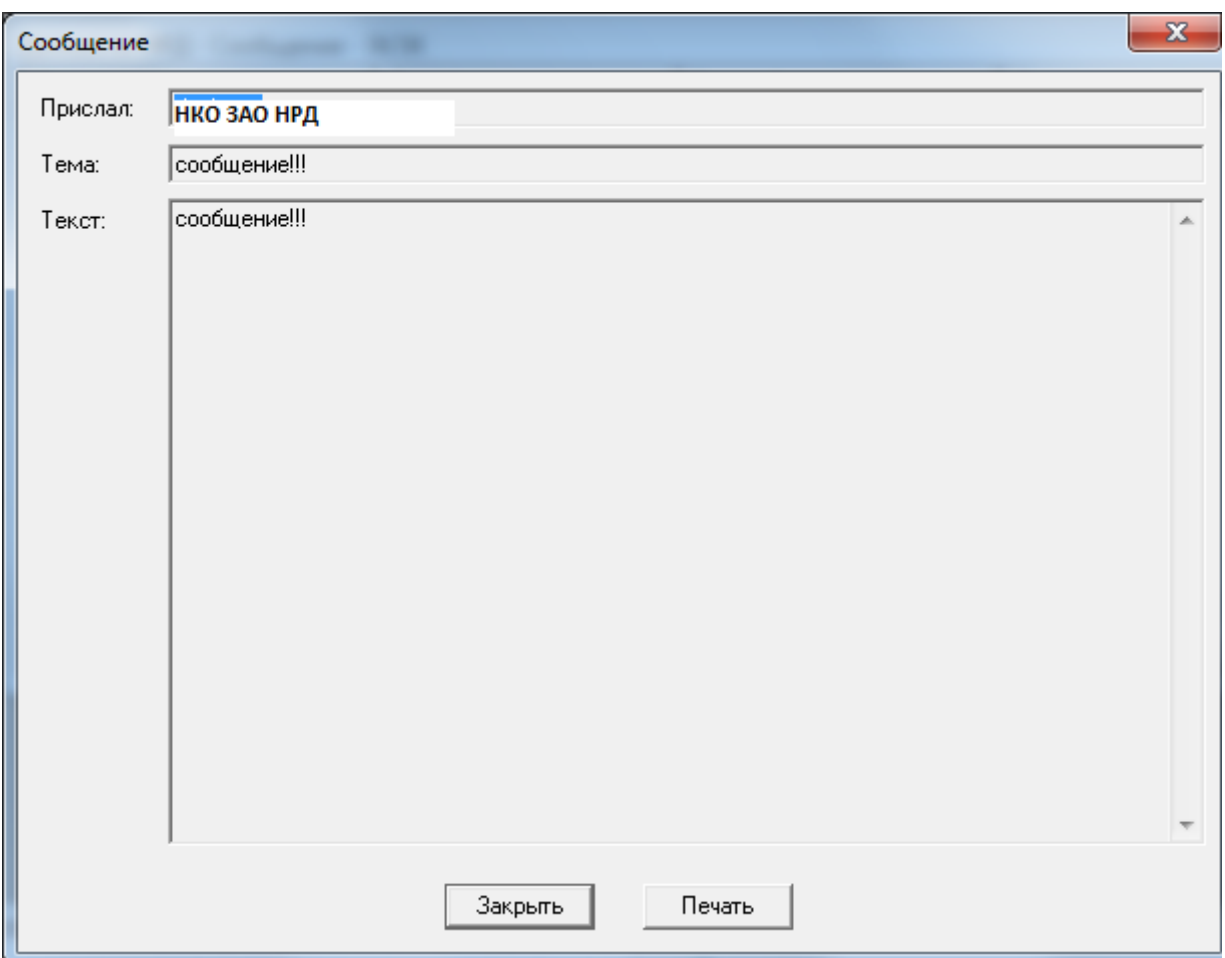

<span id="page-75-1"></span>Перед удалением сообщения из таблицы появляется форма для подтверждения операции [\(Рис.](#page-75-1)  [10-22\)](#page-75-1).

*Рис. 10-22. Подтверждение удаления сообщения.*

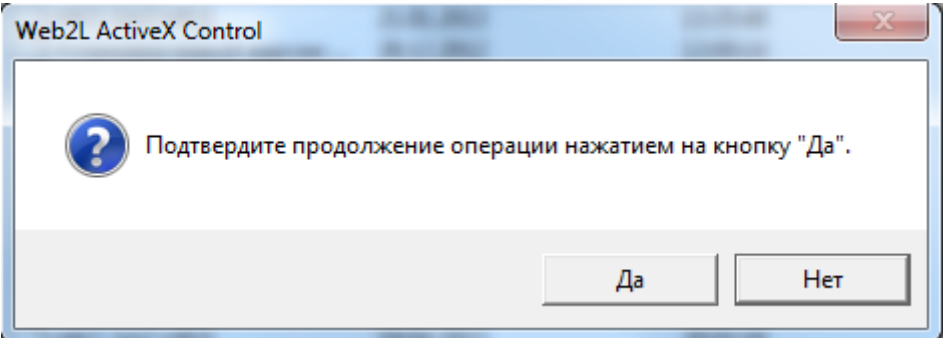

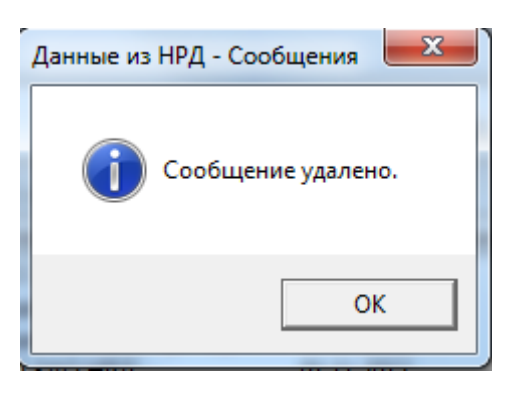

## *10.5 Уведомления о зачислении иностранной валюты на транзитный счет*

В меню АРМ Банк-клиент в раздел «Данные из НРД» в Интернет/Интранет банк-клиент существует подраздел «Уведомления о зачислении инвалюты на транзитный счет», по которому открывается форма просмотра поступивших Уведомлений [\(Рис. 10-213](#page-75-0)).

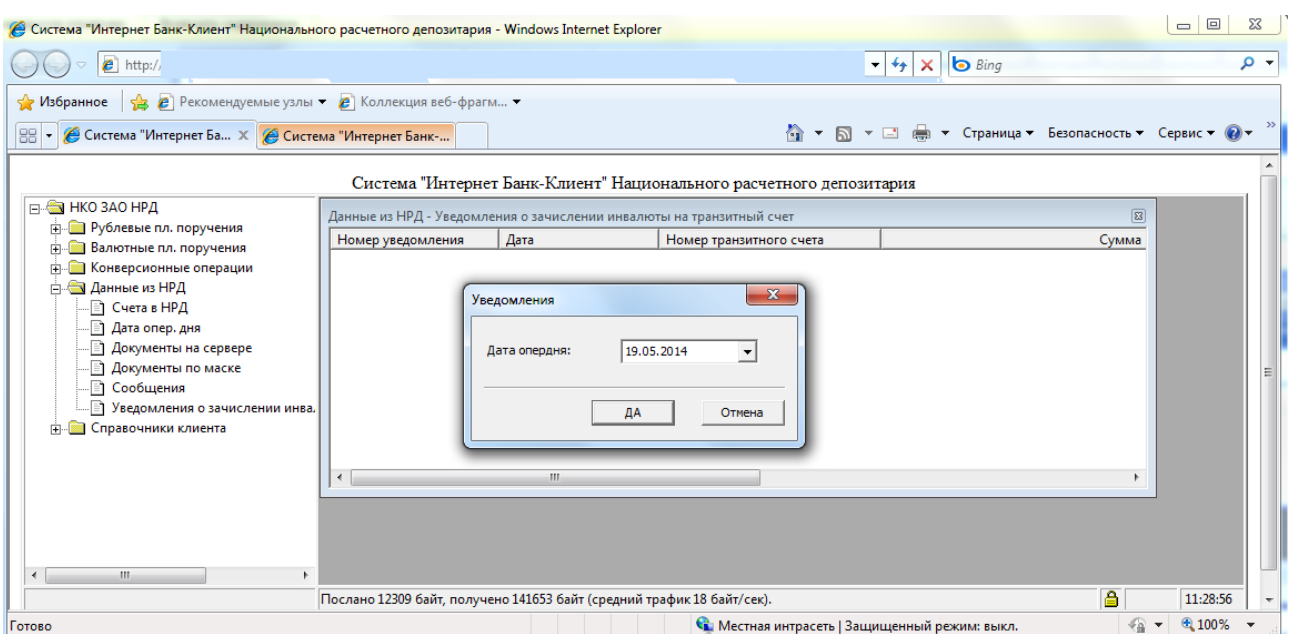

*Рис. 10-23. Уведомления о зачислении инвалюты на транзитный счет.*

Для просмотра данных в форме необходимо выбрать дату операционного дня в диалоговом меню[\(Рис. 10-212](#page-75-0)4)

#### *Рис. 10-24. Уведомления*

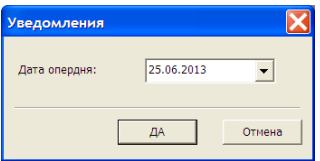

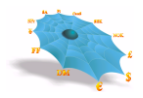

Просмотр Уведомлений выполняется из экранной формы просмотра по двойному нажатию мыши либо через контекстное меню при выборе пункта «просмотр» [\(Рис. 10-212](#page-75-0)5).

Печать Уведомлений осуществляется из экранной формы просмотра Уведомления через контекстное меню при выборе пункта «печать». Печать нескольких Уведомлений осуществляется при помощи выделения строк уведомлений в форме просмотра и выборе пункта «печать» в контекстном меню *Рис. 10-25. Просмотр уведомления*

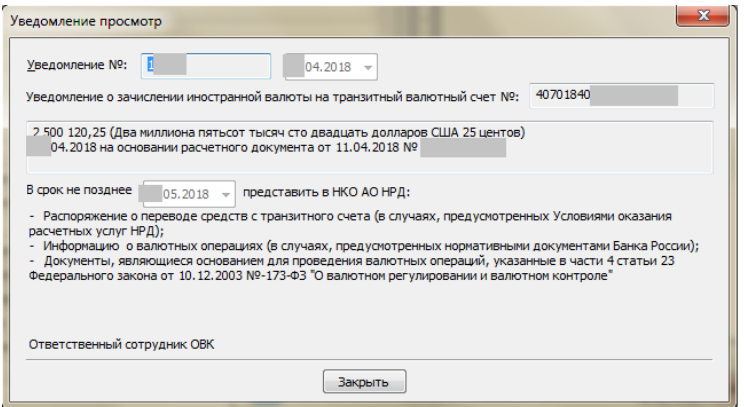

### **10.6 Информация о валютных операциях**

При выборе листа «Информация о валютных операциях» узла «Данные из НРД» можно посмотреть Информацию о валютных операциях, сформированную НРД.

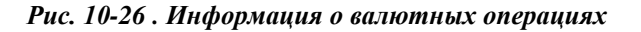

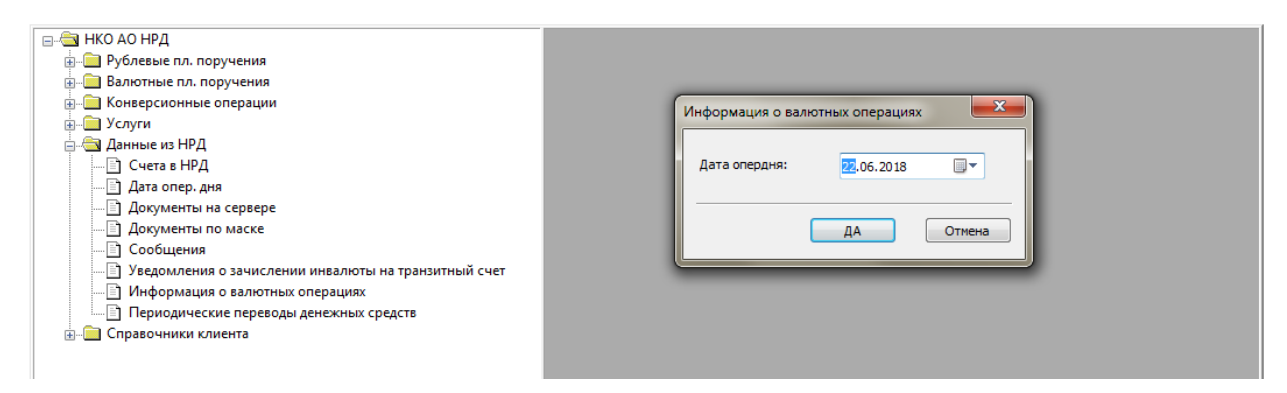

Для просмотра Информации о валютных операциях нужно выбрать дату операционного дня в диалоговом меню (см. Рис. 10-27).

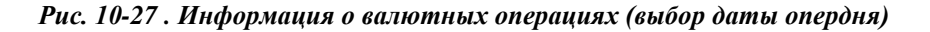

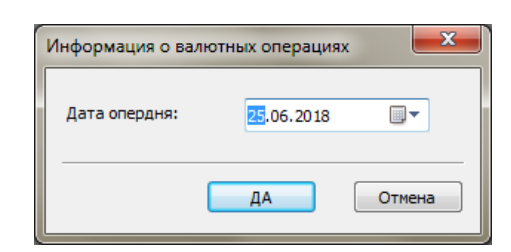

После выбора даты опердня на экран выводятся Информации о валютных операциях , сформированные за день (см. Рис. 10-28).

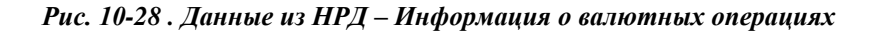

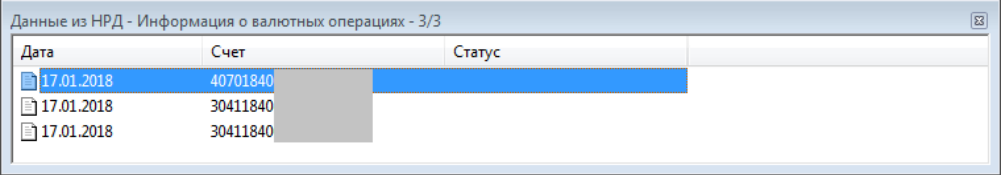

Поле «Статус» в строке по умолчанию не заполнено. В случае отзыва НРД справки статус принимает значение «Аннулирована».

По двойному клику правой кнопкой мыши по строке открывается экранная форма просмотра Информации о валютных операциях (см. Рис.10-29).

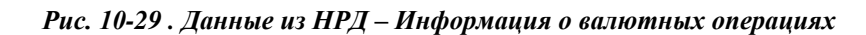

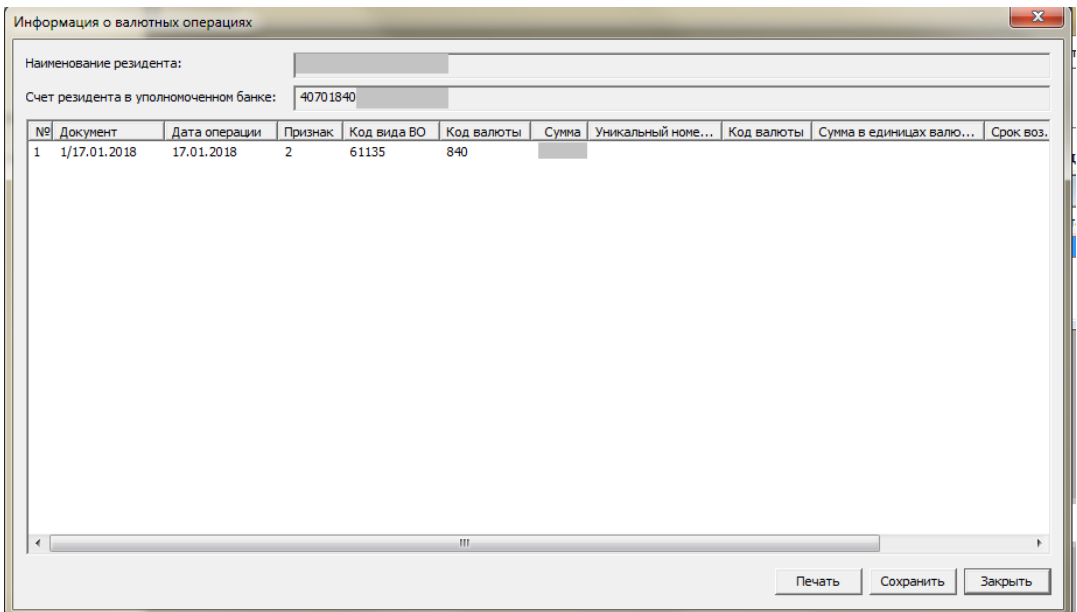

На экранной форме доступны следующие операции.

По кнопке «Печать» формируется печатная форма Информации о валютных операциях по форме, утвержденной нормативными актами РФ.

По кнопке «Сохранить» выполняется сохранение файла Информации о валютных операциях с ЭЦП.

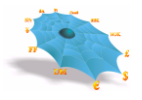

По кнопке «Закрыть» выполняется возврат в основное окно.

## **10.7 Периодические переводы денежных средств**

Для отображения информации о переданных в НРД распоряжениях на периодический перевод необходимо выбрать лист «Периодические переводы денежных средств» узла «Данные из НРД», при этом в правой половине основного окна появляется таблица «Данные из НРД – периодические переводы денежных средств» (см. рис 10-26).

*Рис. 10-30. Данные из НРД – периодические переводы денежных средств*

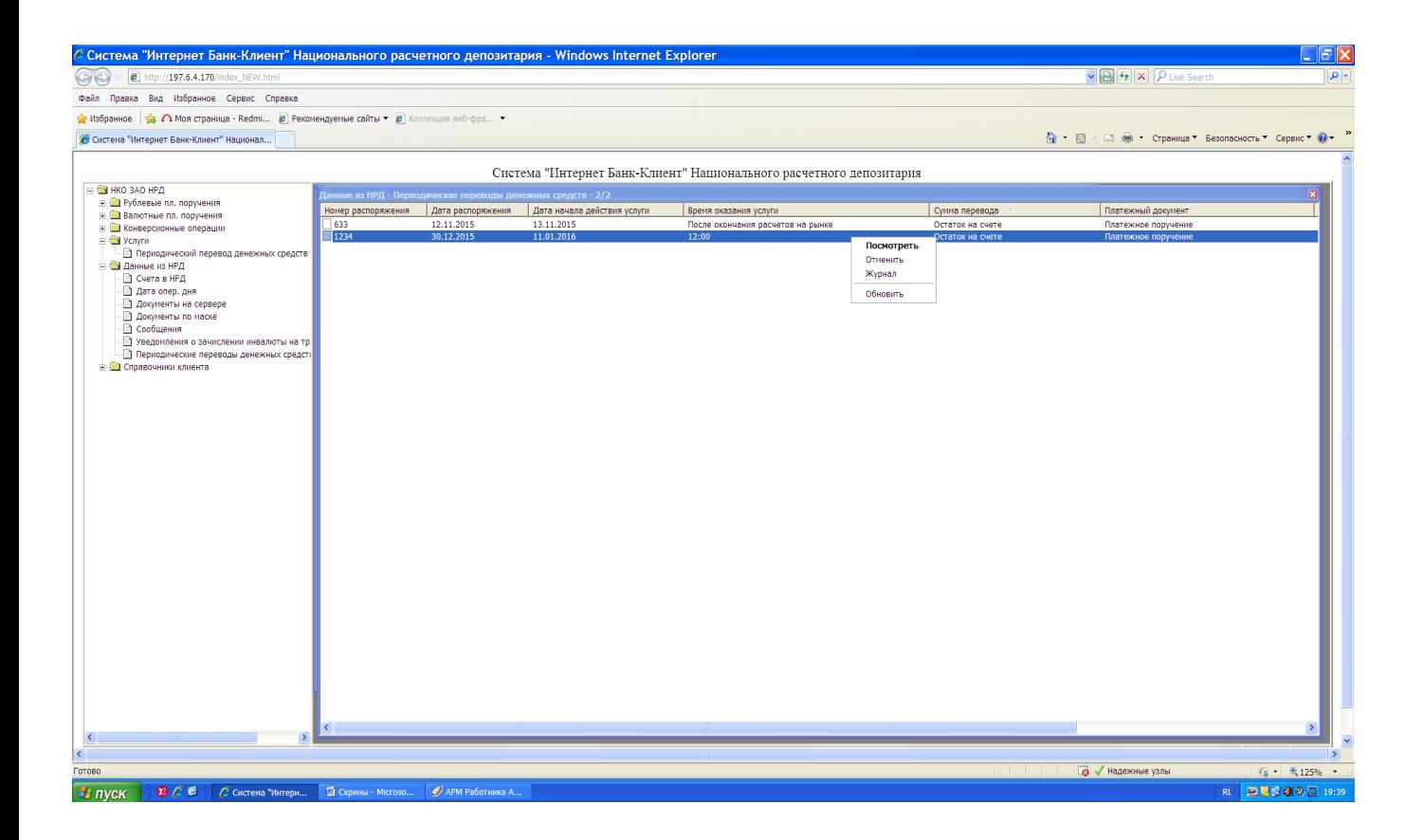

При открытии таблицы на экран выводятся все переданные в НРД распоряжения на периодический перевод вне зависимости от текущего статуса. При выделении в таблице отдельного распоряжения, по правой кнопке доступны операции:

**Посмотреть** – используется для просмотра распоряжения на периодический перевод, а также шаблона платежного документа;

**Отменить** – используется для отмены действующего распоряжения на перевод по инициативе клиента;

**Журнал** – используется для просмотра «Журнала периодического перевода». Журнал отображает действия, производимые с распоряжением в процессе жизненного цикла. В поле «Действие» находится наименование шага обработки распоряжения. В поле «Ошибка» содержится наименование ошибки обнаруженной системой на данном шаге. Поля «Дата» и «Оператор» отображают когда и кто совершил данное действие. На одном шаге обработки распоряжения системой может быть обнаружено несколько ошибок. Для каждой ошибки в журнале регистрируется отдельная строка.

При выборе пункта меню «**Обновить**» производится обновление данных таблицы «Данные из НРД – периодические переводы денежных средств».

## **11. Ведение собственных справочников Клиента**

Пользователь АРМ имеет возможность ведения следующих справочников:

Реквизиты плательщика;

Реквизиты получателя;

Реквизиты получателя валютных платежей;

Пользователи.

Для инициирования работы со справочниками нужно в основном окне выбрать лист, соответствующий названию справочника узла «Справочники клиента». После чего в правой части основного окна появится таблица MDH, соответствующая выбранному справочнику. Таблица содержит все записи справочников, хранимые в БД Центра и доступные на просмотр пользователю.

Контекстное меню по правой клавиши мыши позволяет просматривать, редактировать выбранную запись, удалять или создавать новую запись справочника.

Набор полей форм ввода, просмотра или редактирования записей справочника соответствуют полям справочников.

Контекстное меню по правой клавиши мыши позволяет просматривать, редактировать выбранную запись, удалять или создавать новую запись справочника.

Набор полей форм ввода, просмотра или редактирования записей справочника соответствуют полям справочников.

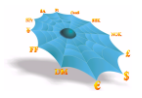

# *11.1 Справочник «Реквизиты плательщика»*

При указании пользователем листа «Реквизиты плательщика» производится формирование в правой части основного окна таблицы «Реквизиты плательщика» [\(Рис. 11-1\)](#page-81-0).

<span id="page-81-0"></span>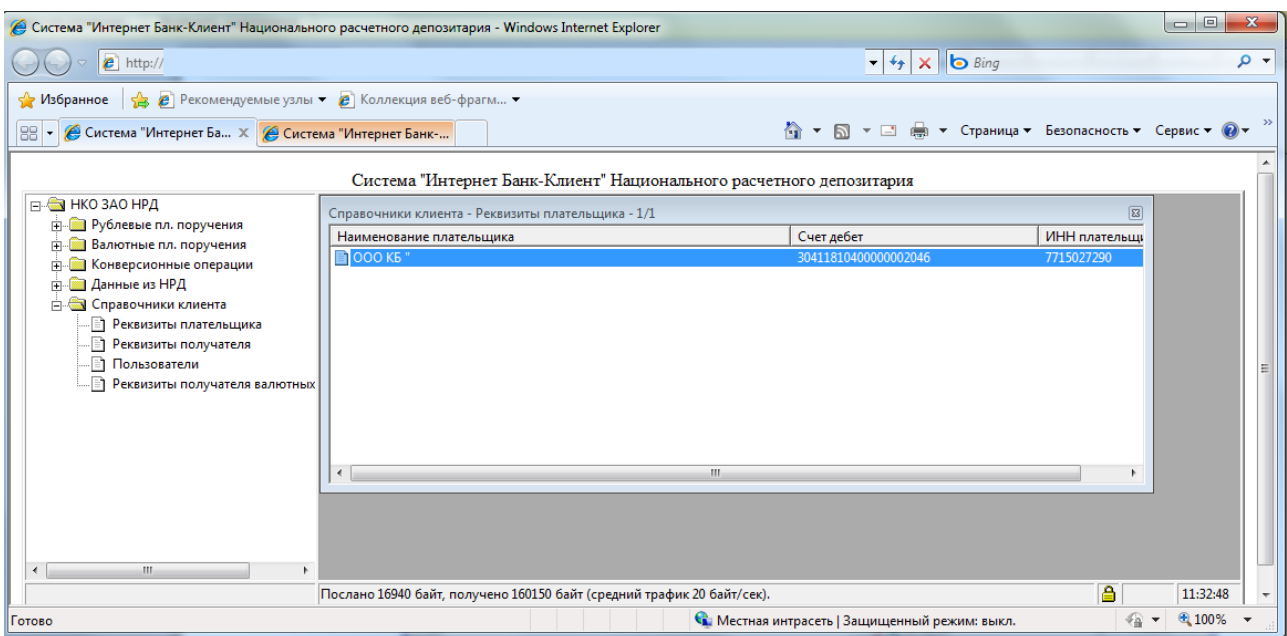

### *Рис. 11-1. Таблица реквизитов плательщика.*

Таблица содержит следующие колонки:

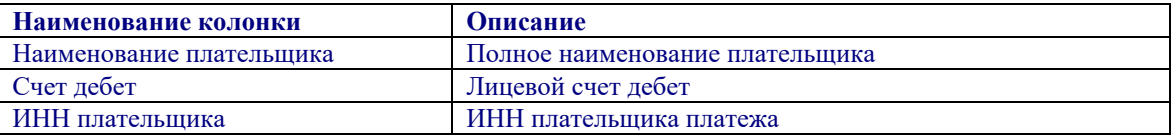

<span id="page-81-1"></span>Правой кнопкой мыши вызывается контекстное меню, которое позволяет создавать, просматривать, изменять и удалять записи в таблице [\(Рис. 11-2\)](#page-81-1).

*Рис. 11-2. Контекстное меню в таблице реквизитов плательщика.*

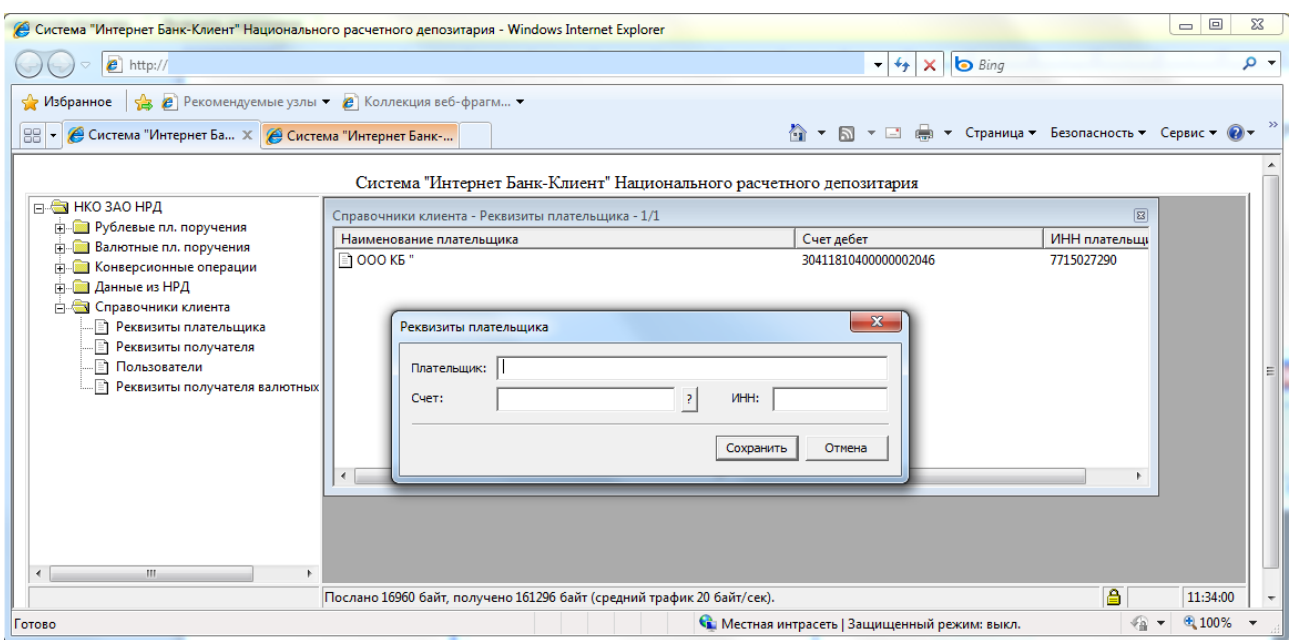

<span id="page-82-0"></span>При заведении новой записи в таблице командой «Создать» контекстного меню отображается форма, изображенная на[:Рис. 11-3.](#page-82-0)

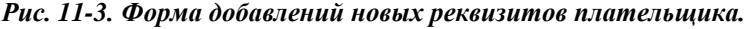

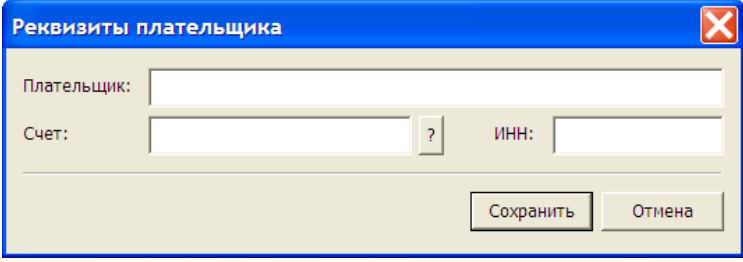

<span id="page-82-1"></span>Счет выбирается из таблицы [\(Рис. 11-4\)](#page-82-1), вызываемой на экран нажатием кнопки с вопросительным знаком.

*Рис. 11-4.Выбор счета для указания реквизитов плательщика.*

<span id="page-82-2"></span>По команде «Открыть» контекстного меню открывается форма просмотра [\(Рис. 11-5\)](#page-82-2).

*Рис. 11-5. Форма просмотра существующей записи реквизитов плательщика.*

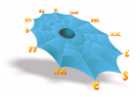

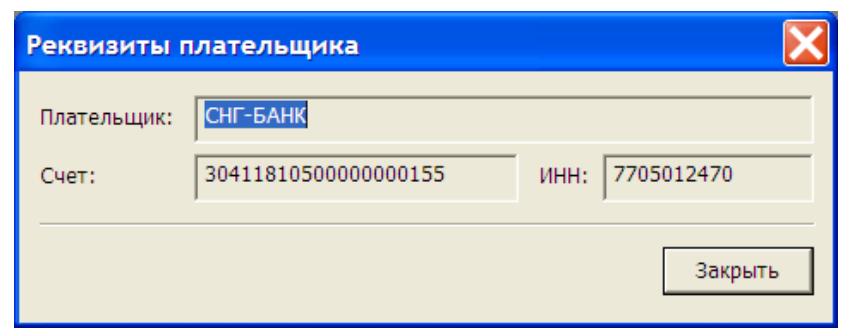

<span id="page-83-0"></span>По команде «Изменить» контекстного меню открывается форма редактирования [\(Рис. 11-6\)](#page-83-0).

*Рис. 11-6. Форма редактирования существующей записи реквизитов плательщика.*

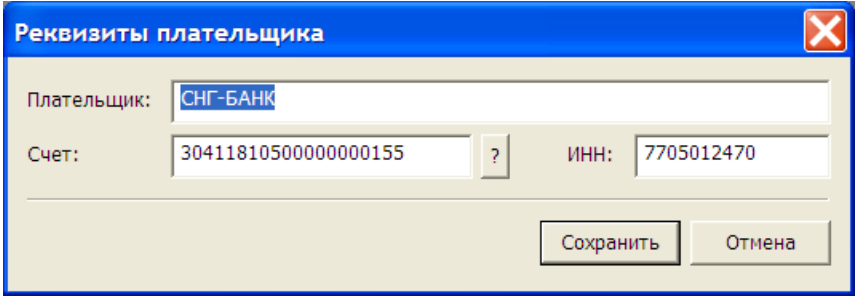

<span id="page-83-1"></span>По команде «Удалить» контекстного меню запись удаляется из таблицы. На экране появляется уведомительное сообщение о модификации справочника [\(Рис. 11-7\)](#page-83-1).

*Рис. 11-7. Сообщение об удалении записи о реквизитах плательщика.*

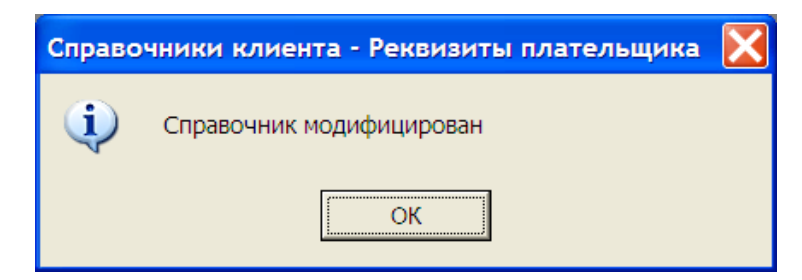

## *11.2 Справочник «Реквизиты получателя»*

При указании пользователем листа «Реквизиты получателя» производится формирование в правой части основного окна таблицы «Реквизиты получателя» [\(Рис. 11-8\)](#page-84-0).

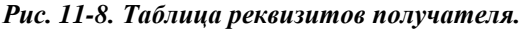

<span id="page-84-0"></span>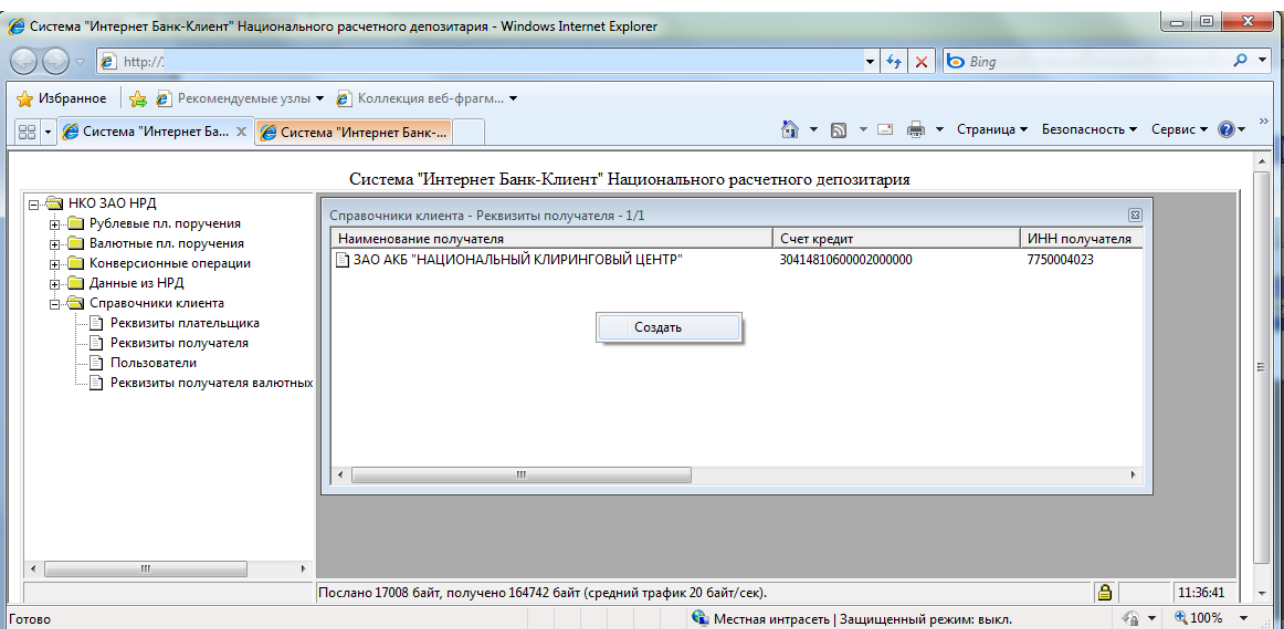

Таблица содержит следующие колонки:

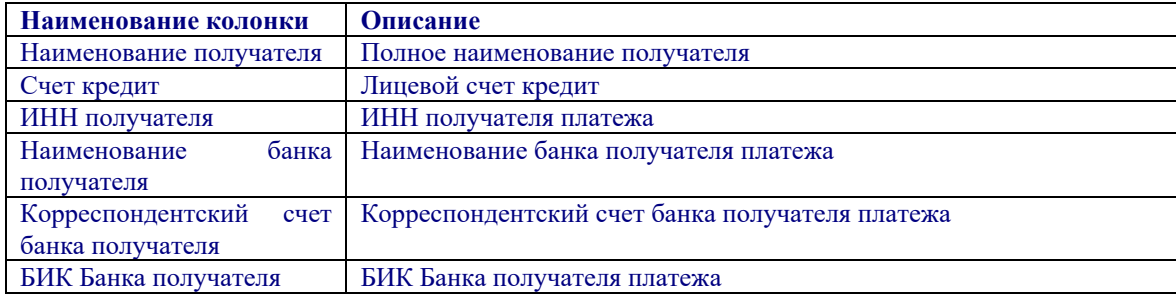

Правой кнопкой мыши вызывается контекстное меню, которое позволяет создавать, просматривать, изменять и удалять записи в таблице.

<span id="page-84-1"></span>При заведении новой записи в таблице командой «Создать» контекстного меню отображается форма, изображенная на [Рис. 11-9.](#page-84-1)

*Рис. 11-9. Форма добавлений новых реквизитов получателя.*

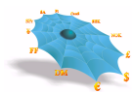

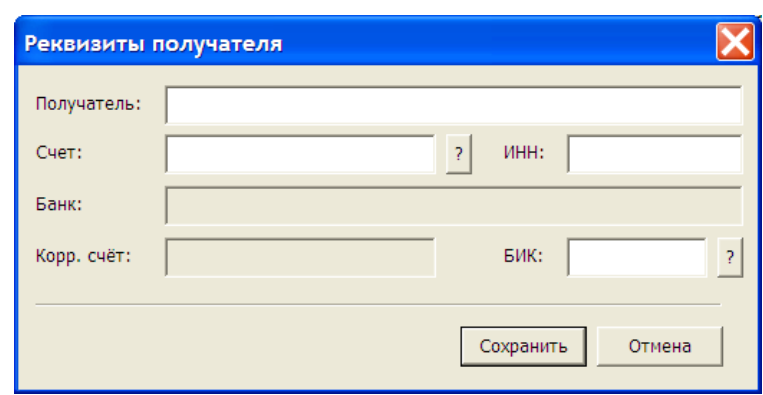

<span id="page-85-0"></span>Счет выбирается из таблицы, вызываемой на экран нажатием кнопки с вопросительным знаком. По команде «Открыть» контекстного меню открывается форма просмотра [\(Рис. 11-10\)](#page-85-0).

*Рис. 11-10. Форма просмотра существующей записи реквизитов получателя*

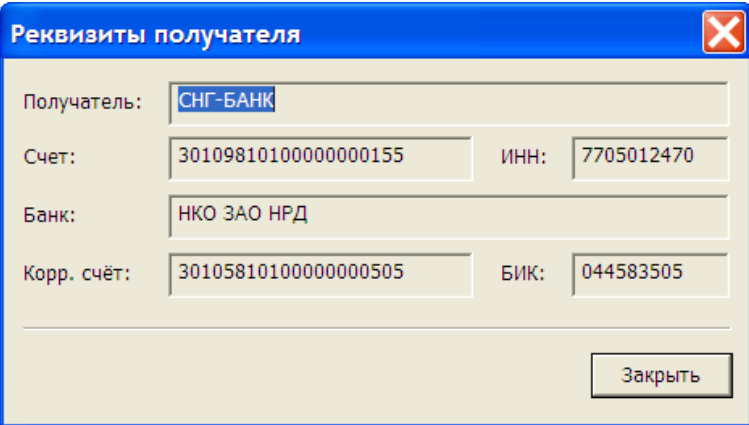

<span id="page-85-1"></span>По команде «Изменить» контекстного меню открывается форма редактирования [\(Рис. 11-11\)](#page-85-1).

*.*

*Рис. 11-11. Форма редактирования существующей записи реквизитов получателя.*

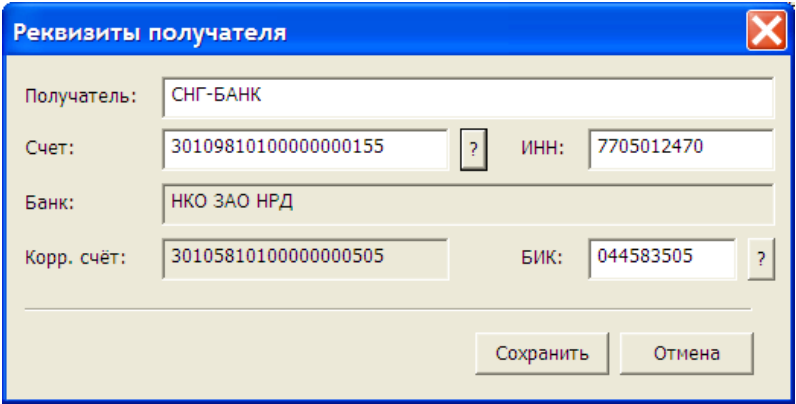

По команде «Удалить» контекстного меню запись удаляется из таблицы. На экране появляется уведомительное сообщение о модификации справочника [\(Рис. 11-12\)](#page-86-0).

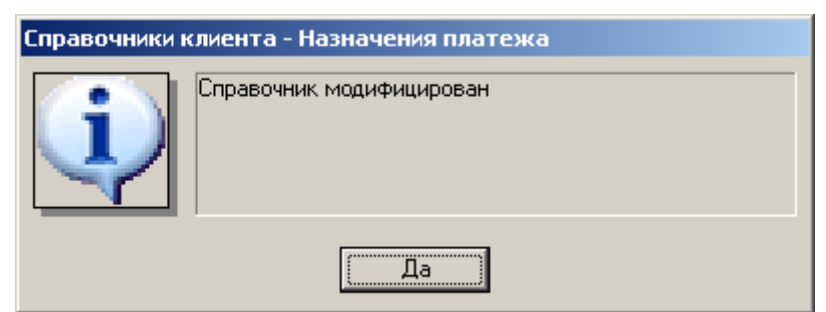

<span id="page-86-0"></span>*Рис. 11-12. Сообщение об удалении записи о реквизитах получателя.*

## *11.3 Справочник «Реквизиты получателя валютных платежей»*

При указании пользователем листа «Реквизиты получателя валютных платежей» производится формирование в правой части основного окна таблицы «Реквизиты получателя». Способы ведения справочника «Реквизиты получателя валютных платежей» аналогичны способам ведения справочников «Реквизиты получателя» и «Реквизиты плательщика». Отличие состоит в наборе атрибутов справочников, представленных в форме добавлений новых реквизитов получателя валютных платежей на [Рис. 11-13.](#page-86-1)

<span id="page-86-1"></span>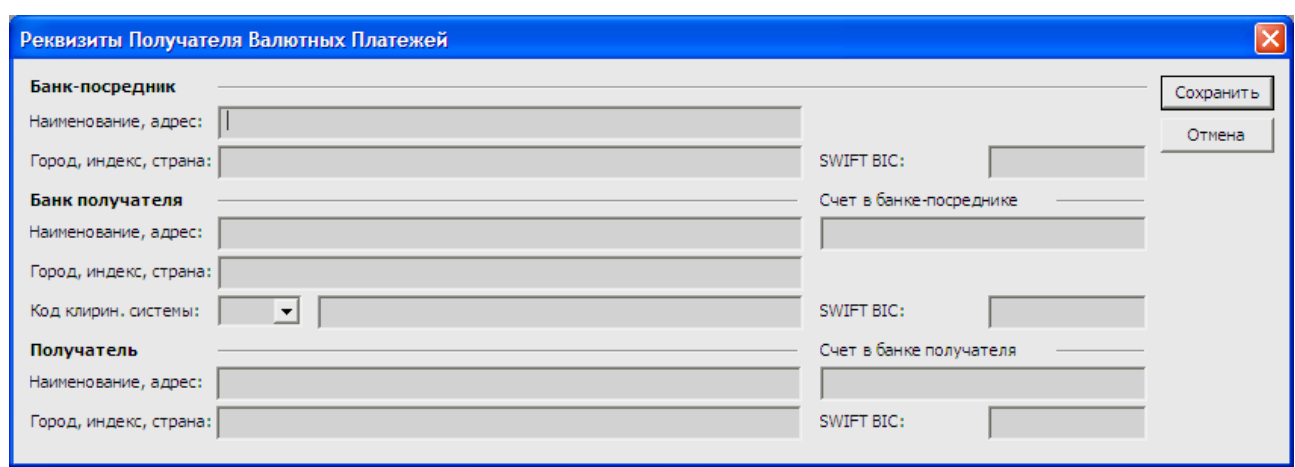

*Рис. 11-13. Форма добавлений новых реквизитов получателя валютных платежей.*

## *11.4 Справочник «Пользователи»*

При указании пользователем листа «Пользователи» производится формирование в правой части основного окна таблицы «Пользователи» [\(Рис. 11-14\)](#page-87-0).

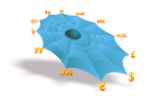

#### *Рис. 11-14. Таблица пользователей.*

<span id="page-87-0"></span>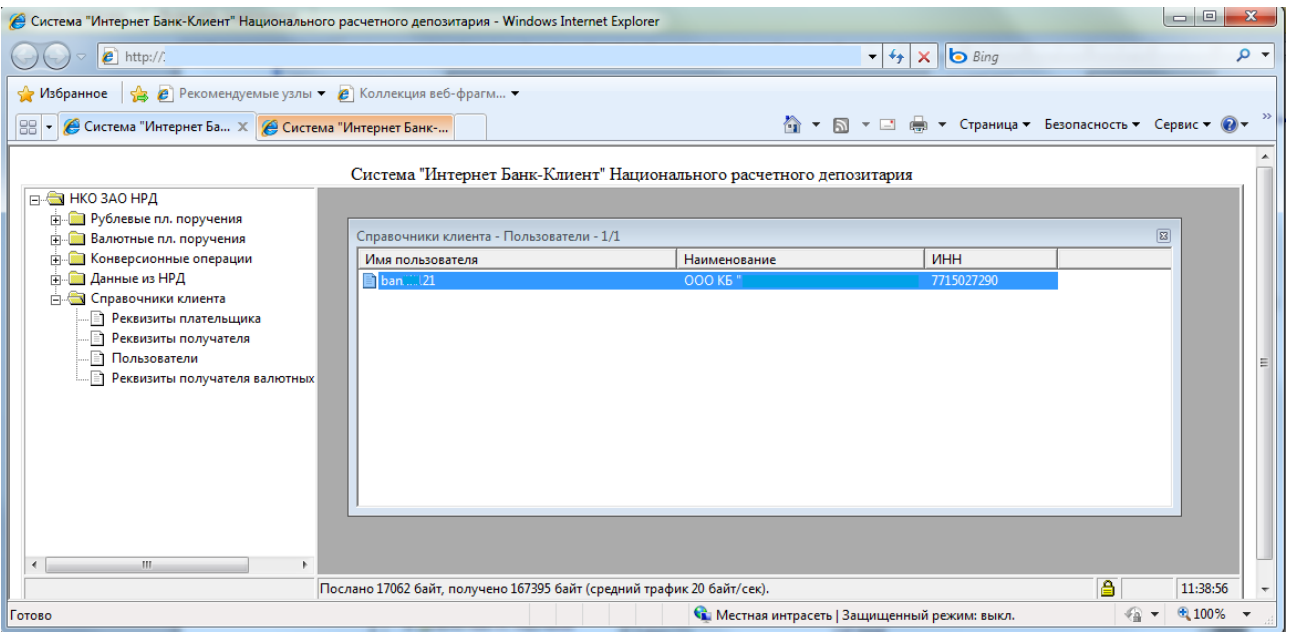

Правой кнопкой мыши вызывается контекстное меню, которое изменять пароль пользователя [\(Рис.](#page-87-1)  [11-15\)](#page-87-1).

<span id="page-87-1"></span>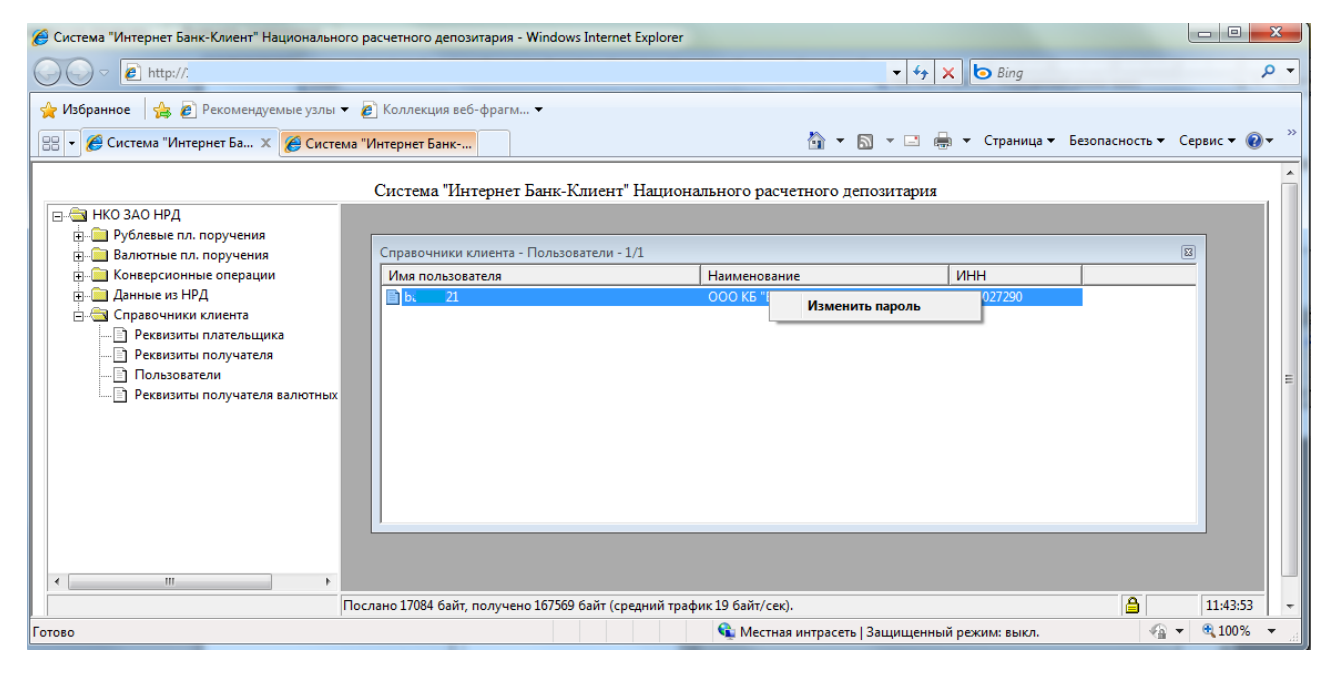

*Рис. 11-15. Контекстное меню в таблице пользователей.*

Для смены пароля по инициативе пользователя вызывается форма ввода, в которой пользователь вводит один раз текущий пароль и дважды новый [\(Рис. 11-16\)](#page-88-0).

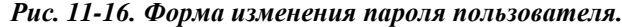

<span id="page-88-0"></span>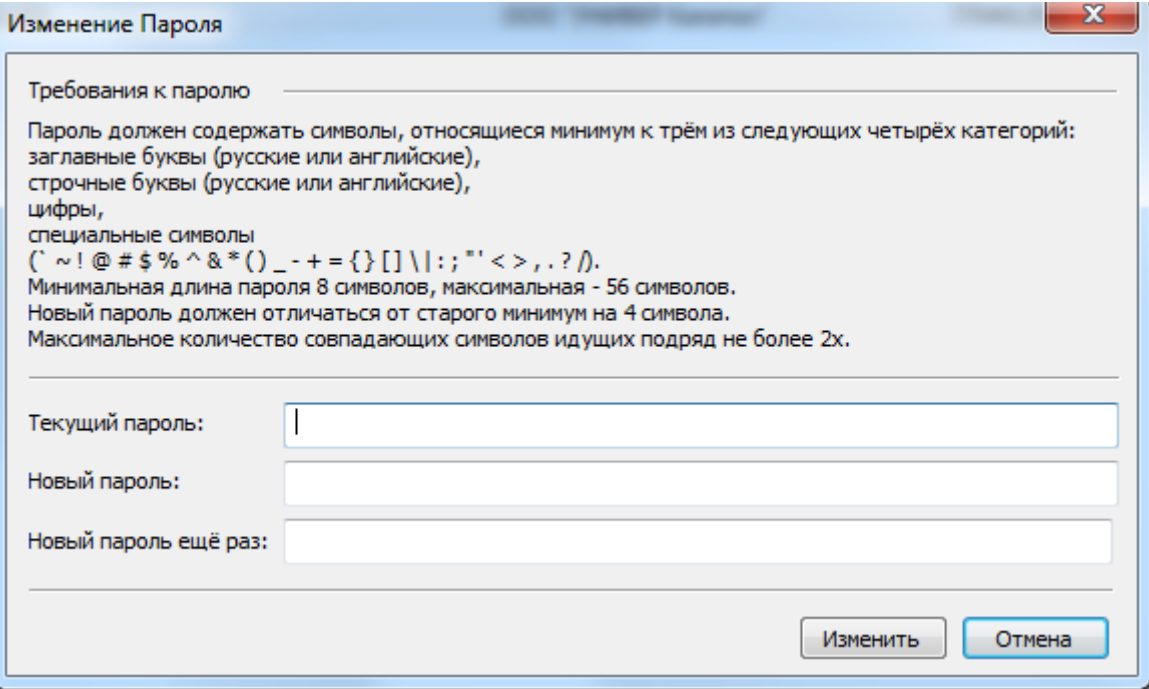

После смены или отказа в смене пароля на экране АРМ появляется диалоговое окно, содержащее информацию о смене или отказе в смене пароля. В случае отказа в смене пароля пользователю показывается причина отказа.